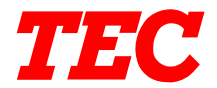

<span id="page-0-0"></span>TEC Electronic Computing Scale

# **SL-9000/9000N-FFB SERIES**

**Owner's Manual**

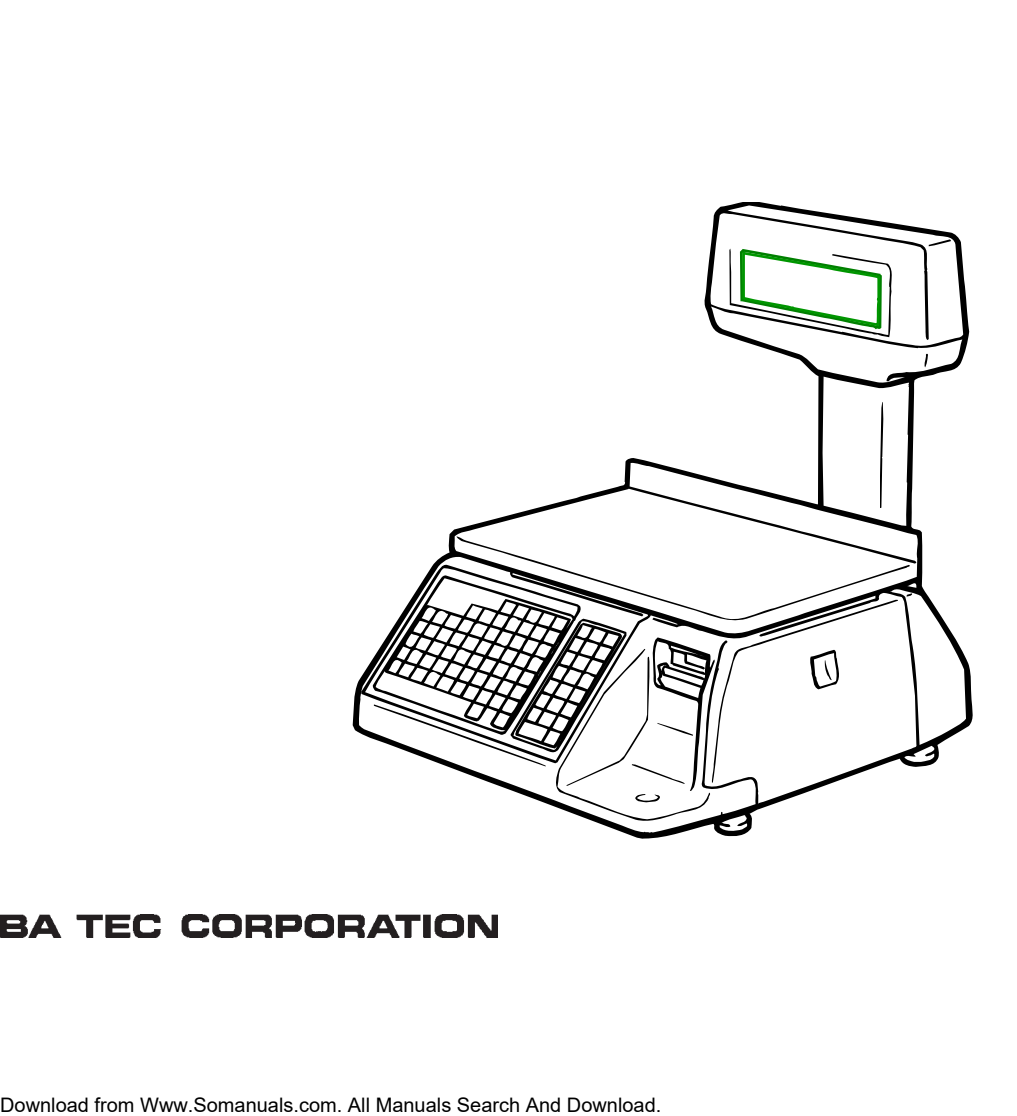

Download from Www.Somanuals.com. All Manuals Search And Download.

#### **Safety Summary**

Personal safety in handling or maintaining the equipment is extremely important. Warnings and Cautions necessary for safe handling are included in this manual. All warnings and cautions contained in this manual should be read and understood before handling or maintaining the equipment. Do not attempt to effect repairs or modifications to this equipment. If a fault occurs that cannot be rectified using the procedures described in this manual, turn off the power, unplug the machine, then contact your authorized TOSHIBA TEC representative for assistance.

#### **Meanings of Each Symbol**

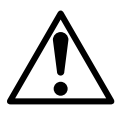

This symbol indicates warning items (including cautions). Specific warning contents are drawn inside the  $\triangle$  symbol. (The symbol on the left indicates a general caution.)

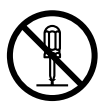

This symbol indicates prohibited actions (prohibited items). Specific prohibited contents are drawn inside or near the  $\odot$  symbol. (The symbol on the left indicates "no disassembling".)

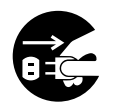

**Disconnect the plug.**

This symbol indicates actions which must be performed. Specific instructions are drawn inside or near the **symbol**. (The symbol on the left indicates "disconnect the power cord plug from the outlet".)

Do not use voltages other than the voltage (AC) specified on the rating plate, as this may cause **fire** or **electric shock**. **Any other than the specified AC voltage is prohibited. WARNING** This indicates that there is the risk of **death** or **serious injury** if the machines are improperly handled contrary to this indication. **Prohibited**  $\blacksquare$  Do not plug in or unplug the power cord plug with wet hands as this may cause **electric shock**. Do not place metal objects or water-filled containers such as flower vases, flower pots or mugs, etc. on top of the machines. If metal objects or spilled liquid enter the machines, this may cause **fire** or **electric shock**. If the machines share the same **Prohibited Prohibited** outlet with any other electrical appliances which consume large amounts of power, the voltage will fluctuate widely each time these appliances operate. Be sure to provide an exclusive outlet for the machine as this may cause the machines to **malfunction**. Do not insert or drop metal, flammable or other foreign objects into the machines through the ventilation slits, as this may cause **fire** or **electric shock**. **Prohibited**  $\blacksquare$  Do not insert or drop metal,  $\blacksquare$  <br>Prohibited  $\blacksquare$  Do not scratch, damage or modify the power cords. Also, do not place heavy objects on, pull on, or excessively bend the cords, as this may cause **fire** or **electrical shock**. **Prohibited**

> If the machines are dropped or their cabinets damaged, first turn off the power switches and disconnect the power cord plugs from the outlet, and then contact your authorized TOSHIBA TEC representative for assistance. Continued use of the machine in that condition may cause **fire** or **electric shock**.

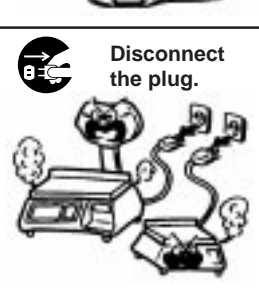

Continued use of the machines in an abnormal condition such as when the machines are producing smoke or strange smells may cause **fire** or **electric shock**. In these cases, immediately turn off the power switches and disconnect the power cord plugs from the outlet. Then, contact your authorized TOSHIBA TEC representative for assistance.

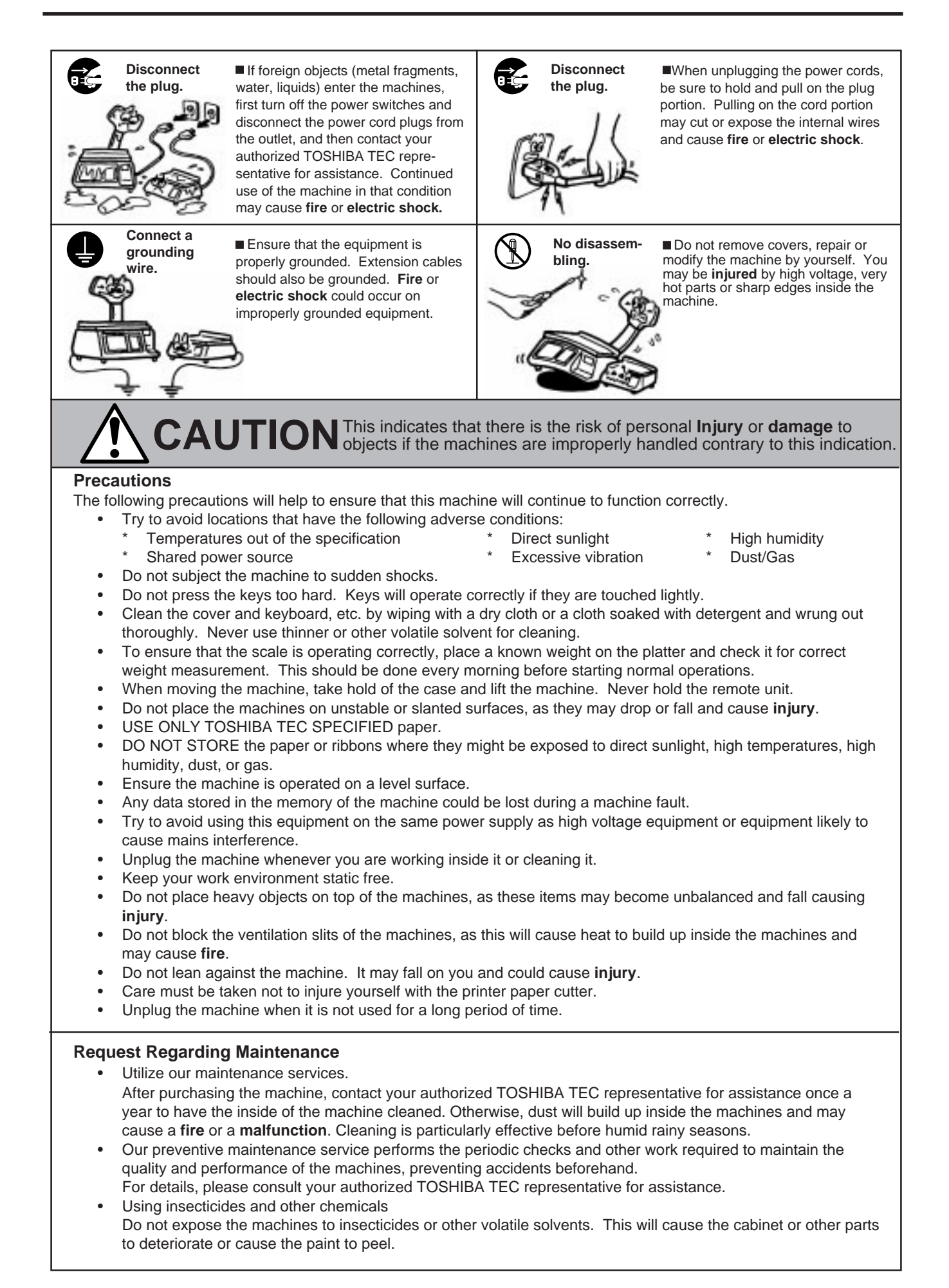

### **TABLE OF CONTENTS**

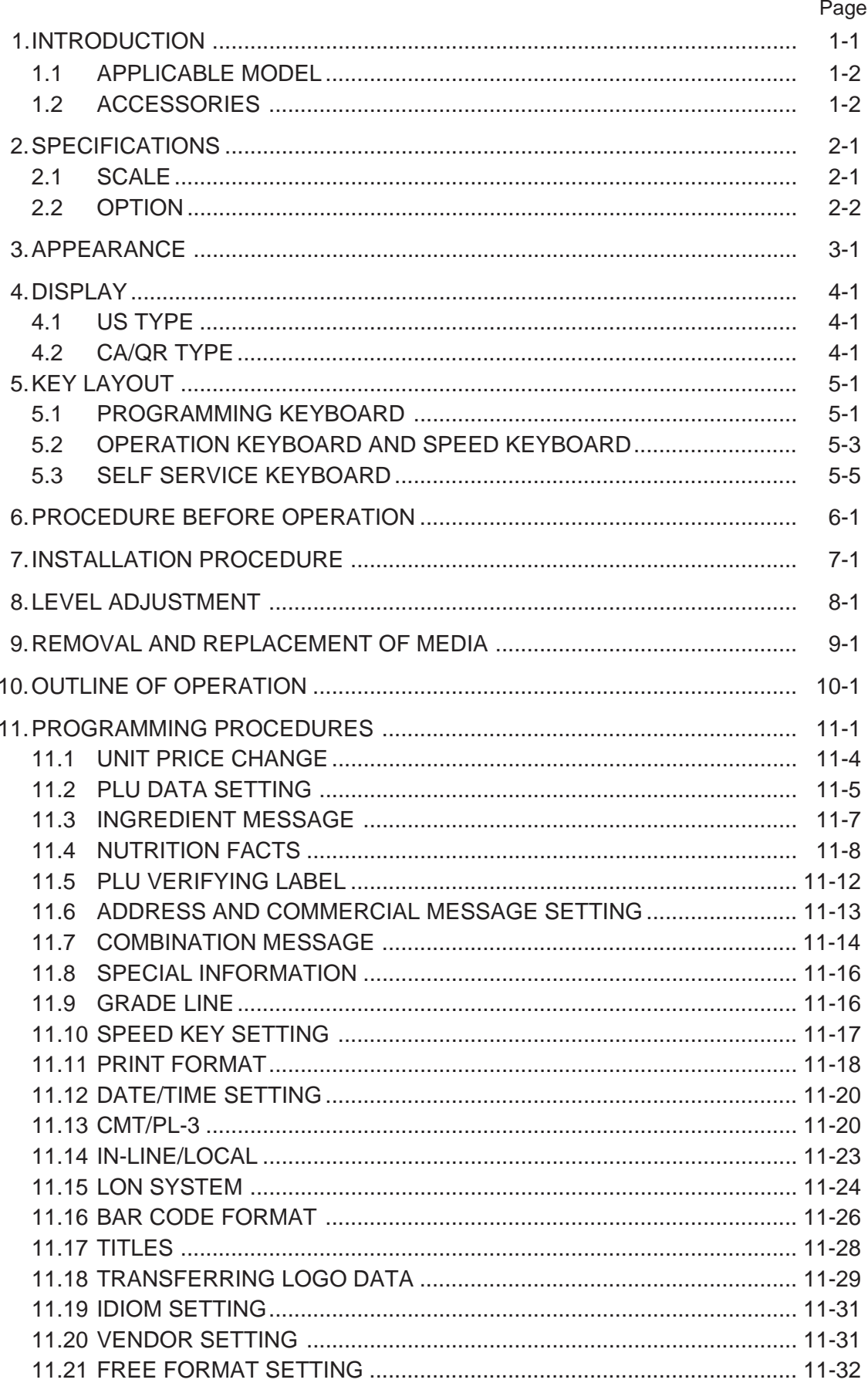

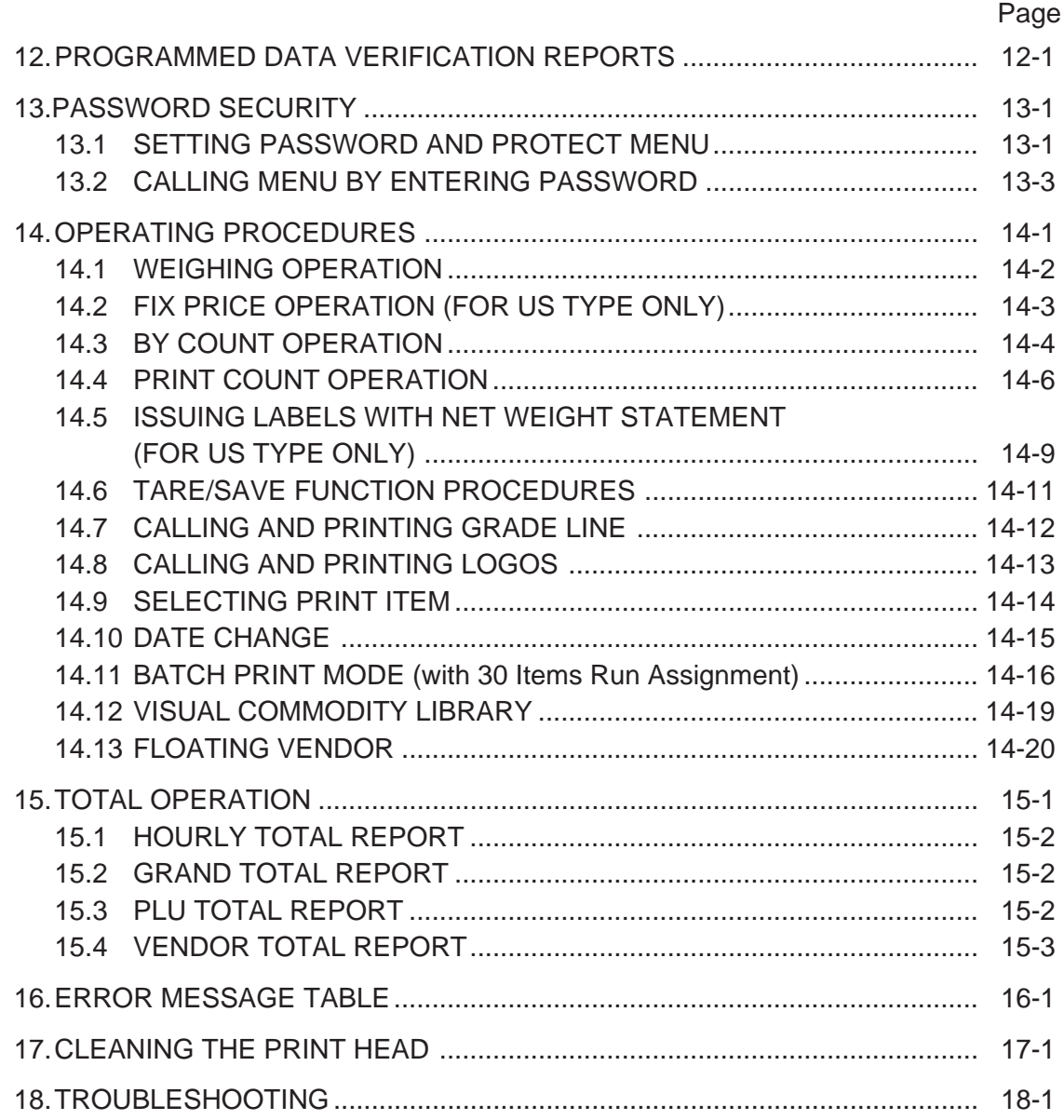

#### **CAUTION:**

- 1. This manual may not be copied in whole or in part without prior written permission of TOSHIBA TEC.
- 2. The contents of this manual may be changed without notification.
- 3. Please refer to your local Authorized Service representative with regard to any queries you may have in this manual.

Copyright © 2000 by TOSHIBA TEC CORPORATION All Rights Reserved 570 Ohito, Ohito-cho, Tagata-gun, Shizuoka-ken, JAPAN

Download from Www.Somanuals.com. All Manuals Search And Download.

### **1. INTRODUCTION**

Thank you for purchasing the TEC SL-9000 Series electronic computing scale. As you will discover, the TEC SL-9000 series has many features and functions designed for user friendliness as well as complete customer satisfaction.

The 256 x 64 dot fluorescent display provides customers with ample information, the 140 speed keys realize a higher degree of operability, and the 3 inch/sec. print speed ensures fast and clear printing. Password security prevents unauthorized access to the PROG., M.DOWN, REWRAP, REPORT and RESET mode. The latest high speed in-line system, Local Operation Network (LON), allows easy system configuration and greater throughput.

Various options, including a TMCC interface, RS-232C interface, etc., are selectable in accordance with your needs.

We believe that your needs will now be fully satisfied, and you will have total reliability in price calculations. Should you have any questions concerning the scale, please refer to this manual. Be sure to keep this manual for future reference.

This equipment has been tested and found to comply with the limits for a Class A digital device, pursuant to Part 15 of the FCC Rules. These limits are designed to provide reasonable protection against harmful interference when the equipment is operated in a commercial environment. This equipment generates, uses, and can radiate radio frequency energy and, if not installed and used in accordance with the instruction manual, may cause harmful interference to radio communications. Operations of this equipment in a residential area is likely to cause harmful interference in which case the user will be required to correct the interference at his own expense. (for USA only)

Changes or modifications not expressly approved by manufacturer for compliance could void the user's authority to operate the equipment.

"This Class A digital apparatus meets all requirements of the Canadian Interference-Causing Equipment Regulations."

"Cet appareil numéique de la classe A respecte toutes les exigences du Rèlement sur le matériel brouilleur du Canada."

(for CANADA only)

Some procedures described in this manual may be illegal in various state jurisdictions. When there are optional settings to enable various functions or to disable functions. Please ensure that the optional settings for scale operation meet the local requirements of weights and measures. If you are uncertain of specific items, contact the state or county office of weights and measures for clarification.

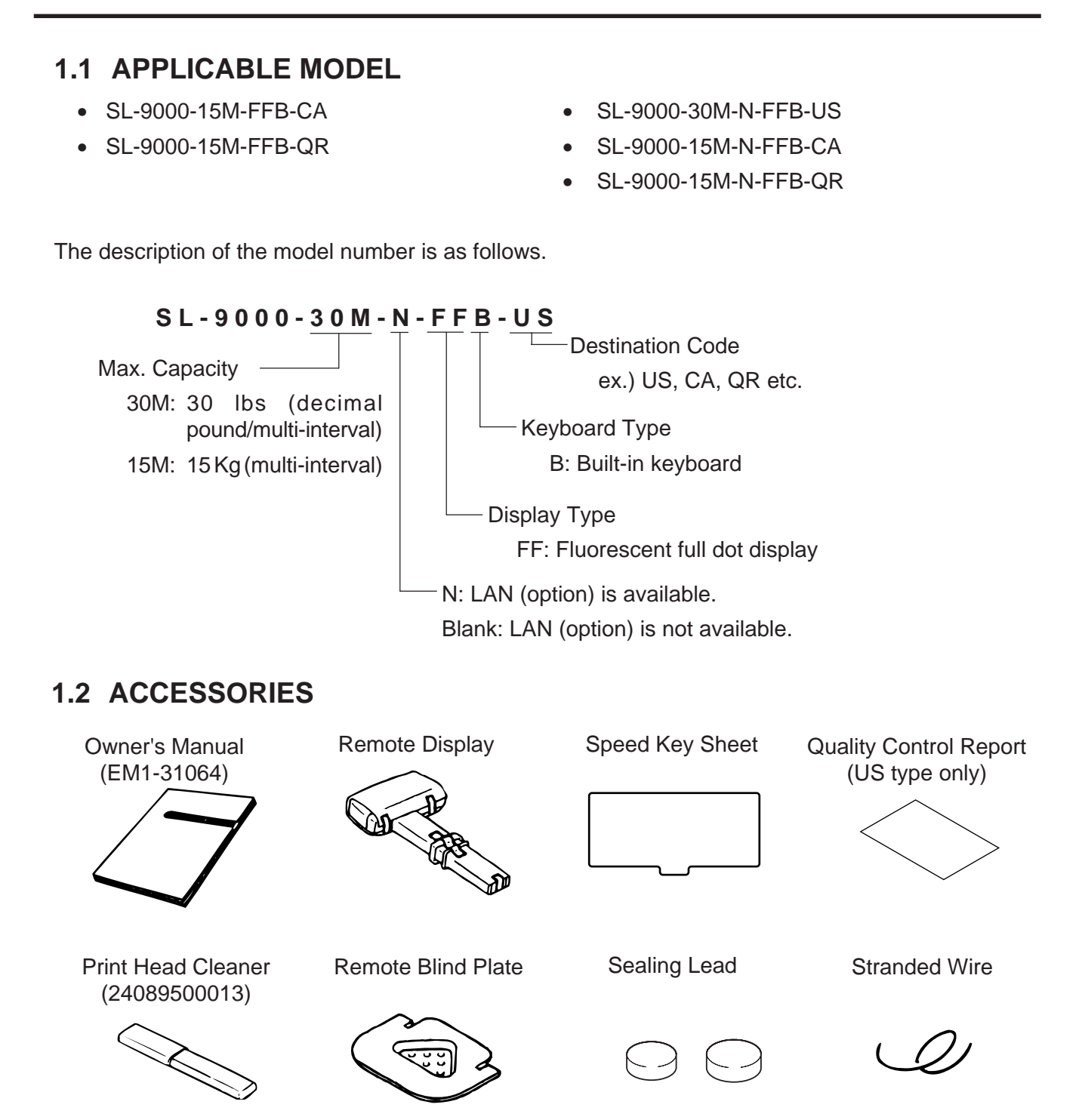

**NOTE:** Check that there are no missing or incorrect parts in the accessories.

## **2. SPECIFICATION**

### **2.1 SCALE**

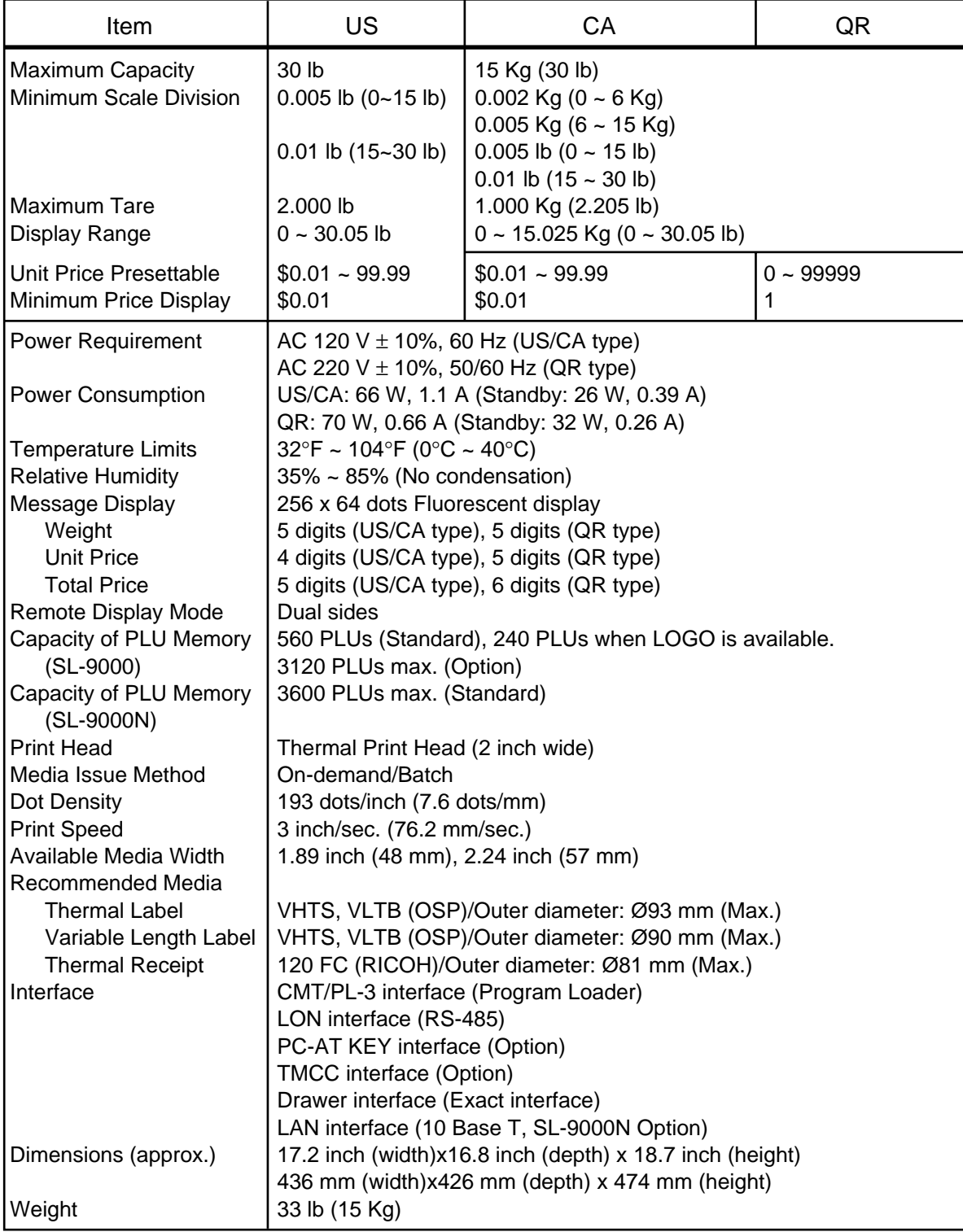

#### **2.2 OPTION**

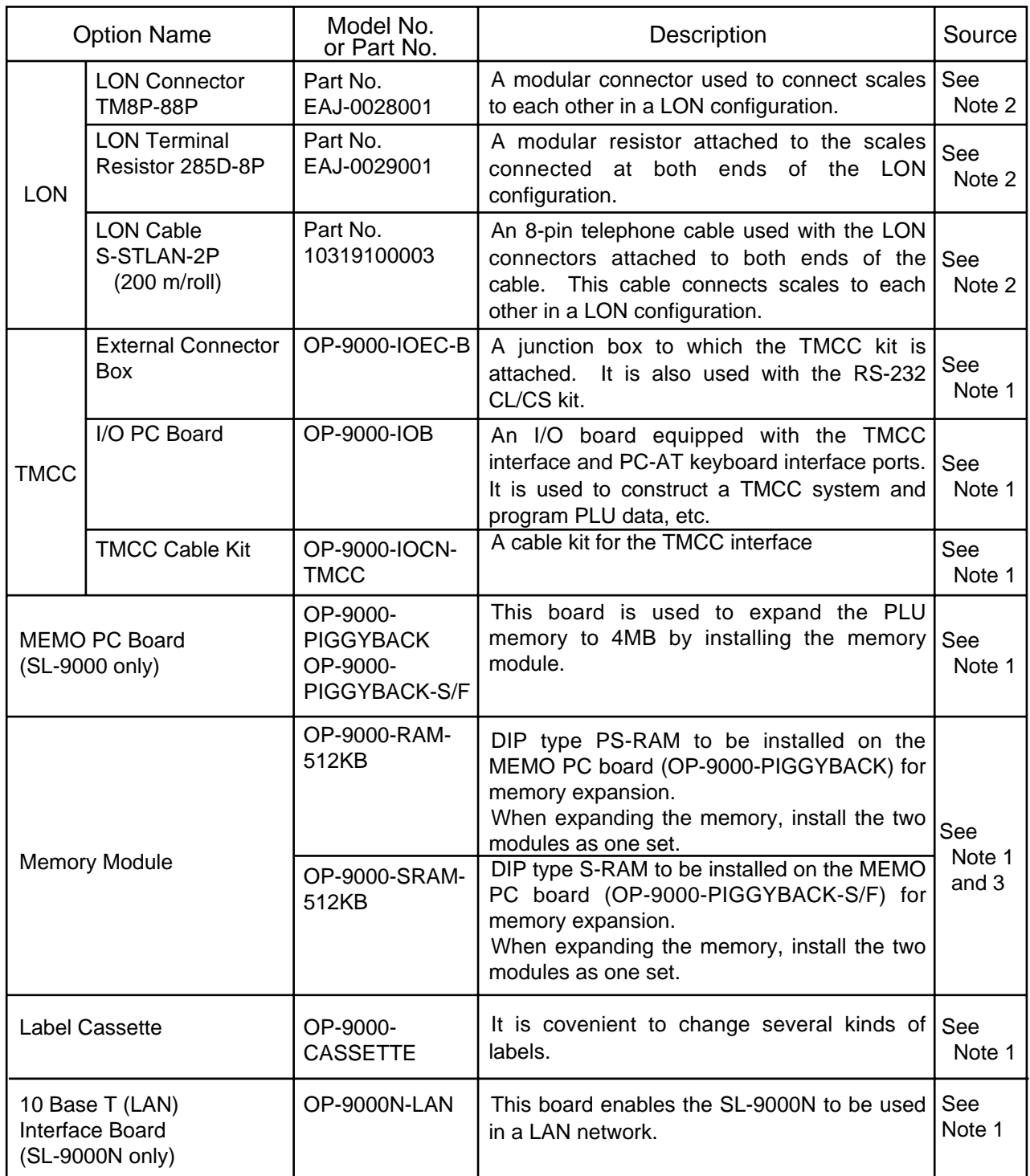

**NOTES:** 1. Contact TOSHIBA TEC H.Q. or your nearest TOSHIBA TEC representative.

2. Order from TOSHIBA TEC Parts Center or purchase locally.

3. When purchasing memory modules locally, select one having the following specifications.

■ Maker: HITACHI Pseudo Static RAM (OP-9000-RAM-512KB)

HITACHI Static RAM (OP-9000-SRAM-512KB) ■ Type: HM658512ALP-8V80ns, 600mil 32-pin Plastic DIP (DP-32) (OP-9000-RAM-512KB)

HM628512ALP-770ns, 600mil 32-pin Plastic DIP (DP-32) (OP-9000- SRAM-512KB)

4. The Memo PC board (Flash ROM type) is installed in the SL-9000N model as standard.

EM1-31064 3. APPEARANCE

### **3. APPEARANCE**

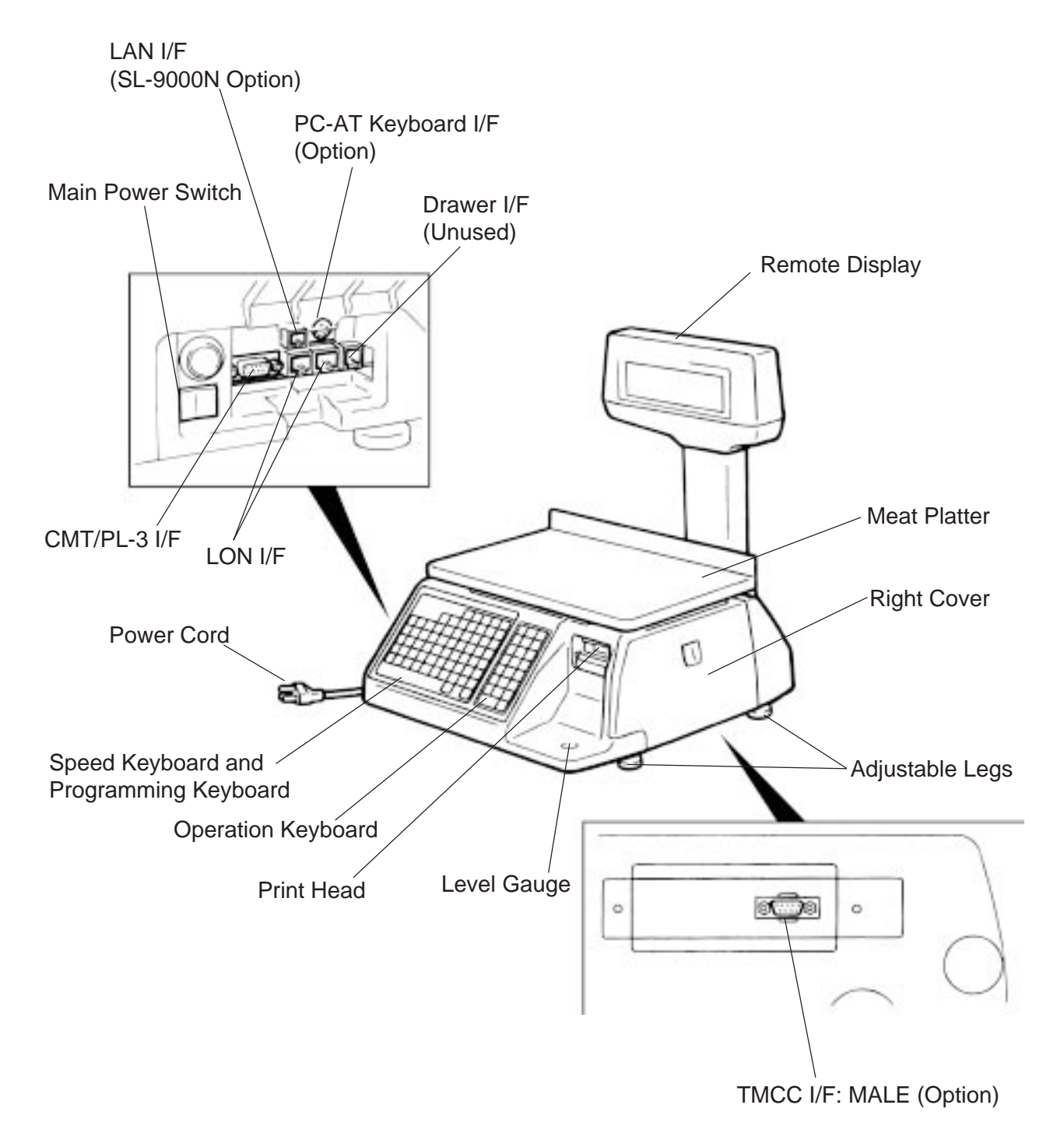

### **4. DISPLAY**

### **4.1 US TYPE**

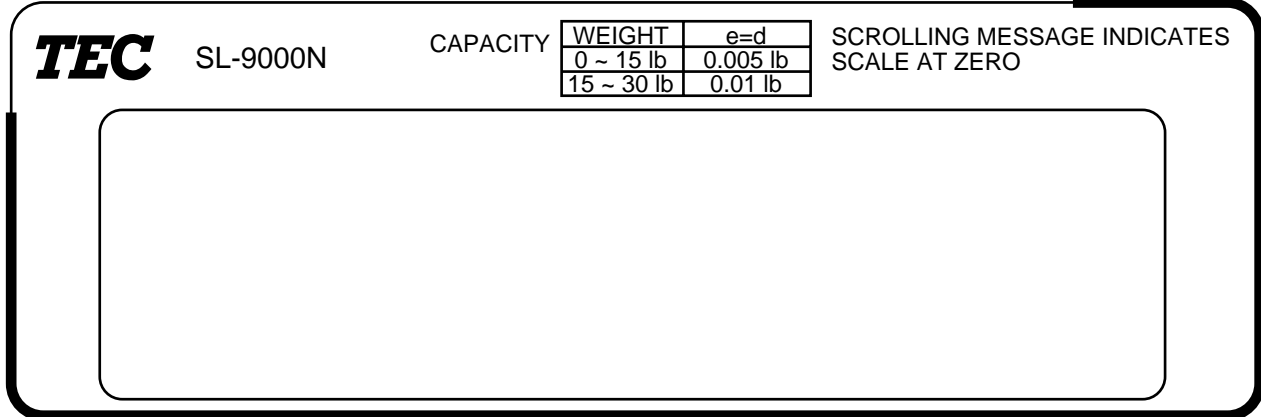

### **4.2 CA/QR TYPE**

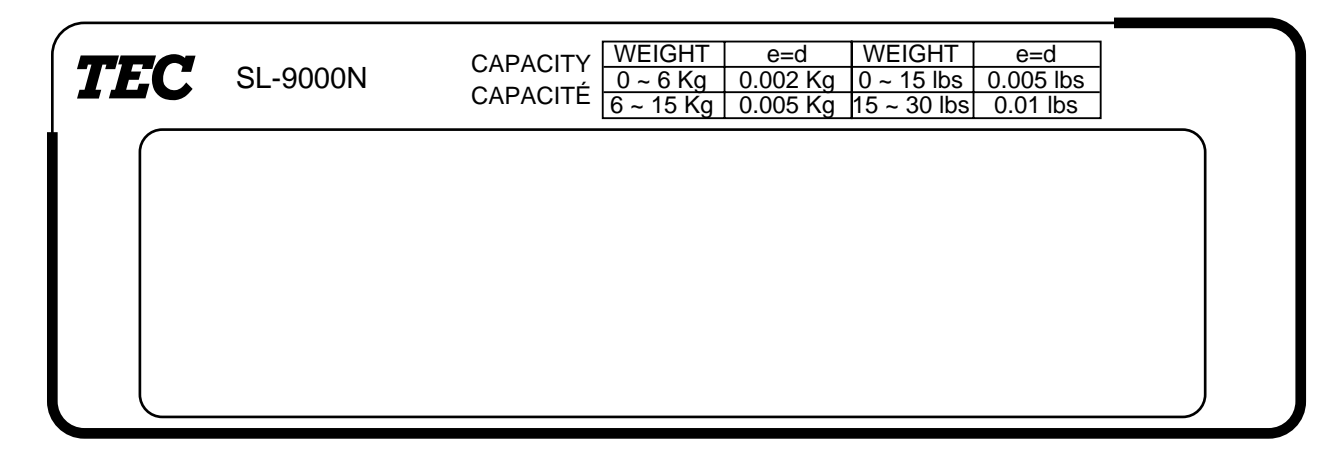

**NOTE:** For the SL-9000 model, the model name on the display panel is "SL-9000".

### **5. KEY LAYOUT**

### **5.1 PROGRAMMING KEYBOARD**

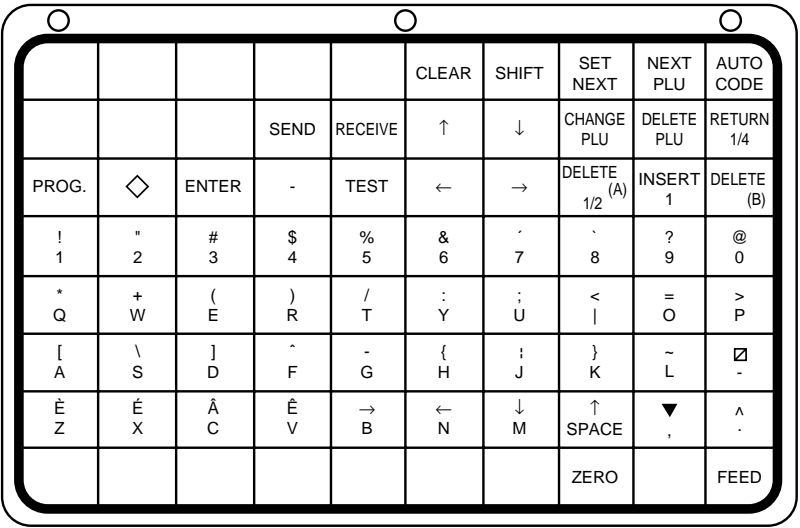

**NOTE:** Blank keys have no function.

#### **Programming Keyboard Function**

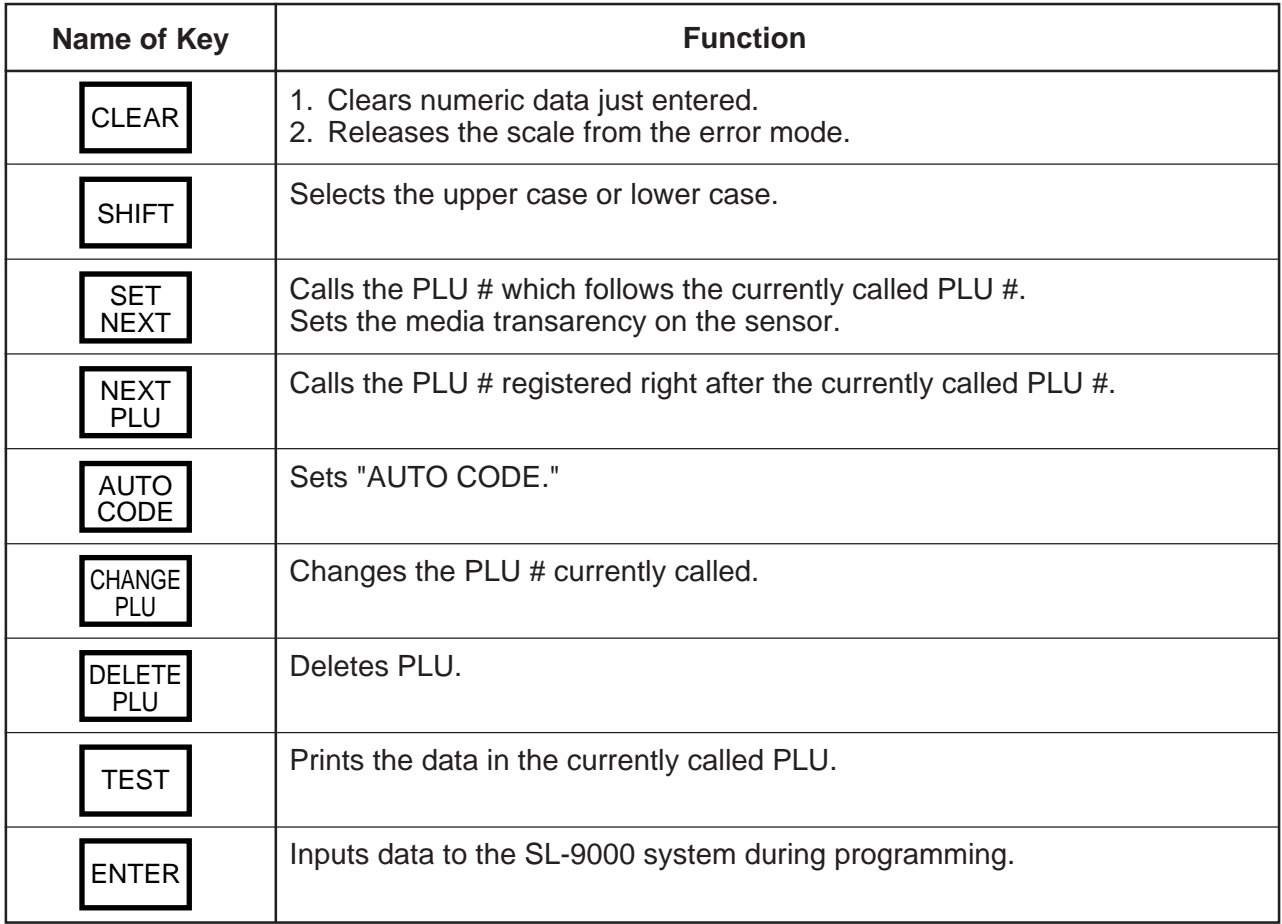

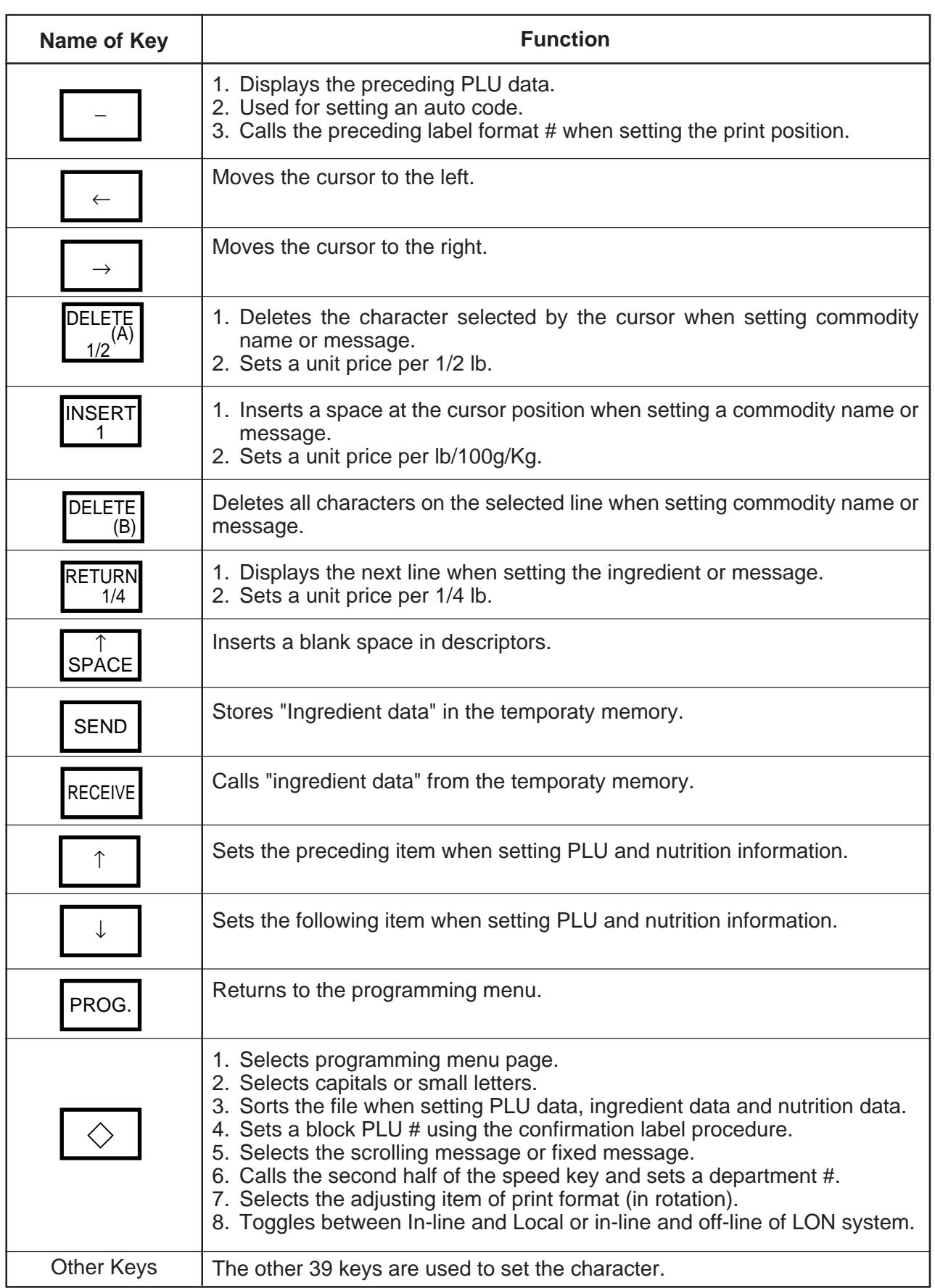

#### **5.2 OPERATION KEYBOARD AND SPEED KEYBOARD**

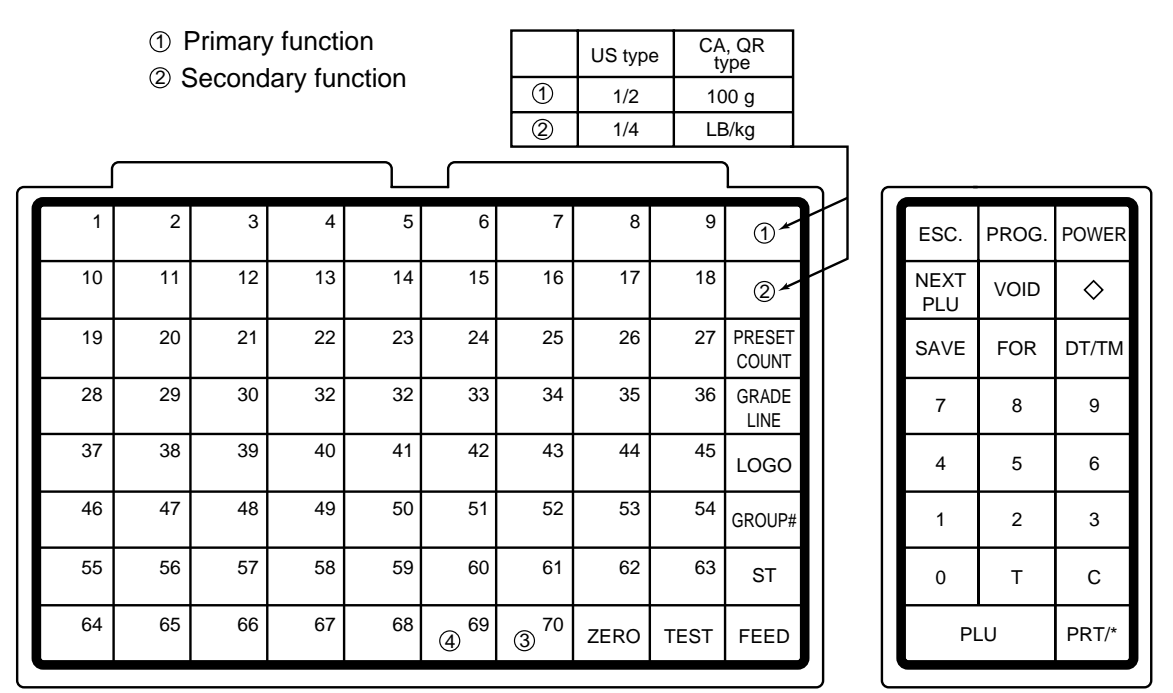

- **NOTE:** 1. The numbers 1~70 indicate the speed key layout, but the actual keys have no number. Pressing the  $\sqrt{\ }$  key enables another 70 PLUs assignment.
	- 2. The functions of the  $(3)$  and  $(4)$  keys can be changed according to the initial settings as follows.

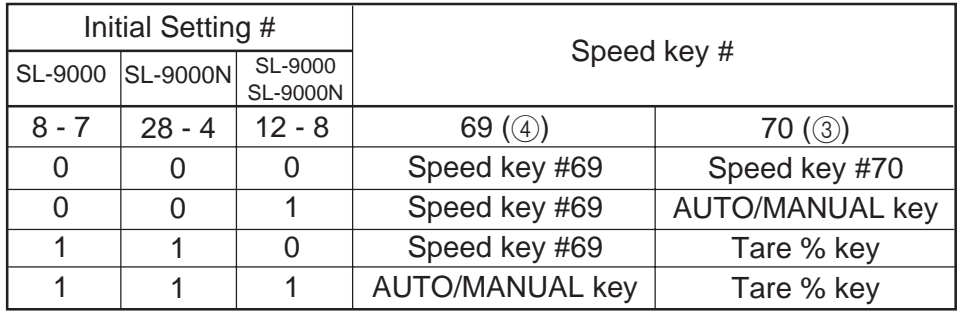

#### $\blacksquare$  **Operation Keyboard Function**

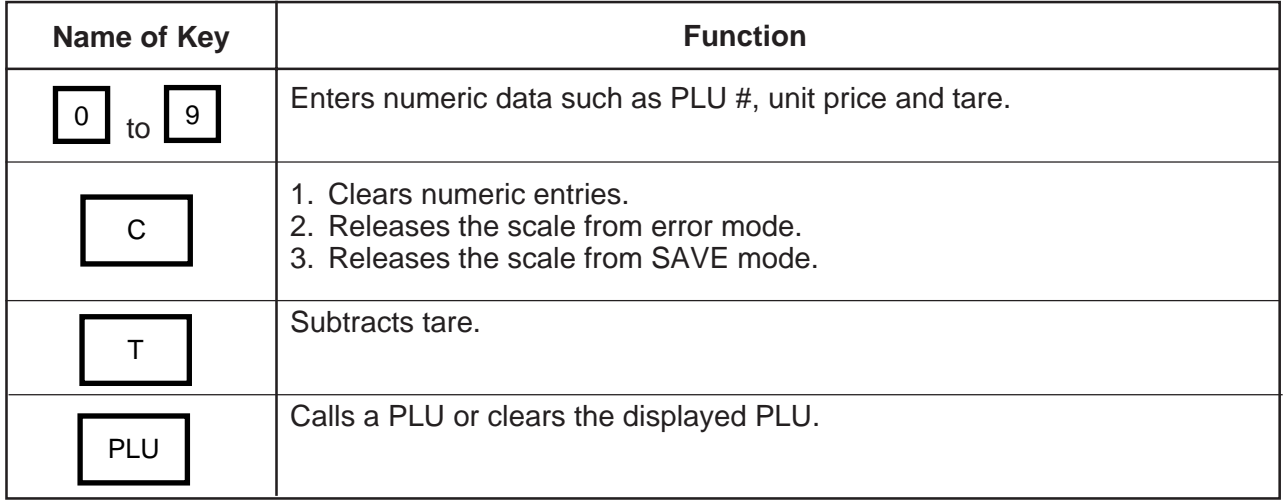

#### $\blacksquare$  Operation Keyboard Function

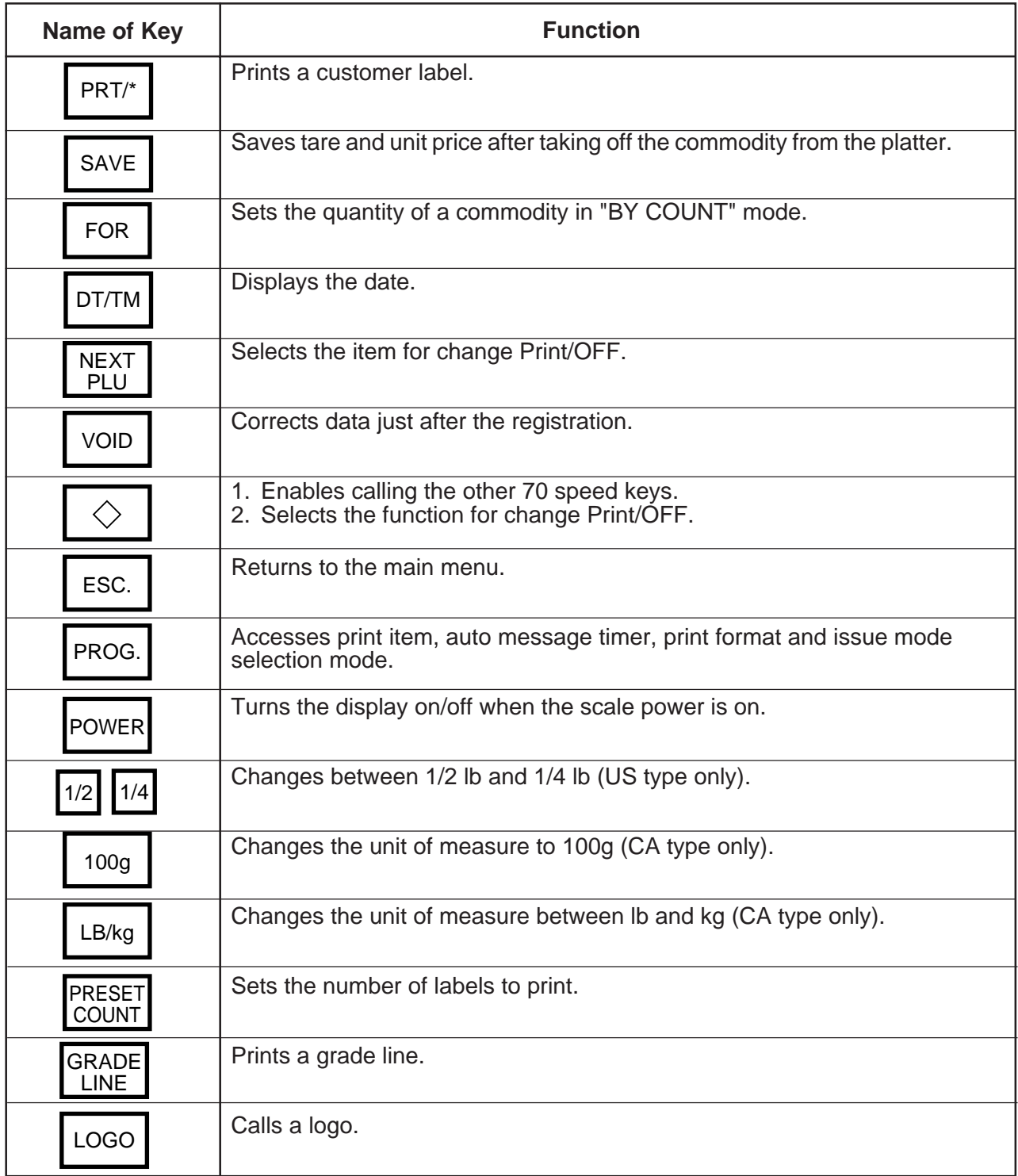

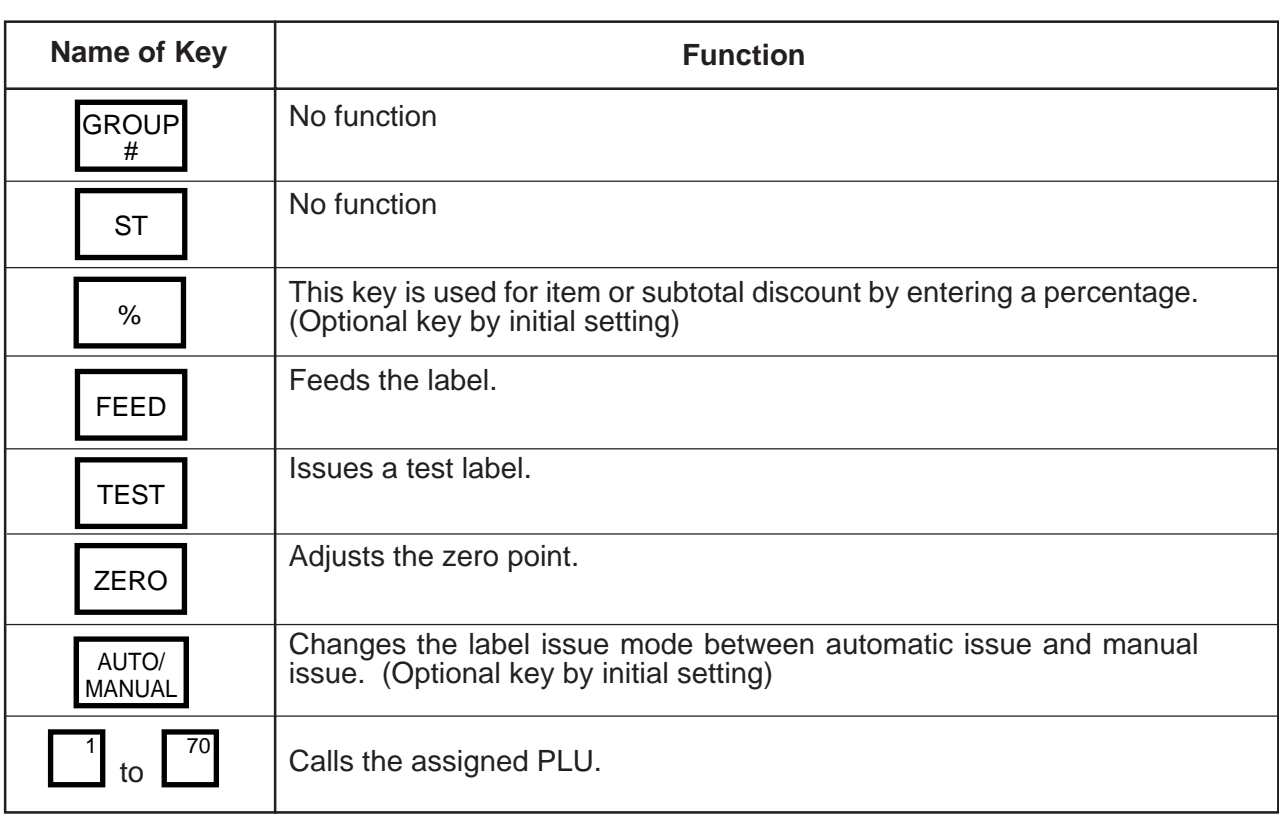

### **5.3 SELF SERVICE KEYBOARD**

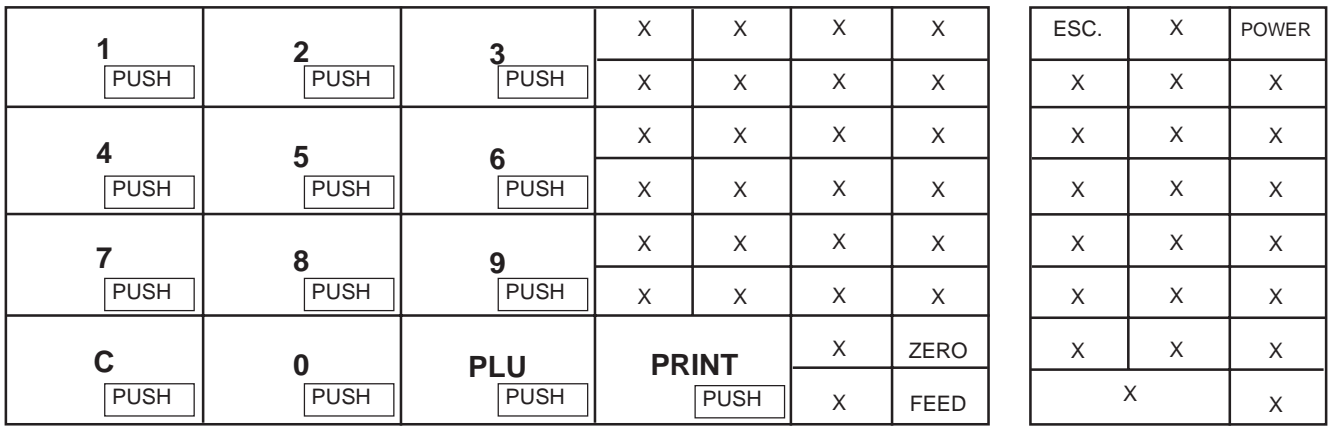

**NOTES:** 1. When using the self service keyboard, set the initial setting #13-2 to 1.

- 2. The above X columns indicate No Function.
- 3. The **ESC**. key is available while scanning.

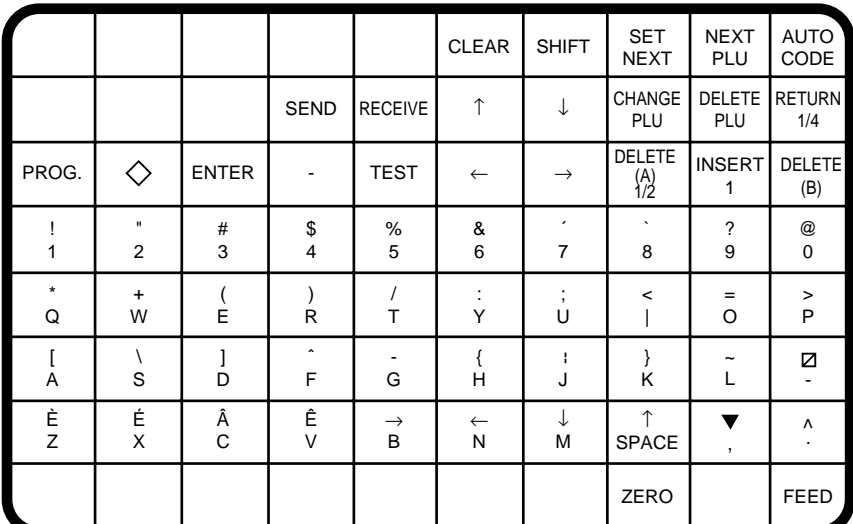

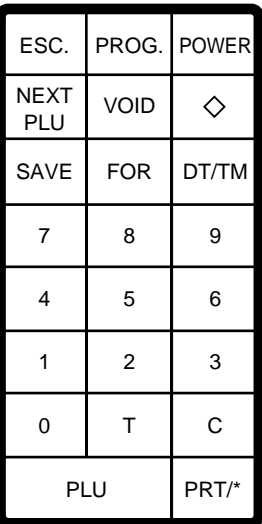

(For Programming/Unit-Price Change/Read Reset/Security)

The Speed keys can operate among unit-price change (prog-mode), read/reset-mode, security-mode. Of course panel-keys can operate, those panel keys aren't indicated on top of the key-sheet.

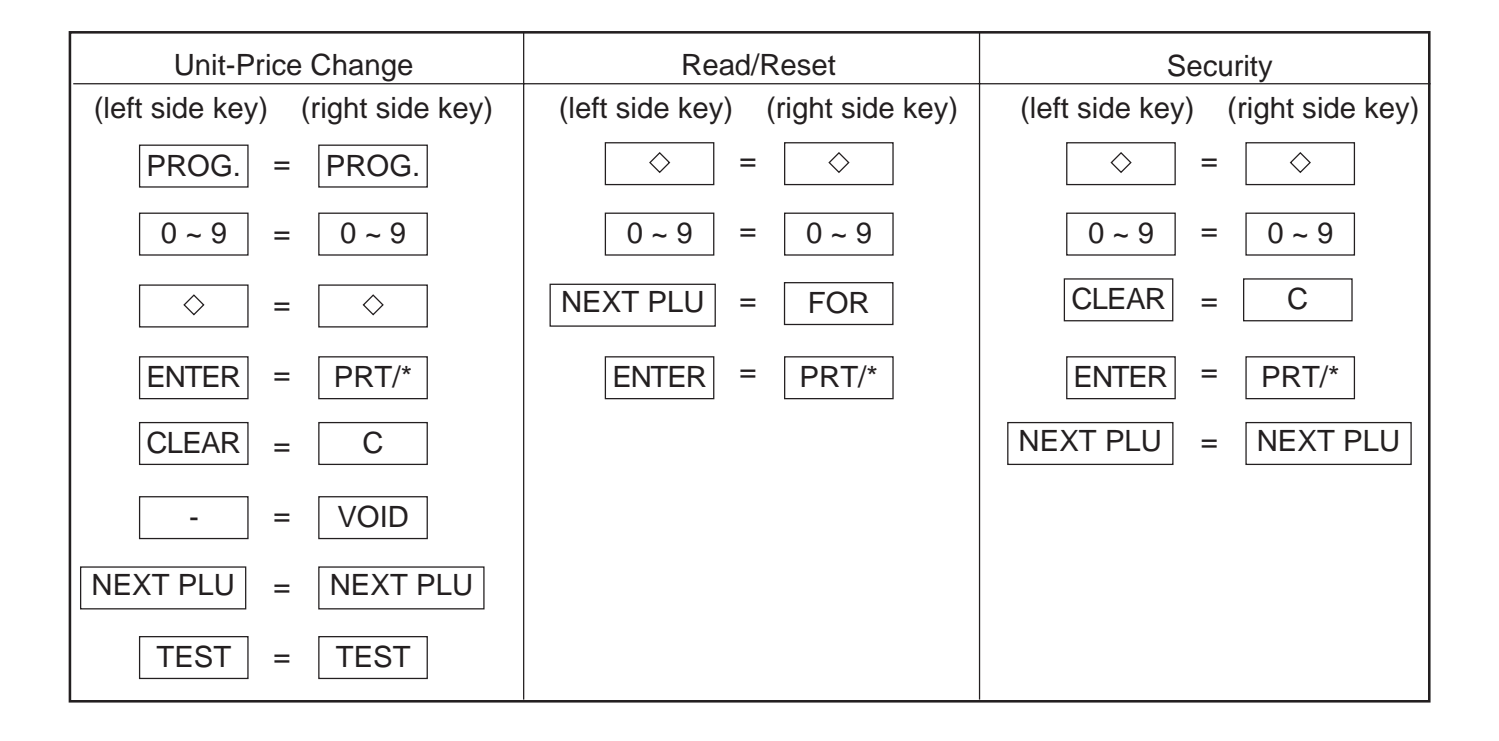

**NOTE:** If you would like to switch the initial setting #13-2 to 1, please contact your authorized TOSHIBA TEC representative.

### **6. PROCEDURE BEFORE OPERATION**

- 1. Unpack the accessories and scale from the carton.
- 2. Install the remote display on the scale. (See Page 7-1.)
- 3. Refer to Safety Precautions in this manual and set up the scale in a proper location.
- 4. Load the label or receipt. (See Page 9-1.)
- 5. Be sure to insert the power cord plug into an AC outlet.
- 6. Adjust the level gauge. (See page 8-1.)
- 7. Connect a PC-AT keyboard if necessary.
- 8. Turn the power on and then press the power key. (See page10-1.)
- 9. Set the following program menus:

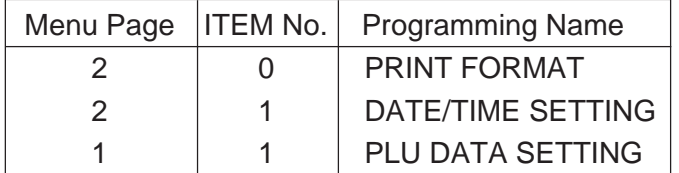

If necessary, set the following program menus:

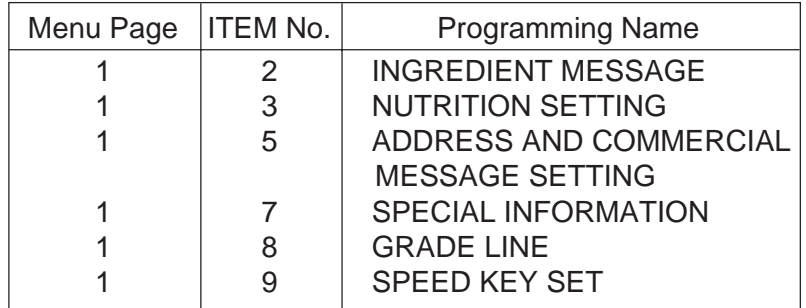

- 10. Call a PLU which contains the unit price used in weighing mode, then place a weight on the platter and check a correct price is displayed.
- 11. The scale is ready to issue labels.

## **7. INSTALLATION PROCEDURE**

#### **Remote Display**

#### **WARNING!**

Be sure to cover the connectors with the connector cover because of high voltage and current. If the connectors are exposed to water, a leakage may result.

**CAUTION:** Never place the scale upside down. Doing so will cause a malfusction.

- 1. To install the remote display, insert the two screws provided on the bottom of the remote pipe into the holes in the scale base.
- 2. Connect the connectors, pull down the connector cover, and install the remote blind plate. Then tighten the screws to secure the remote display.
- 3. Remove the tape from the remote packing and remote cap and lower to fit them to the scale.

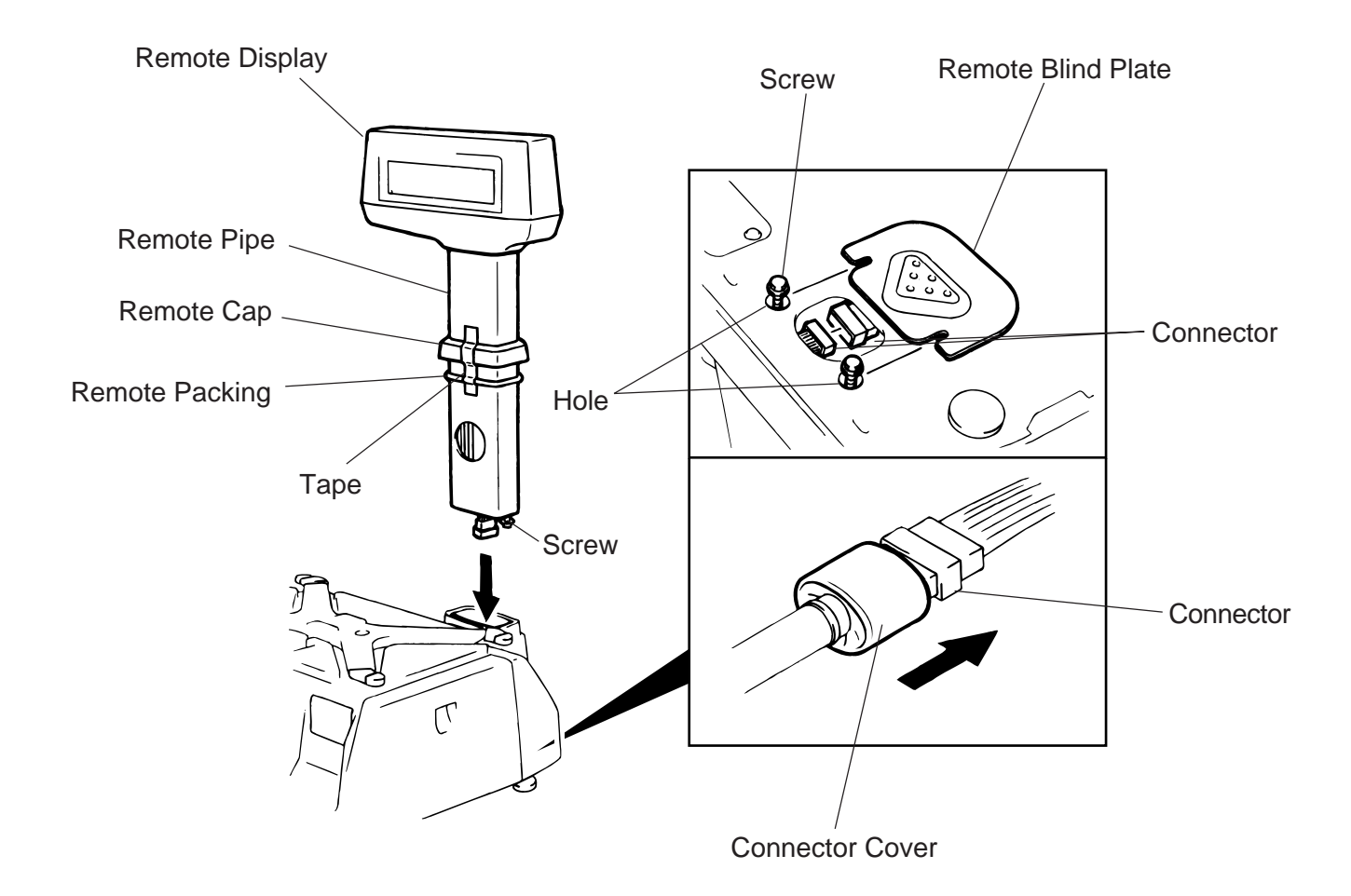

### **8. LEVEL ADJUSTMENT**

#### 1. Level Gauge

Set the scale on a stable and level surface. Level the scale by turning the adjustable legs so that the air bubble is inside the center circle.

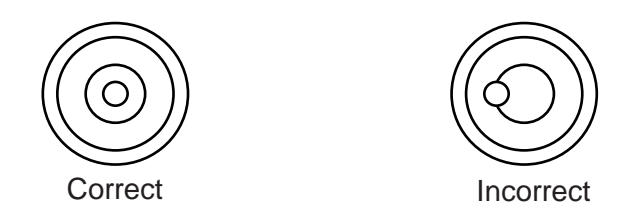

#### 2. Adjustment Procedure

1 When the air bubble moves toward the left side, turn the right adjustable legs clockwise.

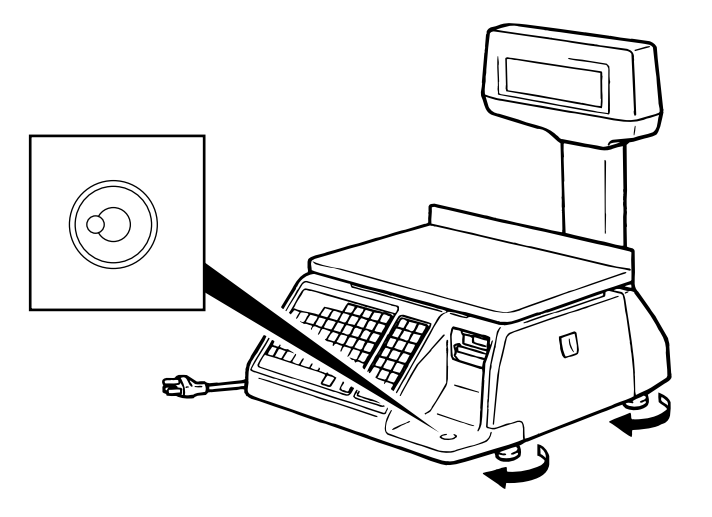

2 When the air bubble moves toward rear, turn the front adjustable legs clockwise.

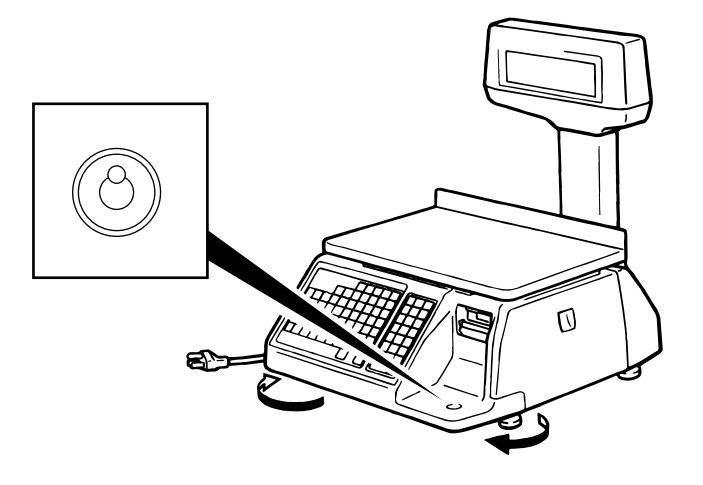

### **9. REMOVAL AND REPLACEMENT OF MEDIA**

#### **WARNING!**

Since there is a cutter at the paper outlet, be careful not to injure your fingers when replacing media.

**CAUTION:** Do not hold the label cassette by the portion A. Doing so may deform the label cassette, causing damage when setting it in position. Please be sure to hold the label cassette as the following figure shows.

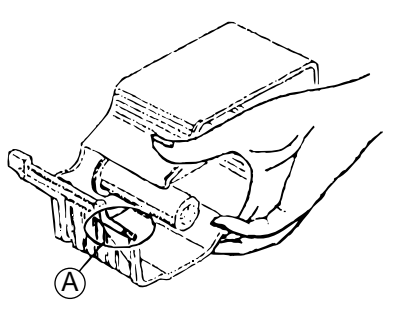

1. Open the right cover. Then push the head-up lever in the direction indicated by the arrow.

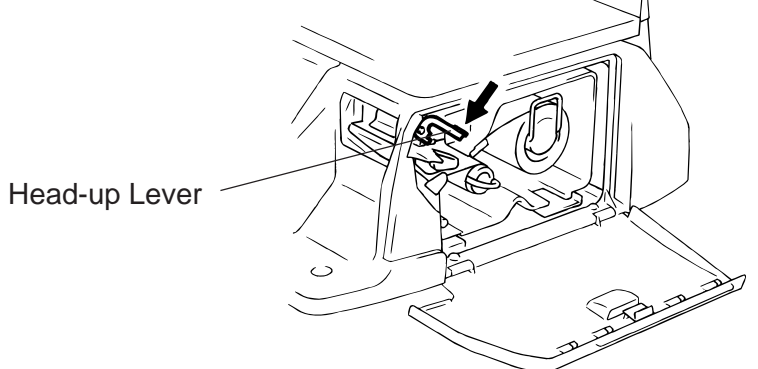

- 2. Pull out the label cassette.
- 3. Pull out the roll stopper and the backing paper stopper, and remove the media core with backing paper.

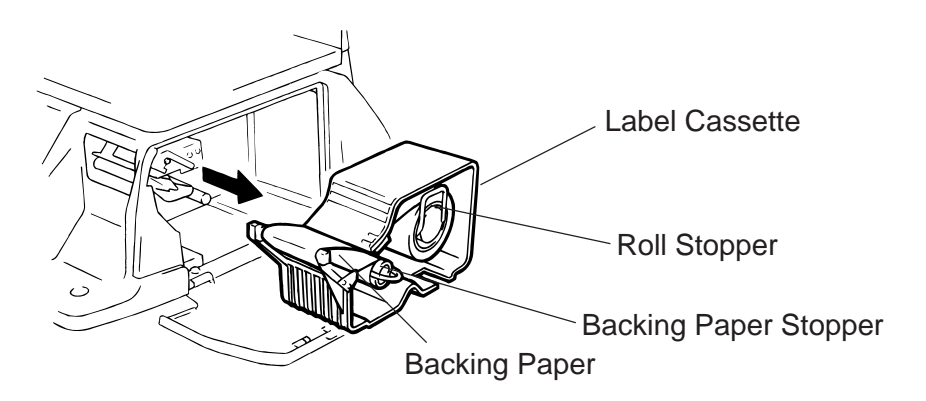

**NOTE:** When removing the backing paper, loosen the paper by turning the paper winding shaft counterclockwise.

- 4. Loosen the P-2.6x6 screw and move the label guide plate according to the media width.
- 5. Secure the label guide plate with the P-2.6x6 screw.

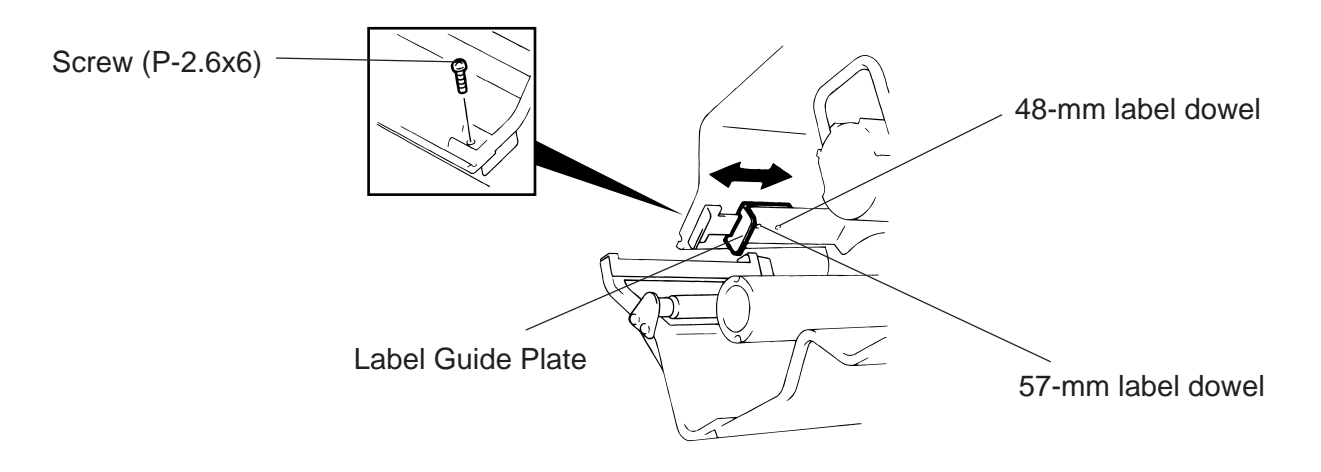

#### **NOTE:** Ensure that the label guide plate aligns with the dowel.

- 6. Refer to the figure below and set the media on the label cassette.
- 7. Insert the roll stopper into the media core fully.
- 8. Set the backing paper stopper in the proper orientation.

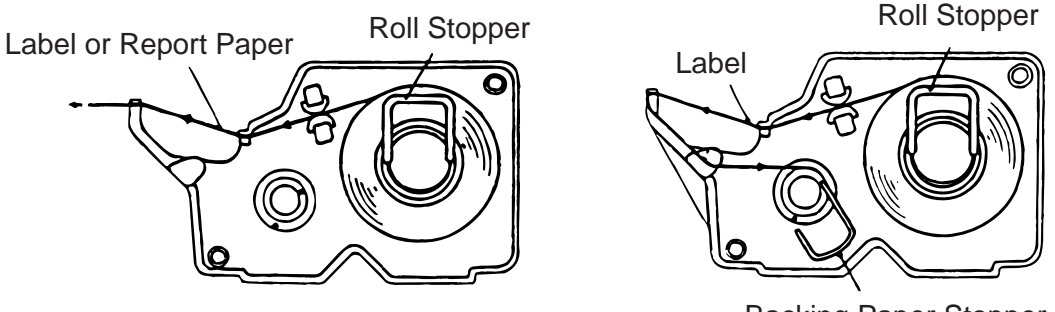

- Backing Paper Stopper
- 9. Set the label cassette to the scale and remove slack of the media. Push down the print head, and close the right cover.

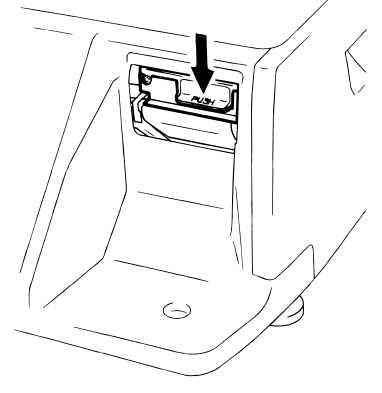

**NOTE:** After replacing the media, press the feed key to confirm that the media is issued correctly. \*Use of other model's label cassette in the SL-9000 may cause a label skew.

### **10. OUTLINE OF OPERATION**

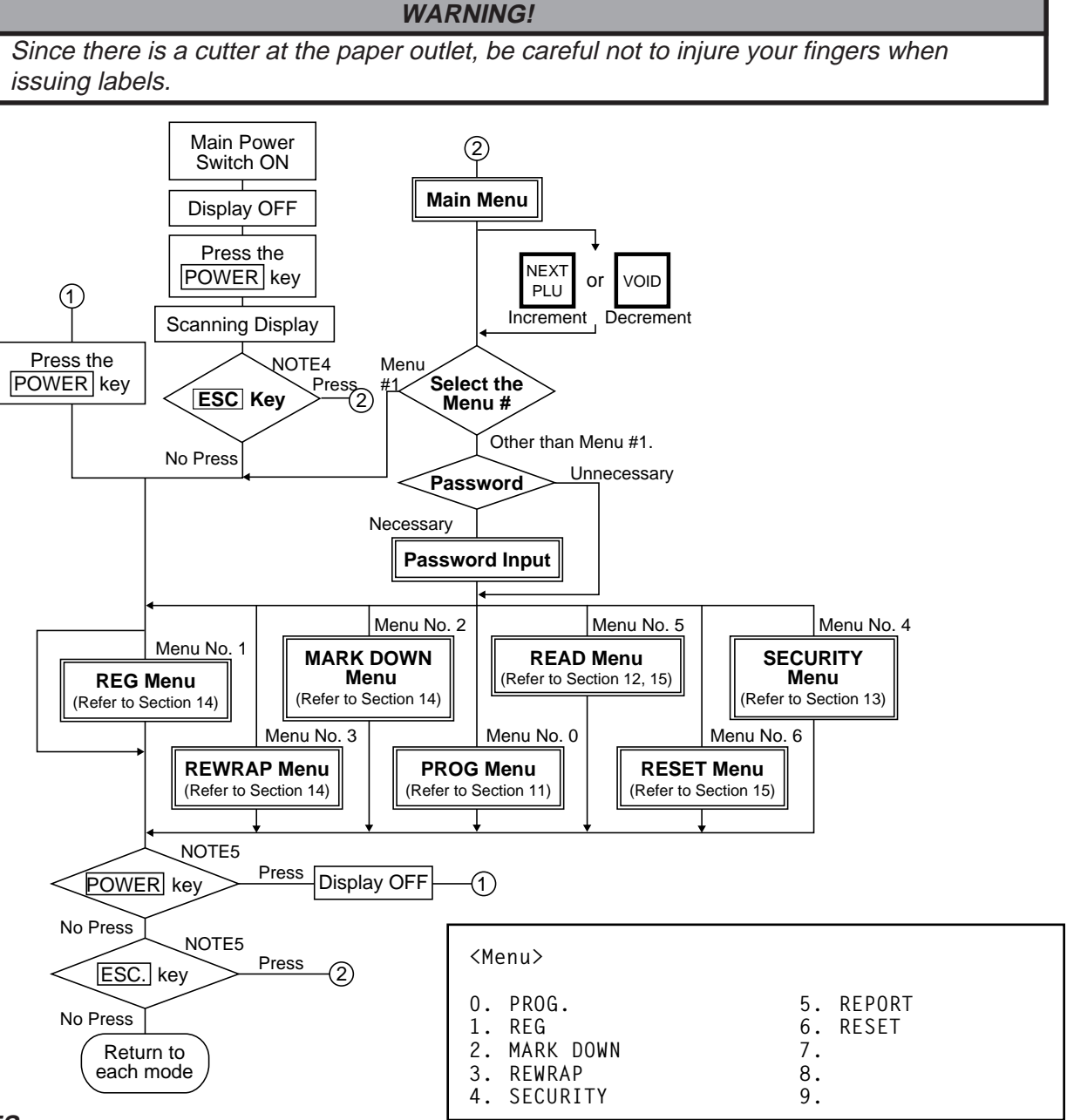

#### **NOTES:**

- 1. You can register a password to prohibit unauthorized access to each menu expect for REG. menu.
- 2. To avoid wasteful use of the display, press the  $[POWER]$  key to turn the display off while being unused. Pressing the  $|POWER|$  key again allows you to enter REG. mode without scanning.
- 3. Refer to respective sections for explanation each menu enclosed by a double rectangle.
- 4. In the self service scale mode (the initial setting #13-2 is set to 1) the POWER, and ESC. keys are available in the following cases.

 $|POWER|$  key: Available after the main power switch turns ON.

 $|ESC|$  key: Available after the POWER key is depressed while scaling.

5. In the self service scale mode (the initial setting #13-2 is set to 1), these keys are unavailable. If you would like to switch the initial setting #13-2 to 1, please contact your authorized TOSHIBA TEC representative.

#### ■ **Registration Mode**

#### O:AVAILABLE X:NOT AVAILABLE

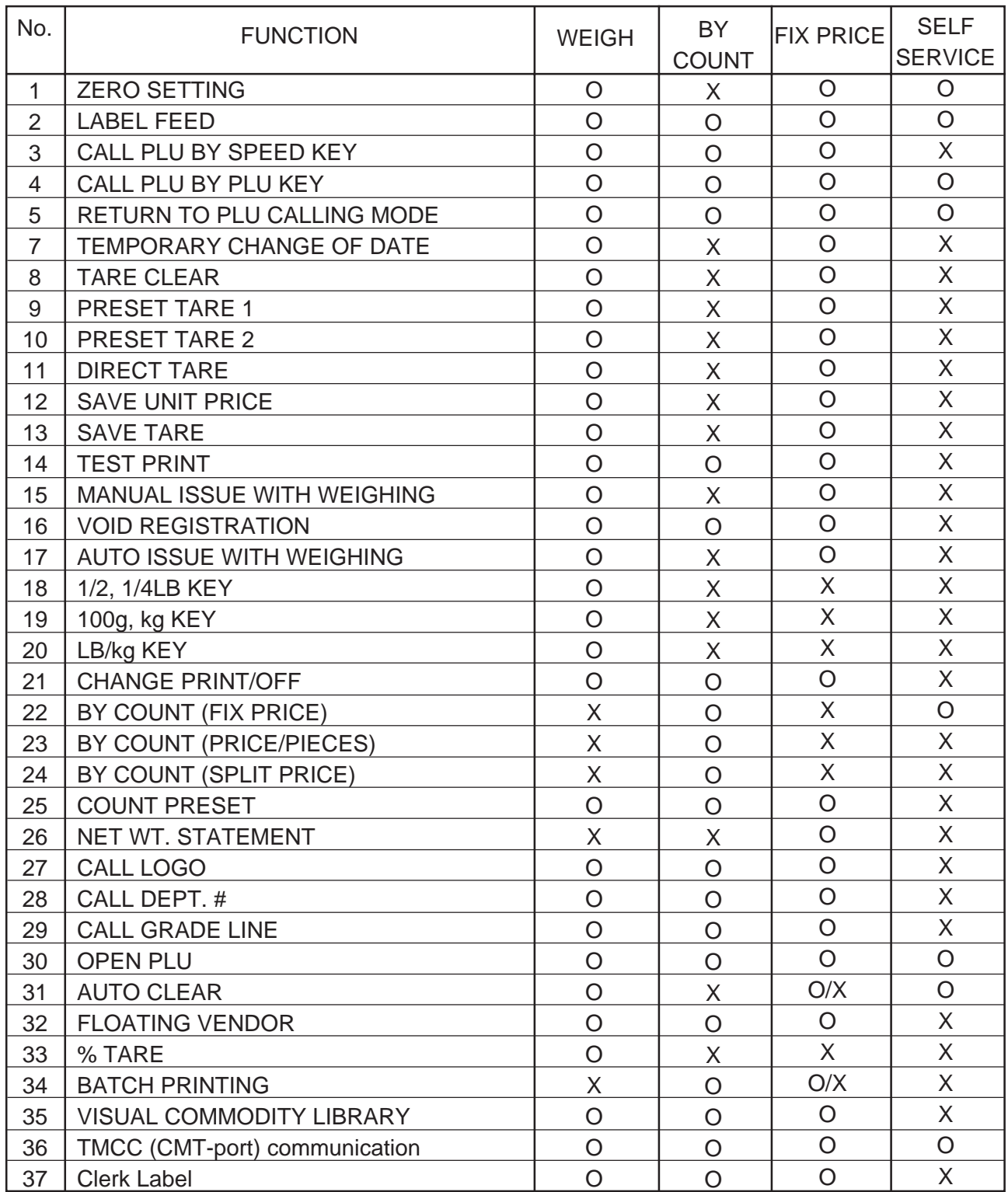

### **11. PROGRAMMING PROCEDURES**

■ How to access the Programming Menu

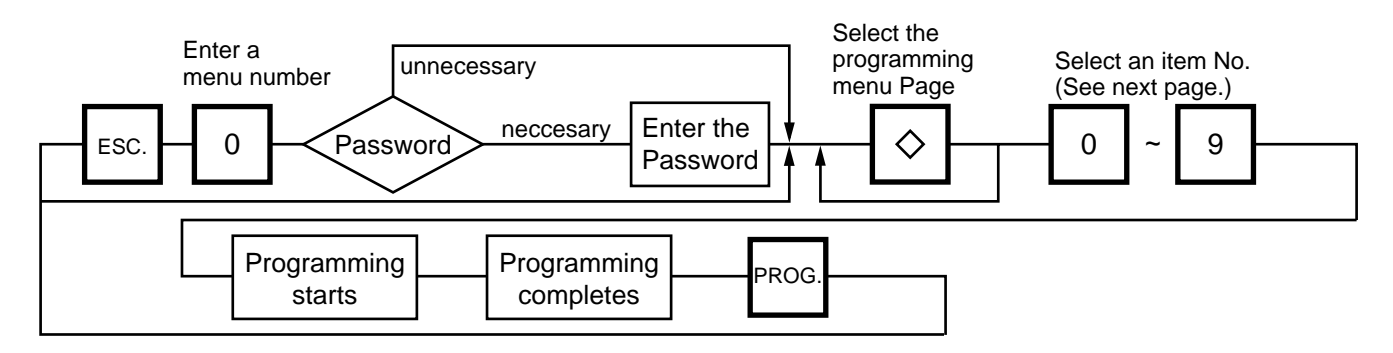

- **NOTES:** 1. When the selected menu  $(0 \ 0)$  is protected from an access, refer to Section 13.2 and enter the password.
	- 2. In Sections 11.1, 11.2 and 11.3, items which have been sold on that day cannot be called before resetting (refer to Section 15.) unless Initial Setting #1-4 is set to 1.

**E** How to Select Menu and Item No.

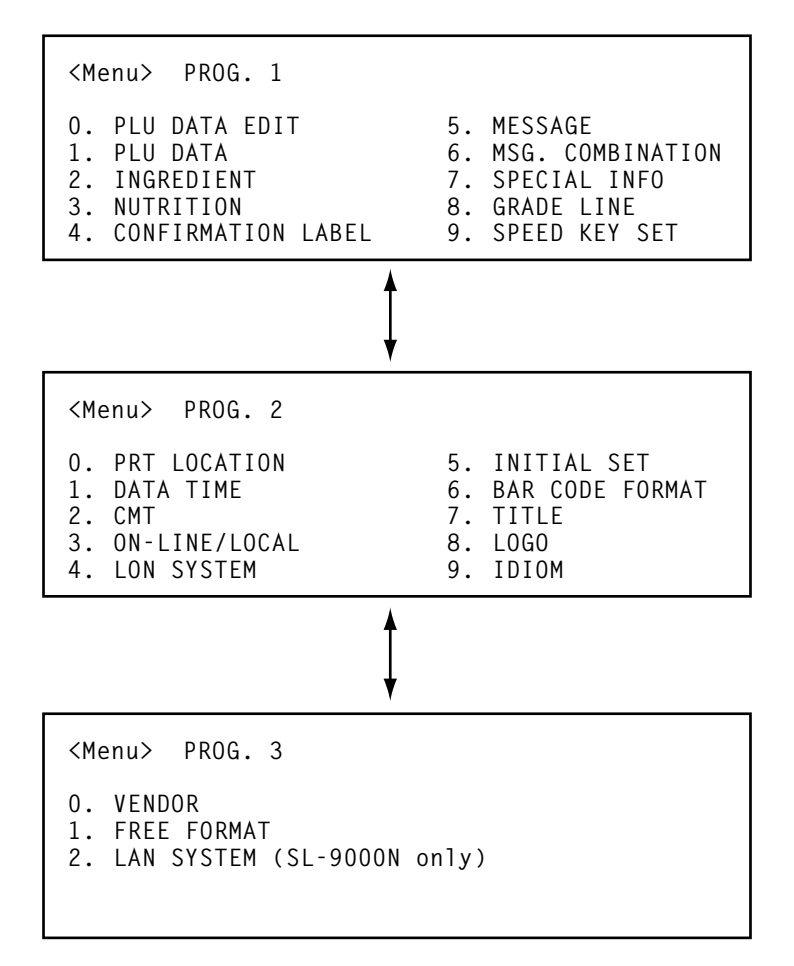

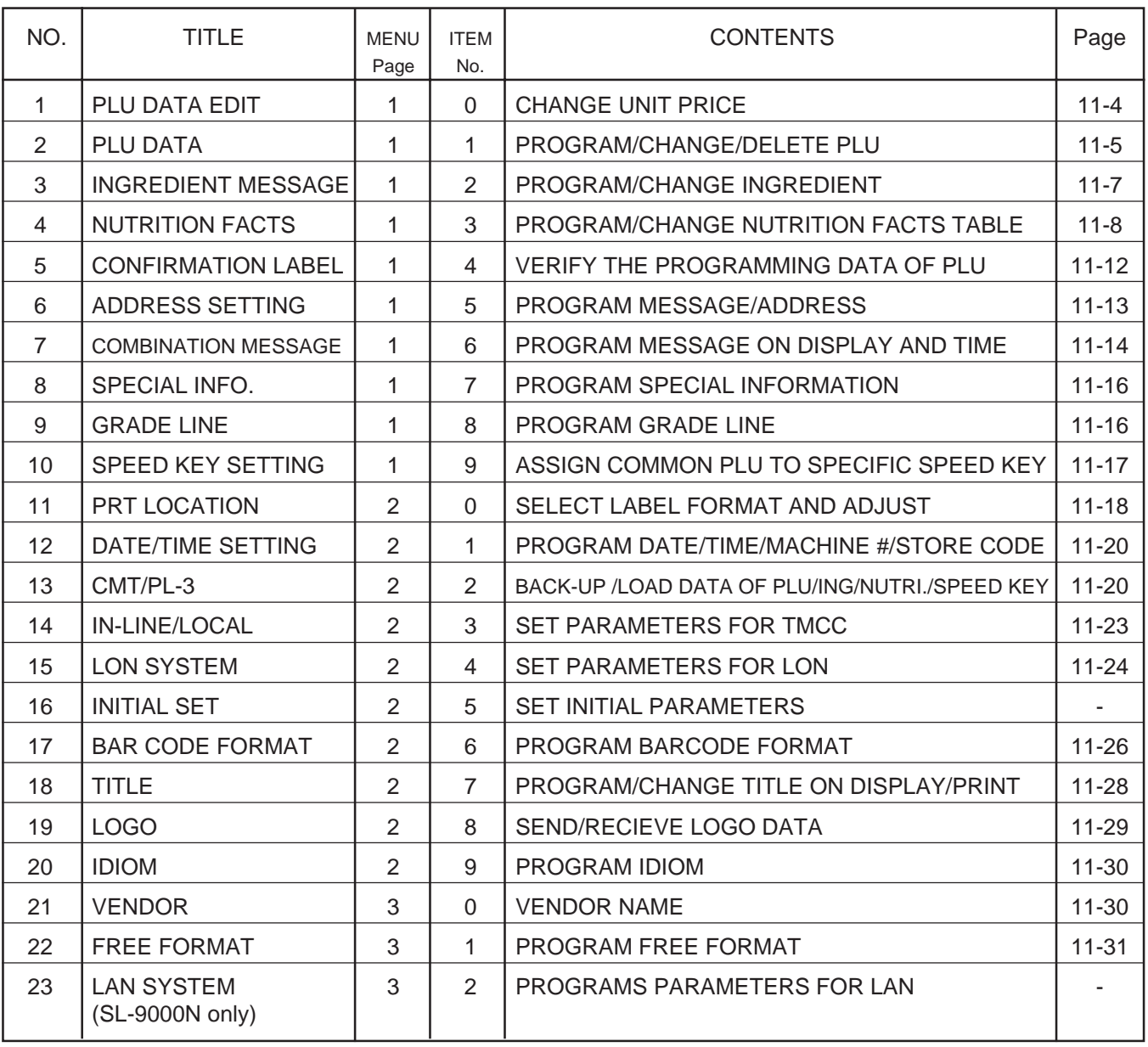

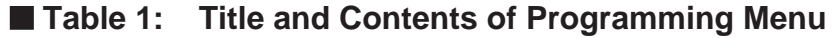

**NOTE:** Menu No. 16 and 23 are programs for use of dealers. Contact a TOSHIBA TEC representative if you desire to use them. When you enter one of these menus by mistake, press  $\overline{ESC}$  key to return to Main Menu.

#### ■ How to enter characters

Use the following procedure to enter a commodity name, address and ingredient message.

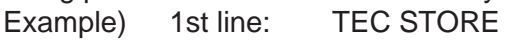

2nd line (TEL) 0123-45-6789

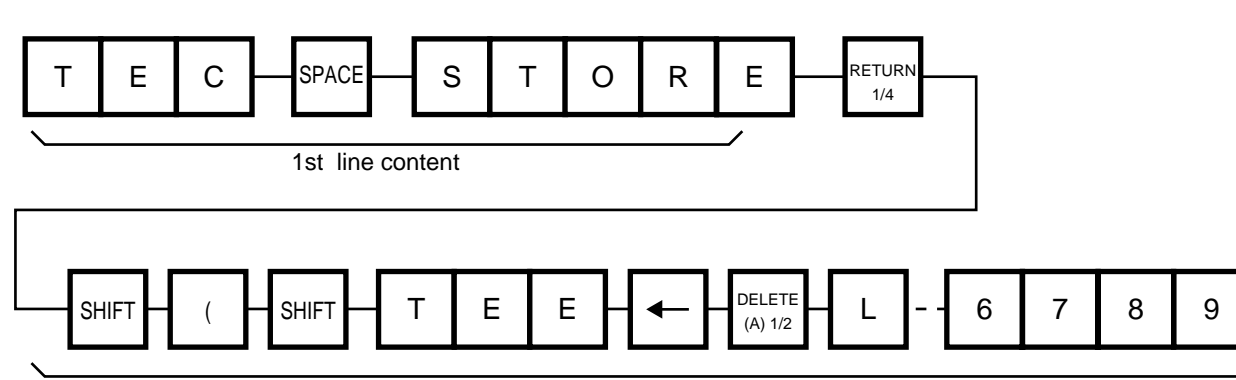

2nd line content

**NOTES:** 1.  $\leftarrow$  and  $\rightarrow$  keys are the cursor keys.

- 2. To insert a space, move the cursor to the next character to the space to be inserted, and press **INSERT** key.
- 3. To delete a line, press DELETE  $(B)$  key.
- 4. To move the cursor to the preceding line when entering a commodity name, press  $\vert$  key, or  $\uparrow$  key.
- 5. Pressing the  $\Diamond$  key toggles between capitals and small letters.
- 6. When entering a commodity name, press  $\boxed{\text{ENTER}}$  or  $\boxed{\downarrow}$  key instead of the RETURN 1/4 key to return.
- 7. Pressing the CHANGE PLU key toggles the type font between normal and boldface.
- 8. To call a preset ingredient message idiom, follow the procedure below:
- 9. To skip a line when entering an ingredient message, follow the procedure below:

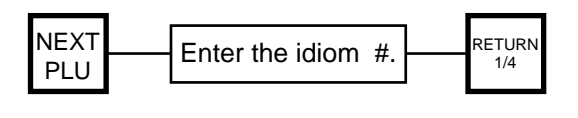

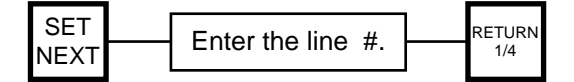

#### **11.1 UNIT PRICE CHANGE**

Menu Page: 1 Item No.: 0

The unit prices stored in PLU can be changed with this menu.

In this procedure, use the operation keys (except when calling a PLU by using a speed key).

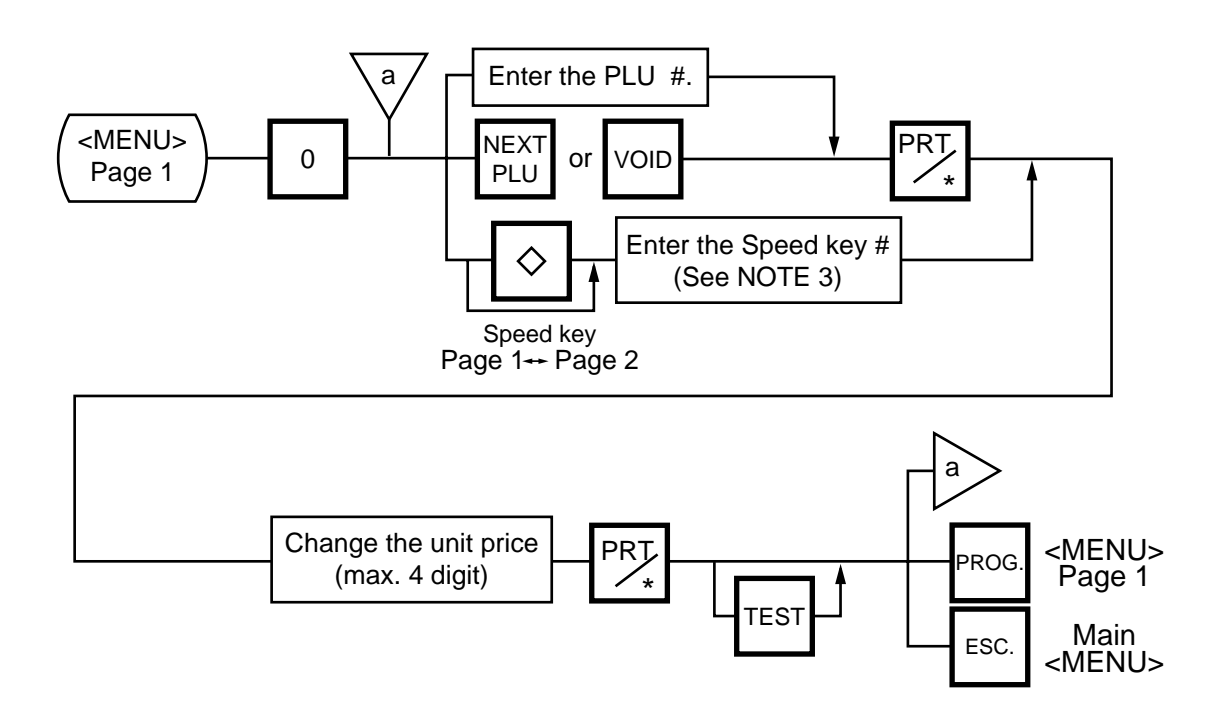

**NOTES:** 1. Calling a PLU# that has not been stored in the PLU file results in an error.

- 2. Under this Menu (Menu No. 0), "open-price" PLU's price cannot be changed.
- 3. In the self service scale mode (the initial setting #13-2 is set to 1), any PLU cannot be called by using the speed key.

#### **11.2 PLU DATA SETTING**

Menu Page: 1 Item No.: 1

Setting or changing the contents of PLU (PLU#, UPC#, Commodity Name, etc.).

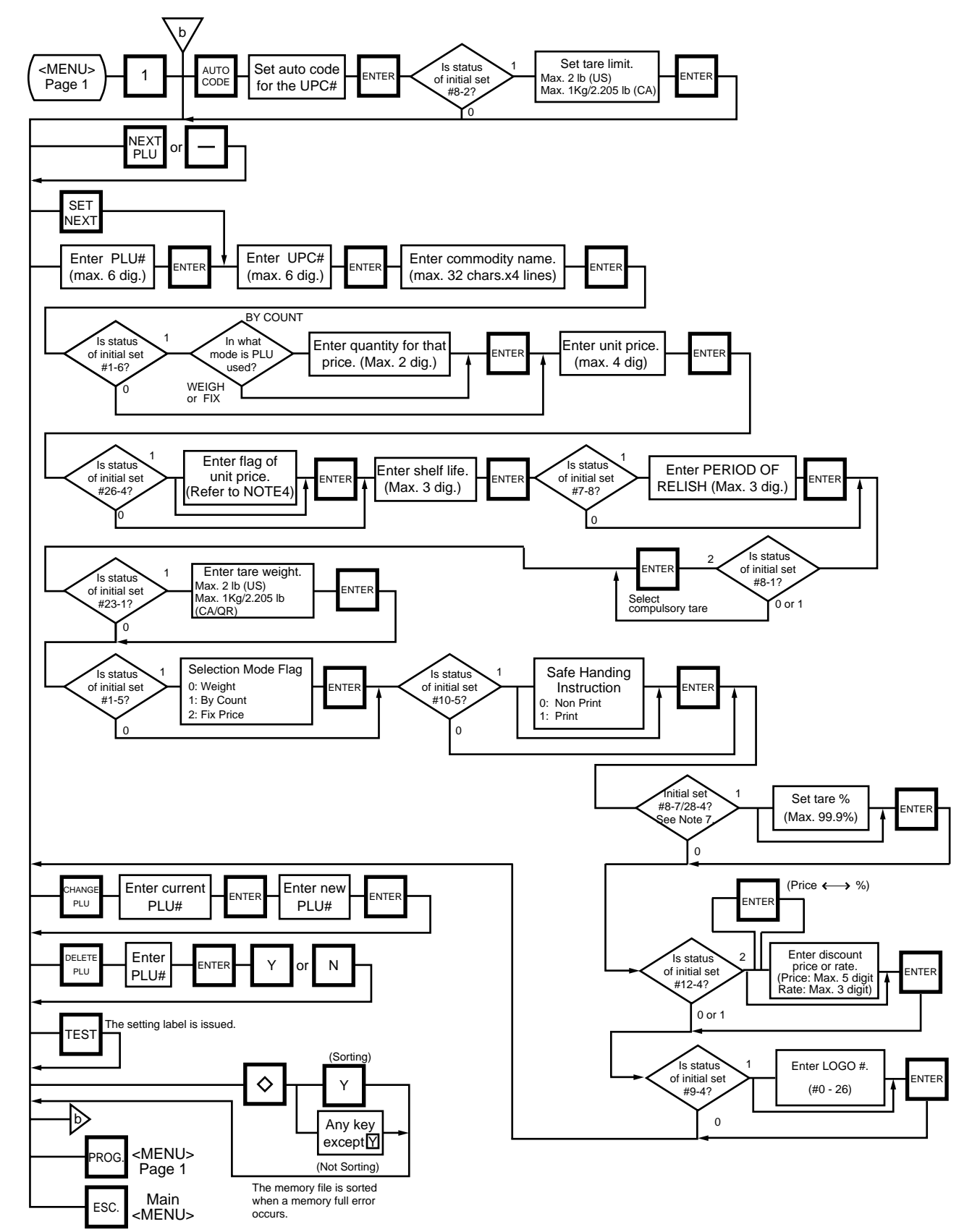

11-5

Pressing the  $\downarrow$  key instead of the  $\sqrt{\frac{ENTER}{k}}$  key proceeds to the next menu. Pressing the  $\uparrow$  key returns to the preceding menu.

#### Verification label of PLU data

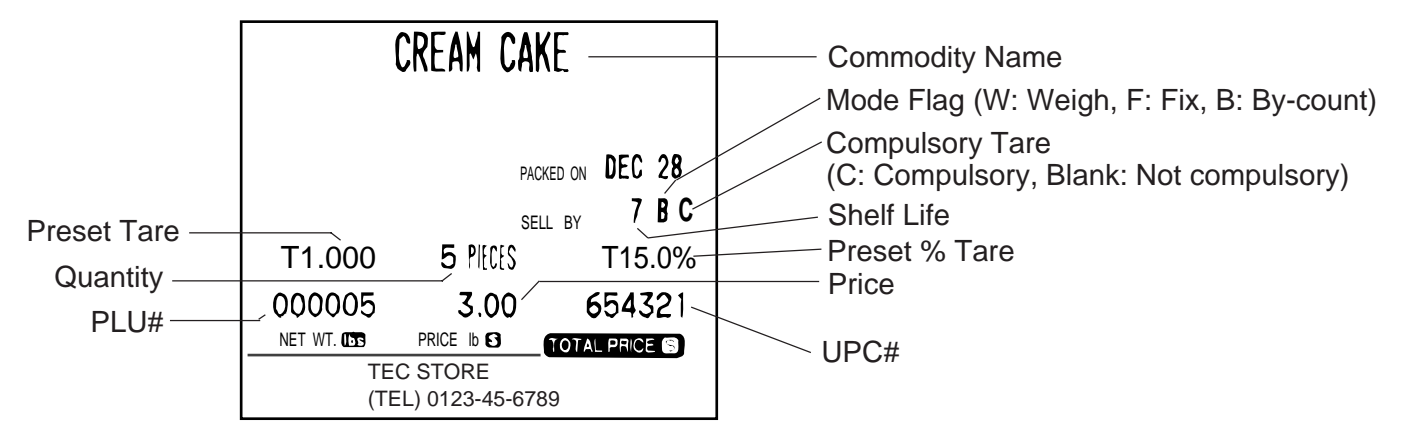

#### **NOTES:**

1. A UPC code is made up of a combination of an entered code and an AUTO CODE. Be sure to attach some  $\lceil \cdot \rceil$  characters to the end of the AUTO CODE, or all entered codes will be ignored and an  $\overline{A}U$ TO CODE will become an UPC code (see ex. 1).

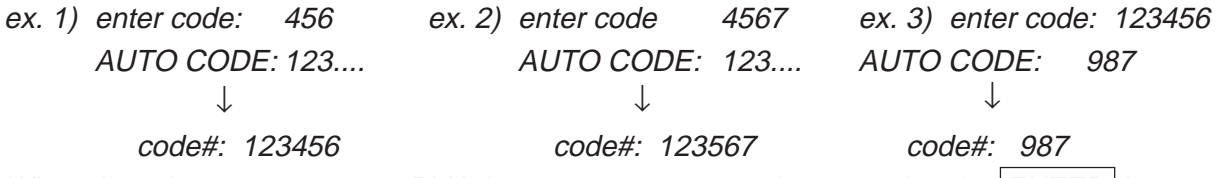

- 2. When there is no area to store PLU data, an error occurs when pressing the  $|ENTER|$  key.
- 3. Changing a PLU# to the number to which other PLU data is already set will result in an error.
- 4. Unit price flag may be selected as follows:
	- 1) In case of lb scale
		- a.  $|INSENT1|$ key : \$ per lb
		- b. DELETE (A)  $1/2$  key : \$ per  $1/2$  lb
		- c.  $RETURN 1/4$  key : \$ per 1/4 lb
	- 2) In case of kg scale
		- a.  $\vert$  INSERT 1 key : \$ per 100 g or Kg (CA/QR type only)
- 5. Tare limit should be a multiple of 5, up to 2.000 lb for US type and a mutiple of 2, up to 1.000 Kg for CA/QR type.
- 6. Safe handling instructions can be printed on 57-mm wide labels only. Safe handling instructions are printed on labels formatted for ingredient messages. Only ingredient message labels with 13 or more lines can be used to print safe handling instructions. Available print formats are as follows:

13 (63), 15 (65), 16 (66), 23 (73), 25 (75), 26 (76), 33 (83), 35 (85), 36 (86), 41, 42, 43, 48 and 49.

- 7. Tare % indicates a percentage of tare in gross weight, which is available when the Initial Setting #8-7 is set to 1 (SL-9000) or #28-4 is set to 1 (SL-9000N).
- 8. When setting open price in the count mode (Initial Setting #1-6: 1), set zeros as quantity and unit price.

#### **11.3 INGREDIENT MESSAGE**

Menu Page: 1 Item No.: 2

Ingredient messages can be printed on a label with a maximum of 54 characters per line in small letters or 32 characters per line using boldfaced small letters, by up to 38 lines.

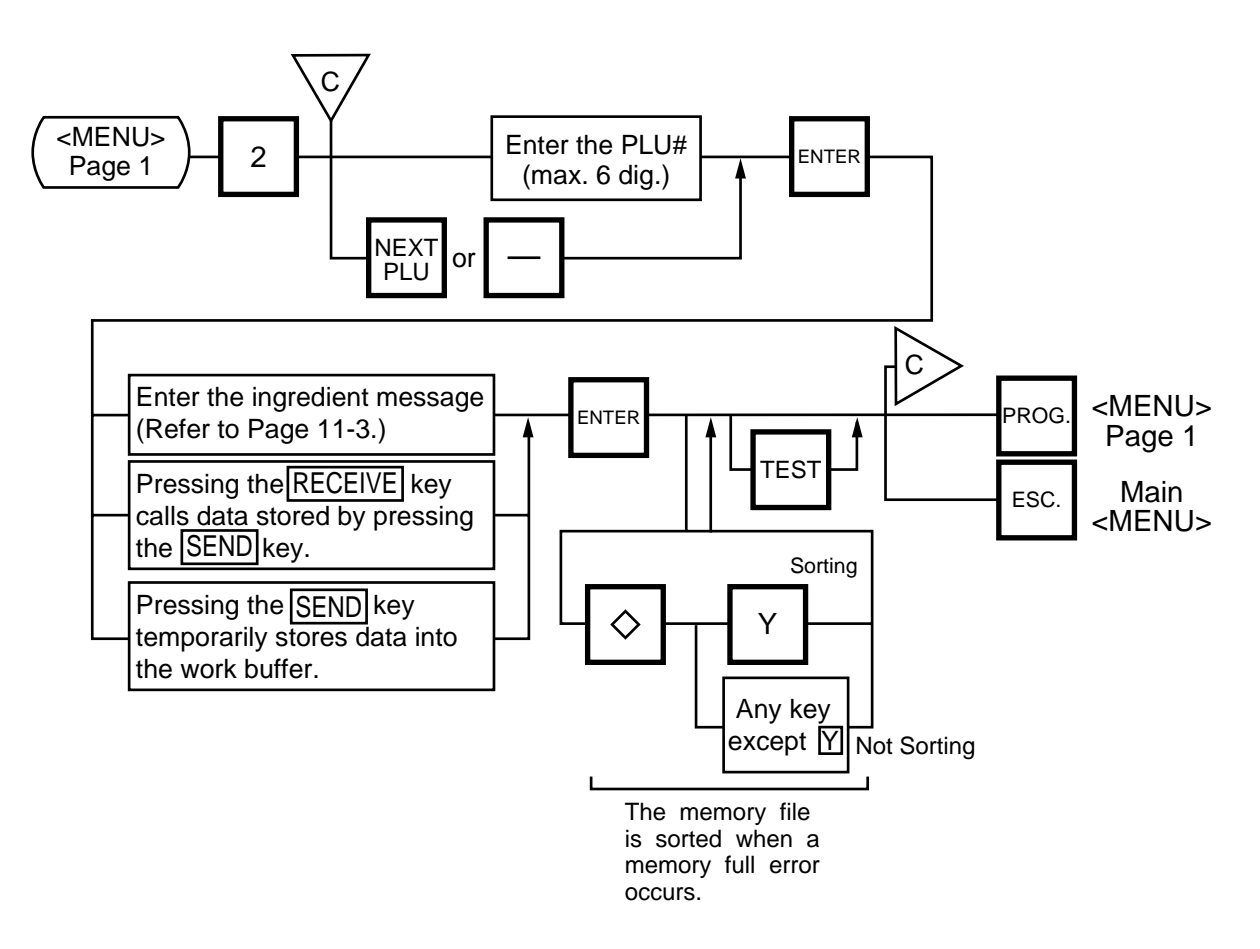

- **NOTES:** 1. When no data is programmed for the PLU, ingredient cannot be set.
	- 2. When a selected PLU is not stored in the PLU file, a "PLU NOT FOUND" error occurs.
	- 3. Once you exit this menu and enter again, data stored in the work buffer is cleared.
	- 4. When there is no area to store ingredient data, a "MEMORY FULL" error occurs.
	- 5. Different PLUs cannot use the same ingredient data. (PLU and ingredient data are in pairs.)

#### **11.4 NUTRITION FACTS**

Menu Page: 1 Item No.: 3

Using the following procedure, nutrition information and caloric intake can be set.

Serving Size and Servings Per Container consist of a maximum of a 18 characters. However, total number of characters including title characters must not exceed 30.

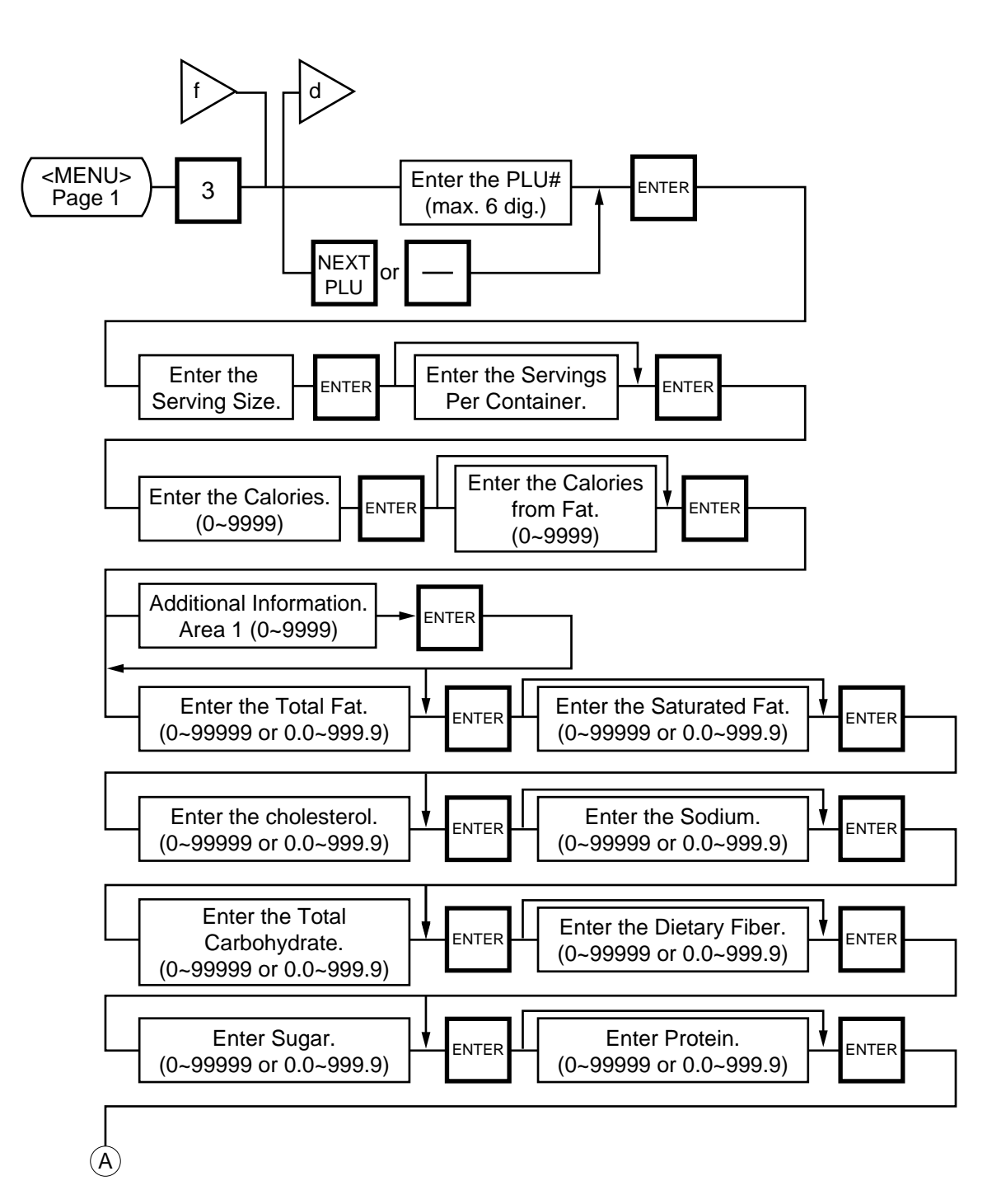

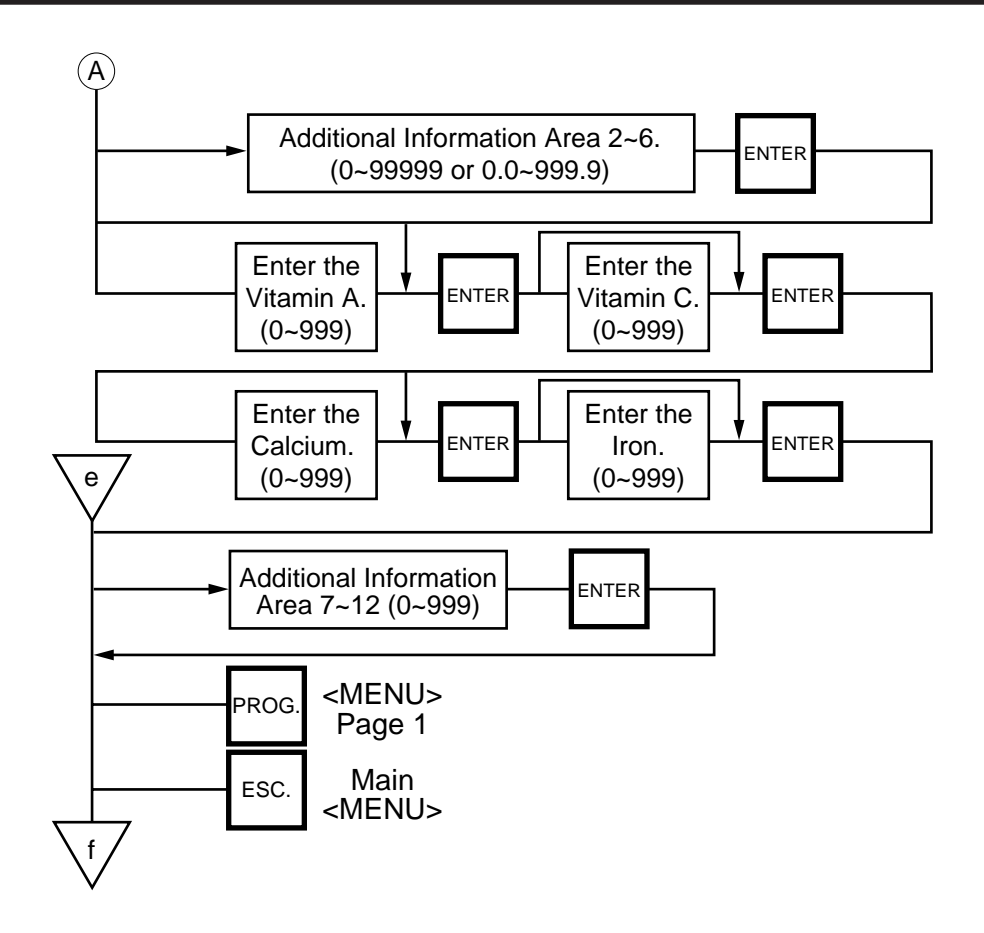

Pressing the  $\downarrow$  key instead of the ENTER key proceeds to the next menu. Pressing the  $\uparrow$ returns to the preceding menu.

- **NOTES:** 1. When entering a PLU #, be careful of the following. When a selected PLU# is not stored in the PLU file, an error occurs.
	- 2. Nutrition file is input each time the  $|ENTER|$  key is pressed. Thus, if you quit the procedure on the way, data entered without pressing **ENTER** key is not stored.
	- 3. The additional information can be used only when its title has been registered in Section 11.17.

#### **• Set the Daily Value Table**

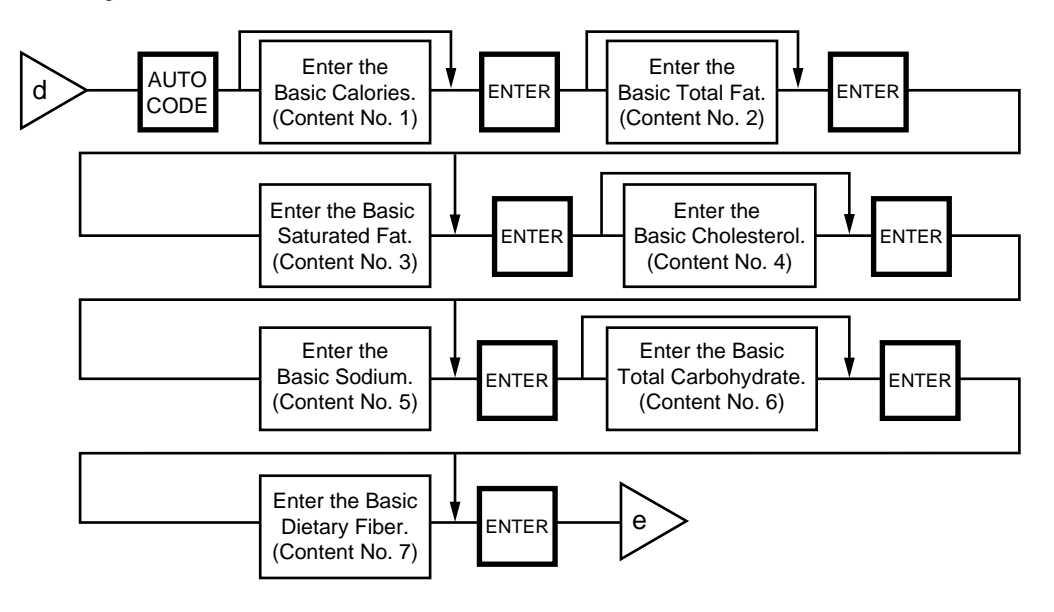

#### **NOTES:**

- 1. DAILY VALUE (Max. 8 digits)
	- 1) The contents of daily value

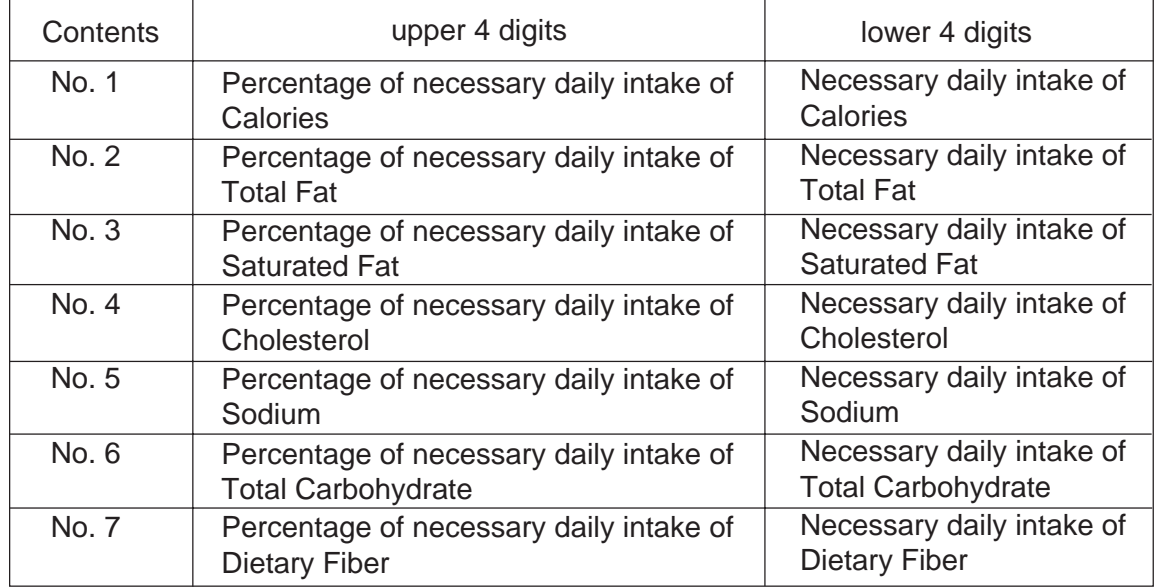

- 2) The necessary daily intake of calories can be changed by changing the above table data, and percentage will be changed accordingly.
- 2. Percentage of daily intake
	- 1) Percentage data are printed in right justified 3 digits with zero suppression.
	- 2) Under the following conditions, an error occurs and data will be printed as '--- %'.
		- 1 Percentage data exceeds 3 digits (999%).
		- (2) Data is entered improperly.

Other than xxxxx or xxx.x

Other than numberals (0 to 9) and a point '.'

3. Calculation

(input data) / (necessary daily intake)  $x$  100 = Percentage of daily value (round the obtained data to one decimal place)
#### **• Deleting Nutrition Data**

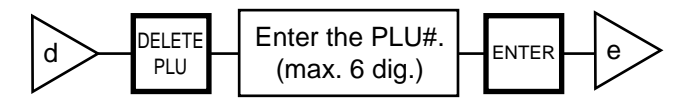

#### **• Memory file sort**

The memory file is sorted when a memory full error occurs.

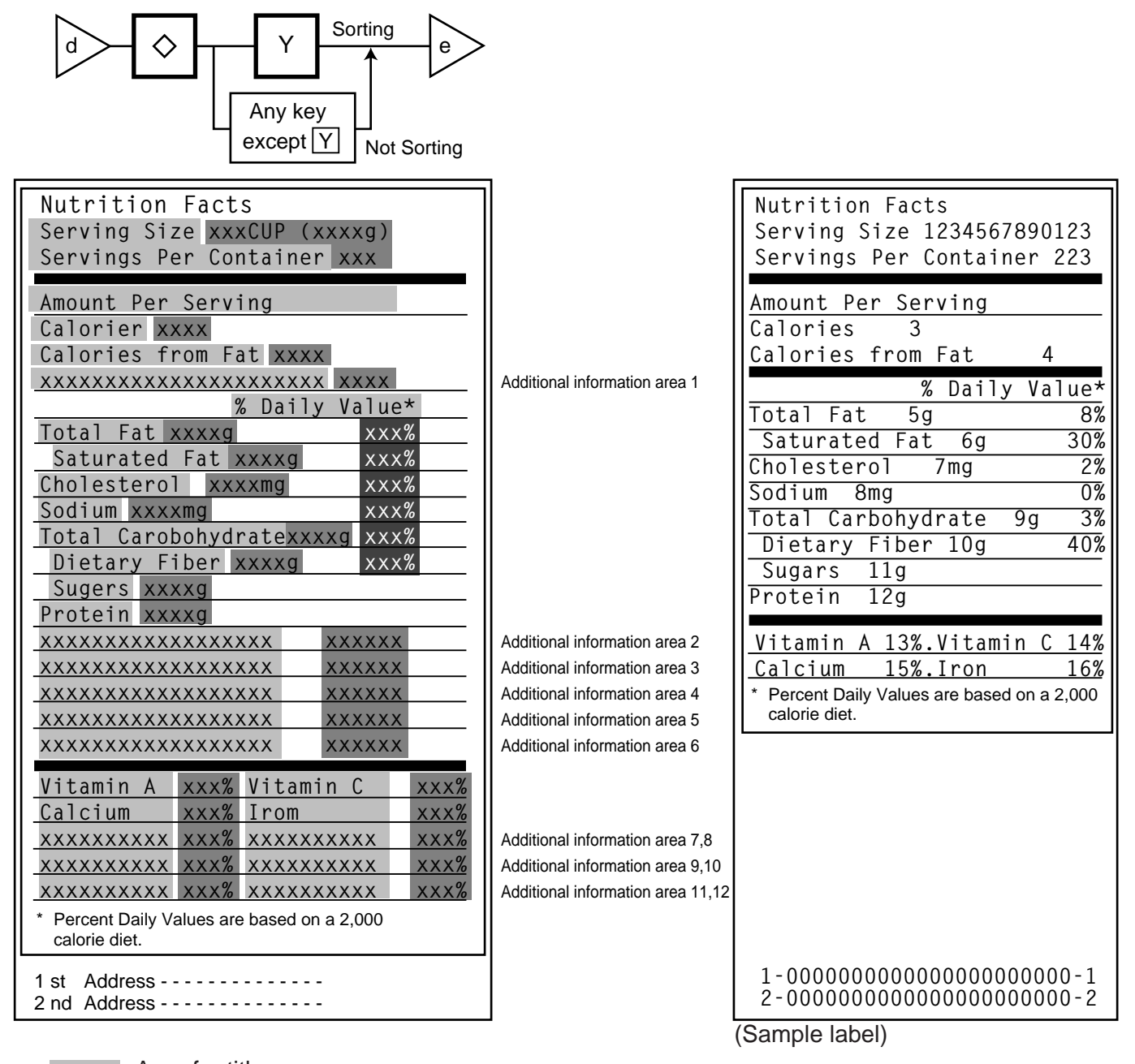

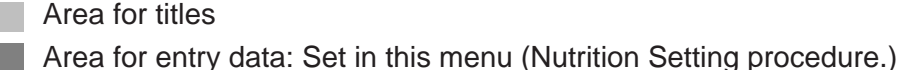

Area for data: Calculated on the basis of the entered data in Menu page 1/Item No. 3

## **11.5 PLU VERIFYING LABEL**

Menu Page: 1 Item No.: 4

PLU data stored in the scale are verified in the following procedure.

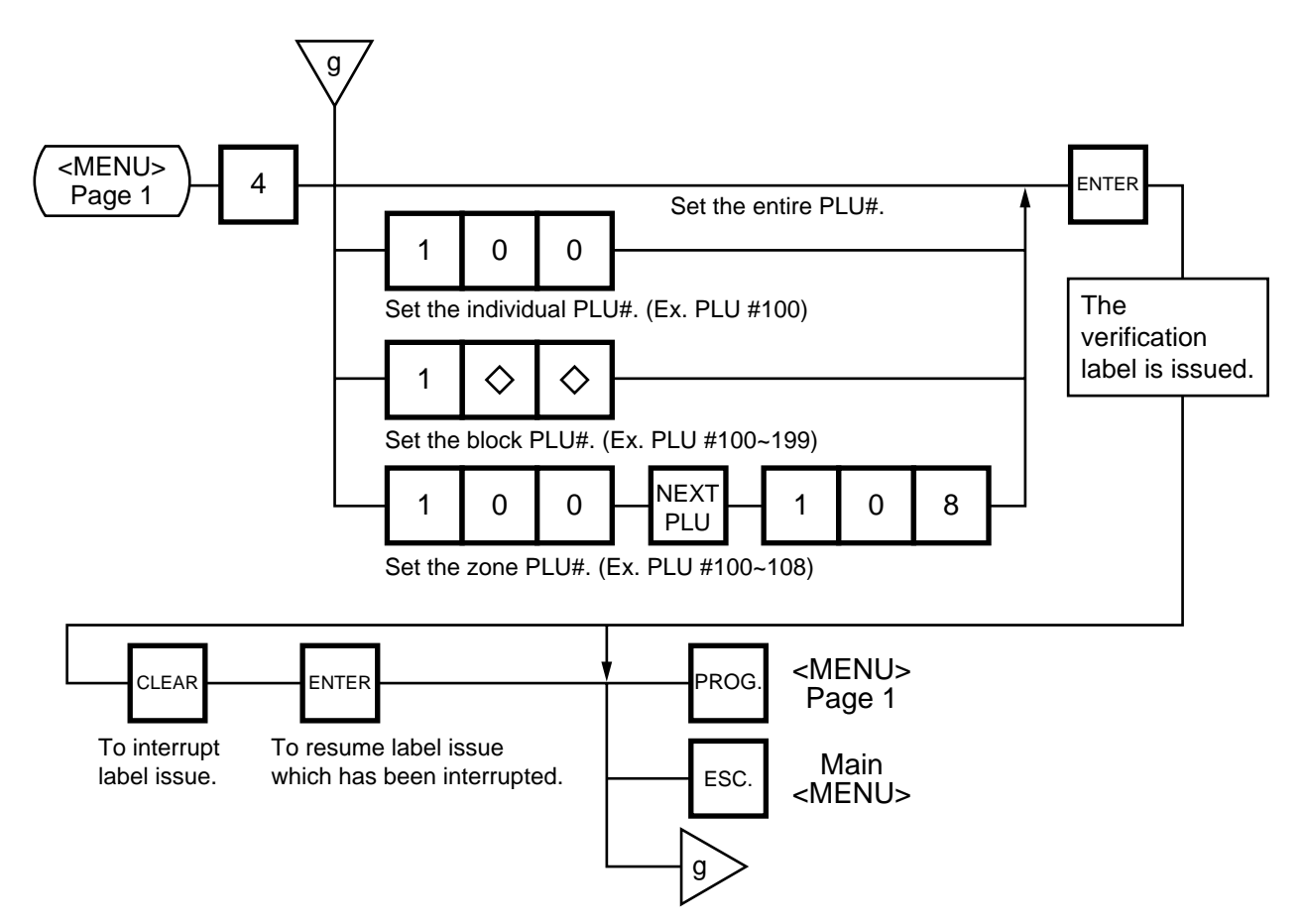

#### **NOTES:**

- 1. Labels are printed in either batch mode or on-demand mode.
- 2. When no PLU is stored in the selected range, an error occurs when the  $ENIER$  key is pressed.
- 3. Pressing the CLEAR key releases the scale from the error mode and returns to the initial status of this menu.
- 4. After clearing a paper jam error, the scale will wait for an entry of PLU# again.

# **11.6 ADDRESS AND COMMERCIAL MESSAGE SETTING**

Menu Page: 1 Item No.: 5

A store address printed on label and a commercial message shown on the display can be set within the following character limits using the procedure below.

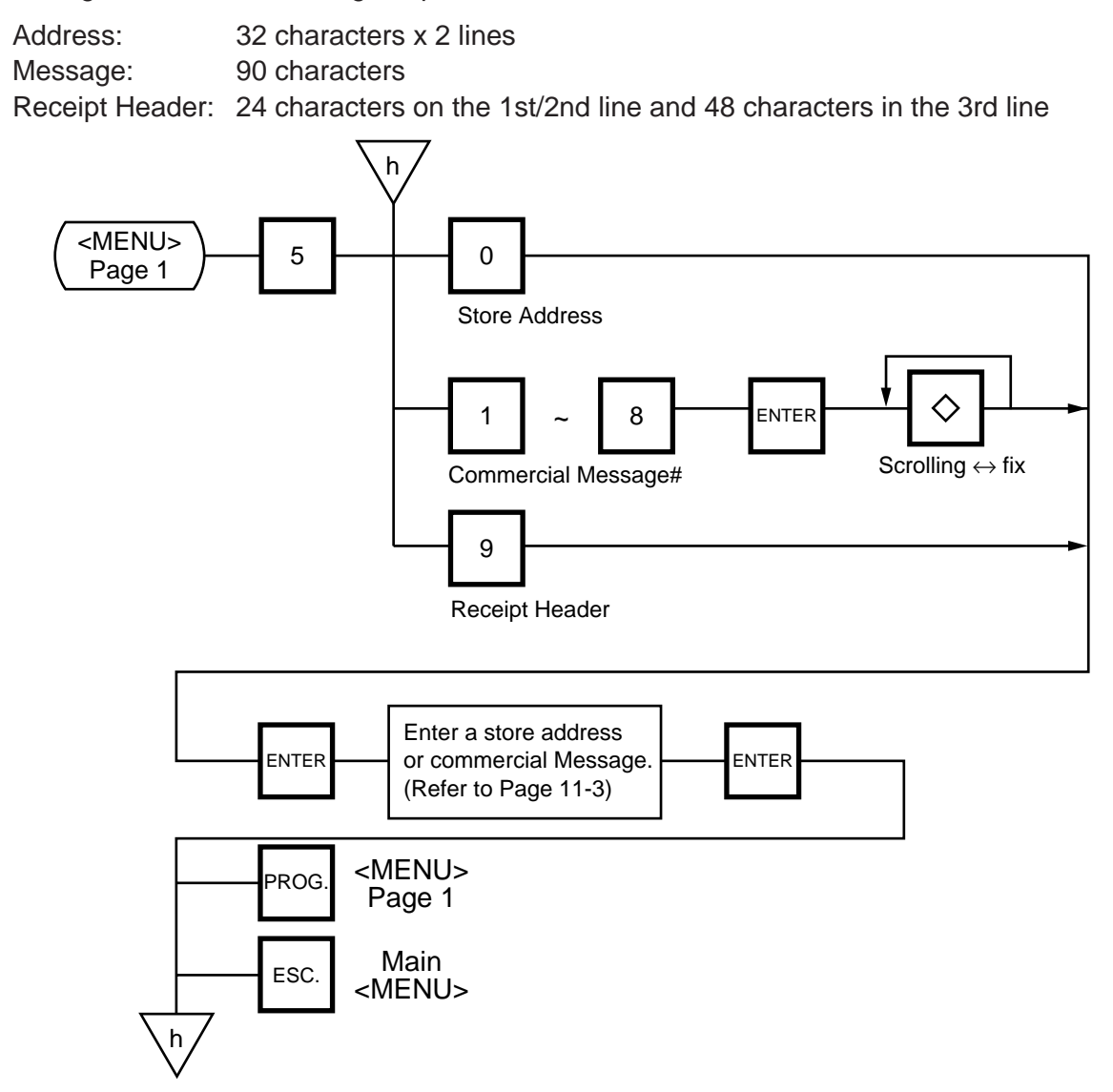

**NOTE:** When the fixed message is selected, the first 16 characters will be indicated on the display.

## **11.7 COMBINATION MESSAGE**

Menu Page: 1 Item No.: 6

You can combine some messages set in Section 11.6 together and create a maximum of 24 different combination messages.

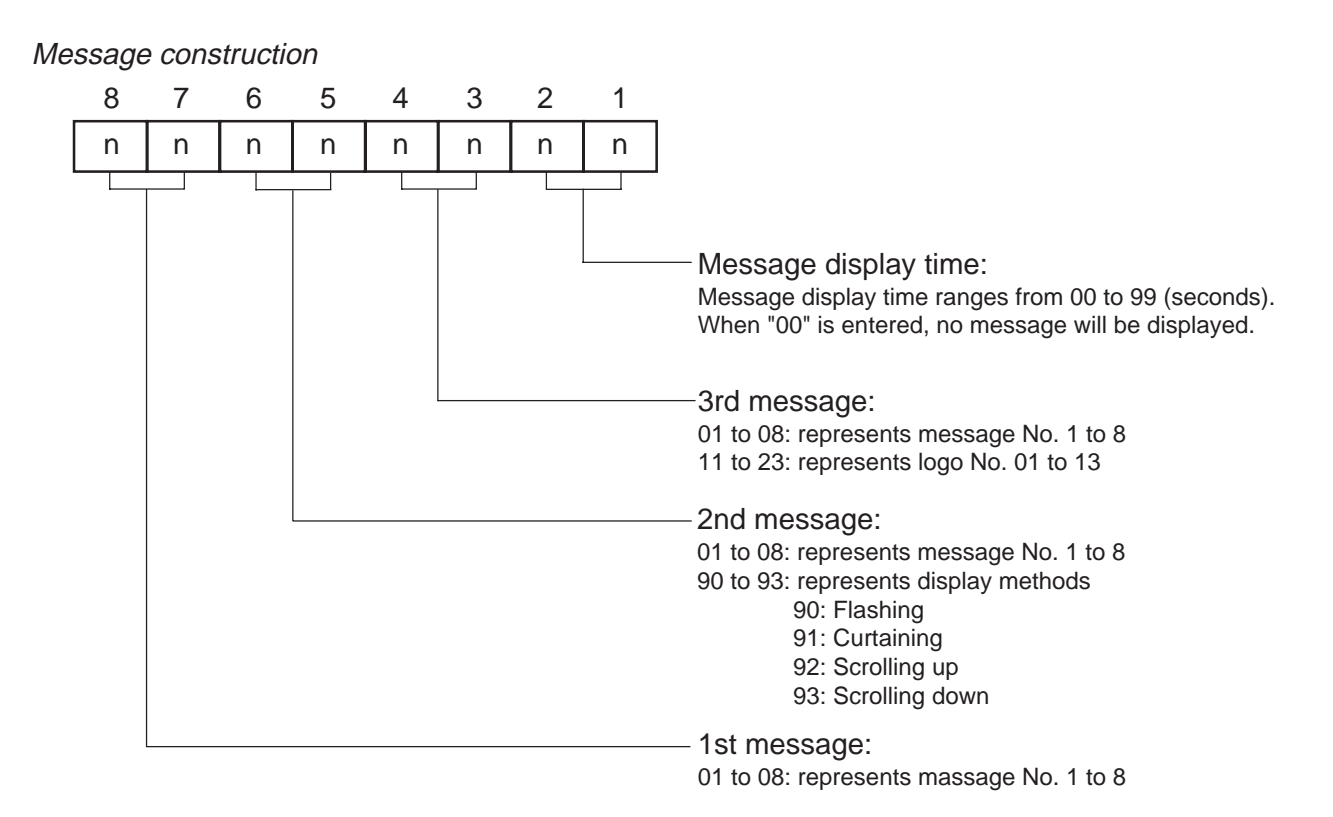

**NOTE:** When the fixed message is selected, set "00" as the 1st and 2nd messages. Otherwise, set "00" as the 1st message.

When the Flashing, Curtaing, Scrolling up or Scrolling down is selected, set "00" as the 1st message.

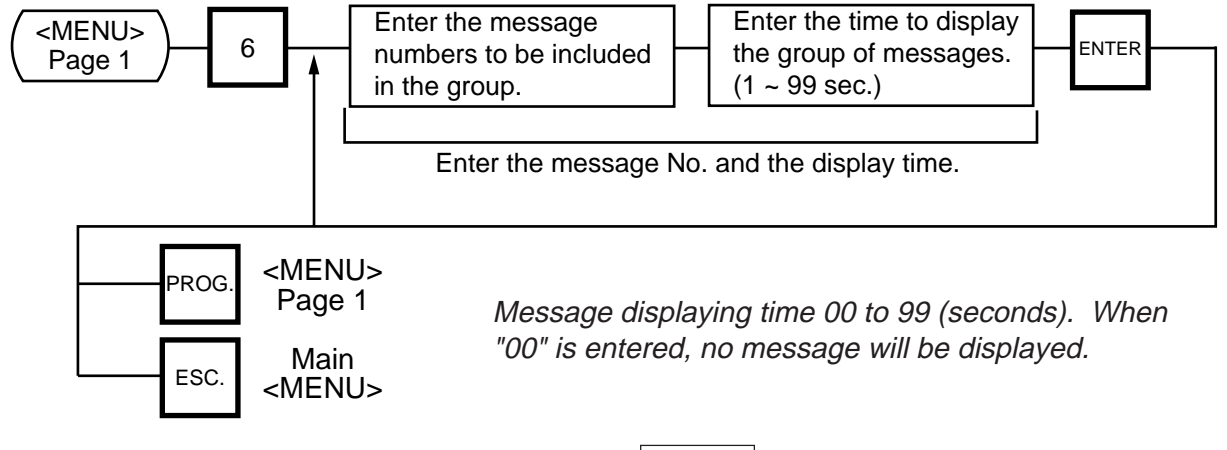

**NOTE:** The combination No. is selected as follows by **ENTER** key.

combi. 1  $\rightarrow$  combi. 2  $\rightarrow \cdot \cdot \cdot \rightarrow$  combi. 8 -

- 3. Display method varios depending on message construction.
	- 1) message combination
		- a. single message ............. either scrolling or fixed is available.
		- b. multiple message .......... scrolled regardless of selection.
	- 2) logo combination

Logo must be a single logo and a fixed display. When logos are combined, no message will be displayed.

3) combination of message and logo

It is prohibited. When both a message and logo are combined together, only message will be displayed.

- 4. You can press the **PROG.** and the **ESC.** keys to exit the procedure at any time. However, no data will be stored without pressing the  $|ENTER|$  key.
- 5. Display method

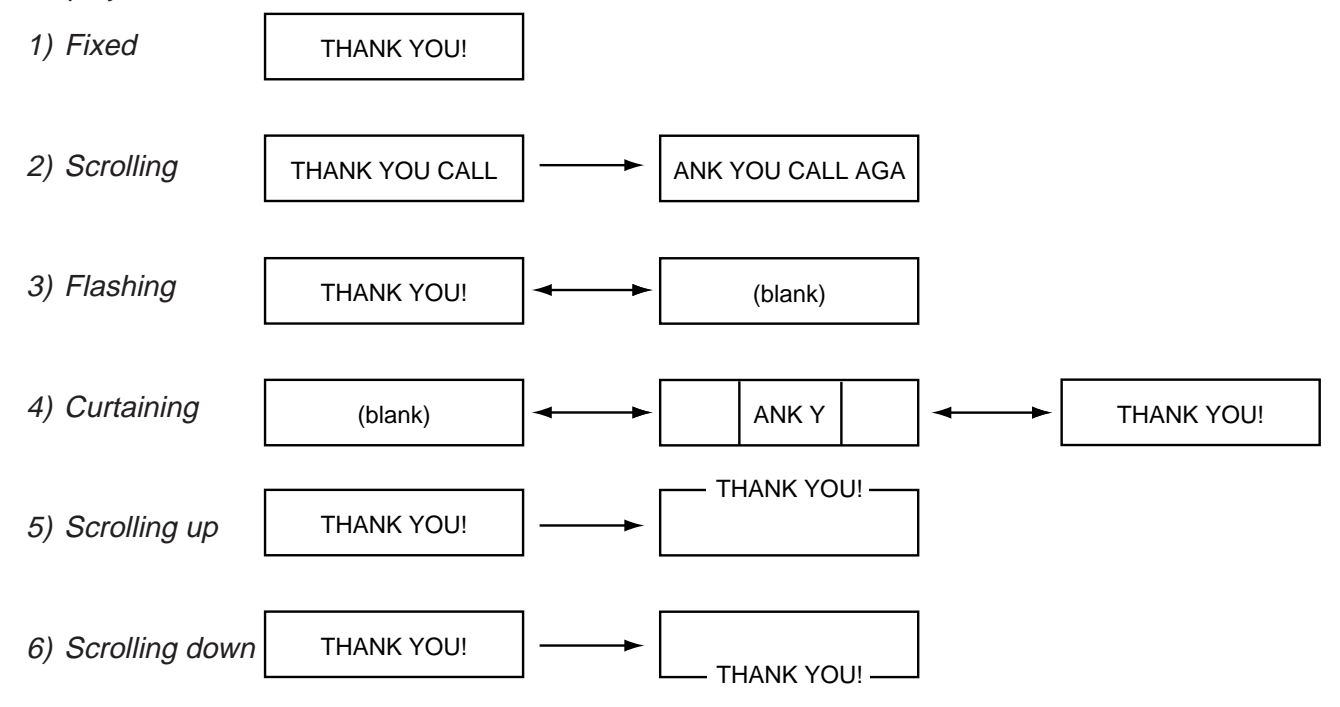

**NOTE:** The scrolling up/down methods allow displaying 16 characters per line, up to a total of 90 characters per display.

## **11.8 SPECIAL INFORMATION**

Menu Page: 1 Item No.: 7

When the Net Weight Statement label is selected, 3 lines (32 characters/line) of special information can be printed on the label position where the net weight data is to be printed. The special information can be printed in the weigh and By Count mode. In the Fix mode, the net weight data is printed.

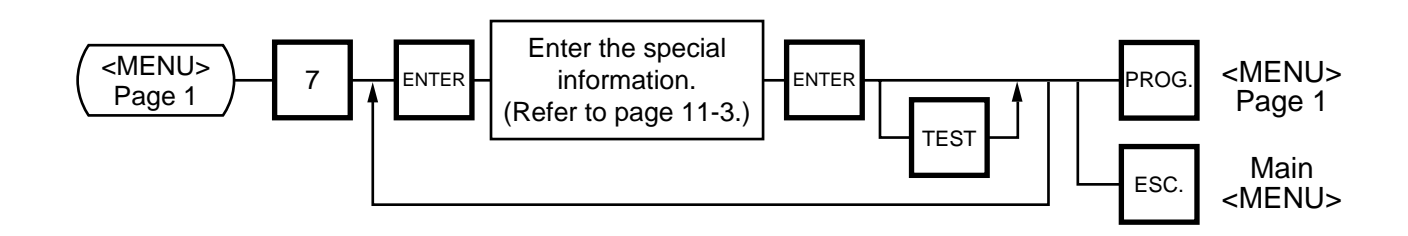

# **11.9 GRADE LINE**

Menu Page: 1 Item No.: 8

You can set the maximum of 49 kinds of grade lines (max. 32 characters/line), and call one of them to print on the label.

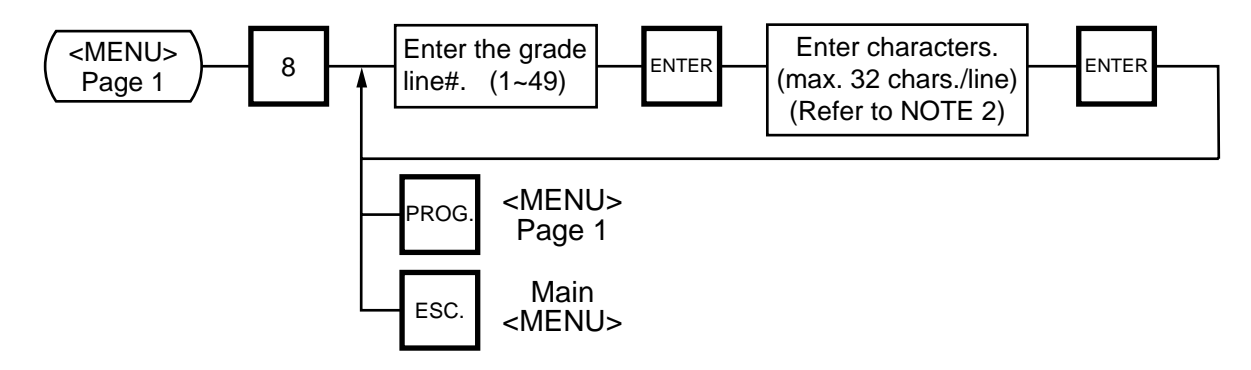

- **NOTES:** 1. Print position of grade line can be changed by initial setting.
	- 2. Refer to page 11-3, for information regarding how to enter the Grade Line.

## **11.10 SPEED KEY SETTING**

Menu Page: 1 Item No.: 9

The SL-9000 has a maximum of 70x2 speed keys which are very convenient to call PLUs quickly. (Refer to page 5-3 regarding the Key Layout.)

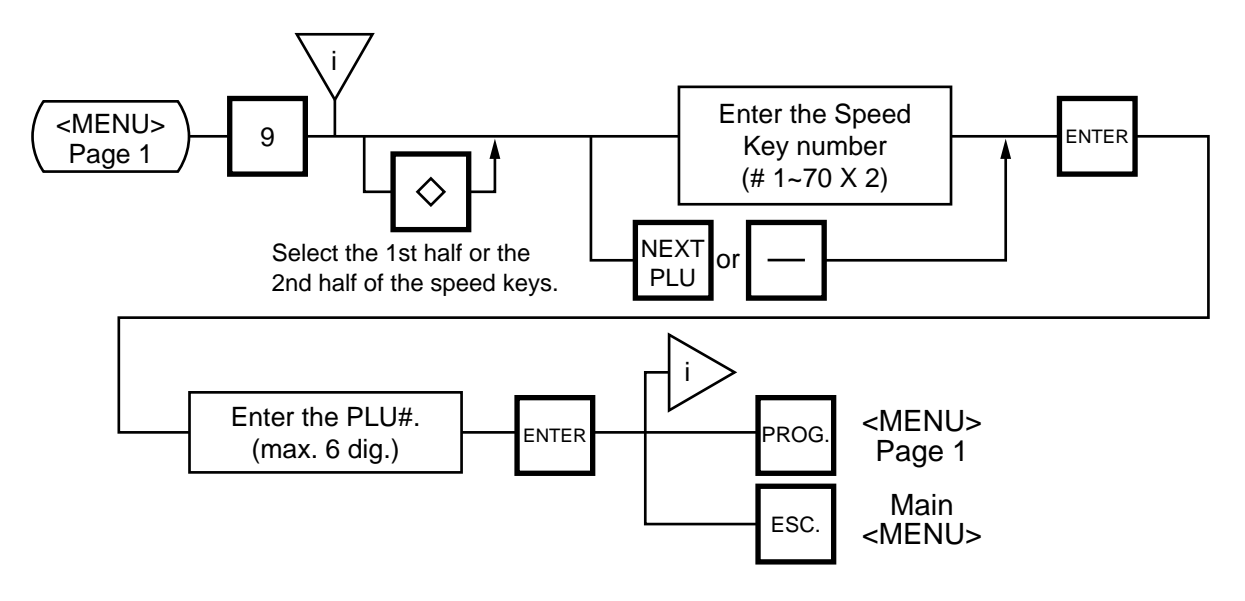

■ Setting Department/Vendor Number

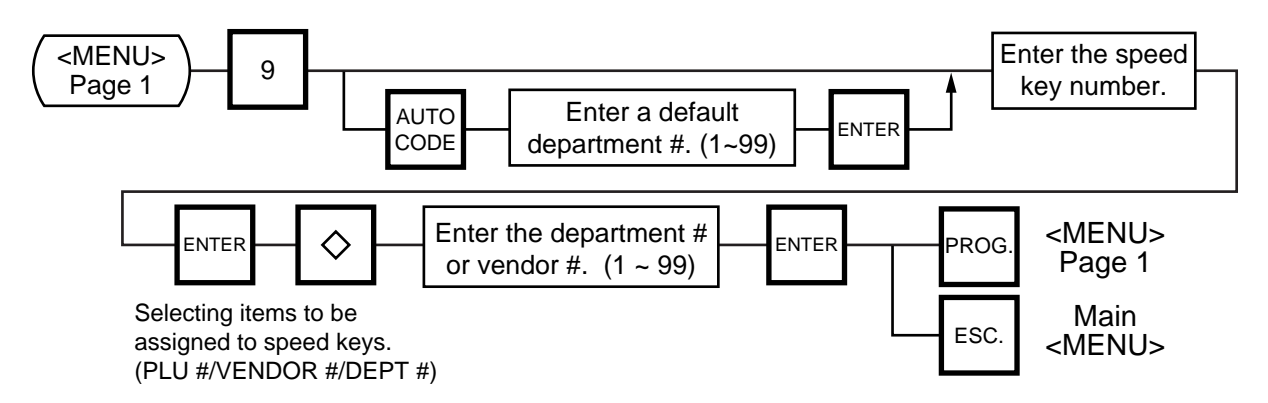

#### **• Department Number**

When initial set #10-6 is set to "1", the six-digit PLU# is divided into two; the upper two digits are assigned to department #. and the lower four digits to PLU.

The department # is automatically added in front of four-digit PLU# and treated as a six-digit PLU#.

In case of "PROG.", "Report", and "Reset" modes, PLU# is treated as a six-digit number. So the upper two digits are not treated as department #. Consequently the four-digit PLU# is available only in "REG.", "M.DOWM", and "REWRAP" modes.

**NOTE:** The default Dept. No. is two-digit serial number ranging from 0 to 99. Entering a "0" clears a Dept. No.

#### **• Vendor Number**

Vendor numbers can be set when the Initial Setting #11-1 is set to 1.

Vendor numbers are assigned to the speed keys in two ways:

- $(1)$  Individual vendor number: 00-39
- Vendor# is assigned to the speed keys one by one.
- 2 Group vendor number: 0-, 1-, 2- and 3- Maximum 10 vendor numbers can be assigned to one speed key, resulting in 4 speed keys in total. When assigning group vendor numbers to the speed keys, enter the first digit of the vendor key (0, 1, 2 or 3) plus a bar (-).

## **11.11 PRINT FORMAT**

Menu Page: 2 Item No.: 0

The SL-9000 can memorize 5 different print formats. After print formats are set, you can call them by entering the print format number.

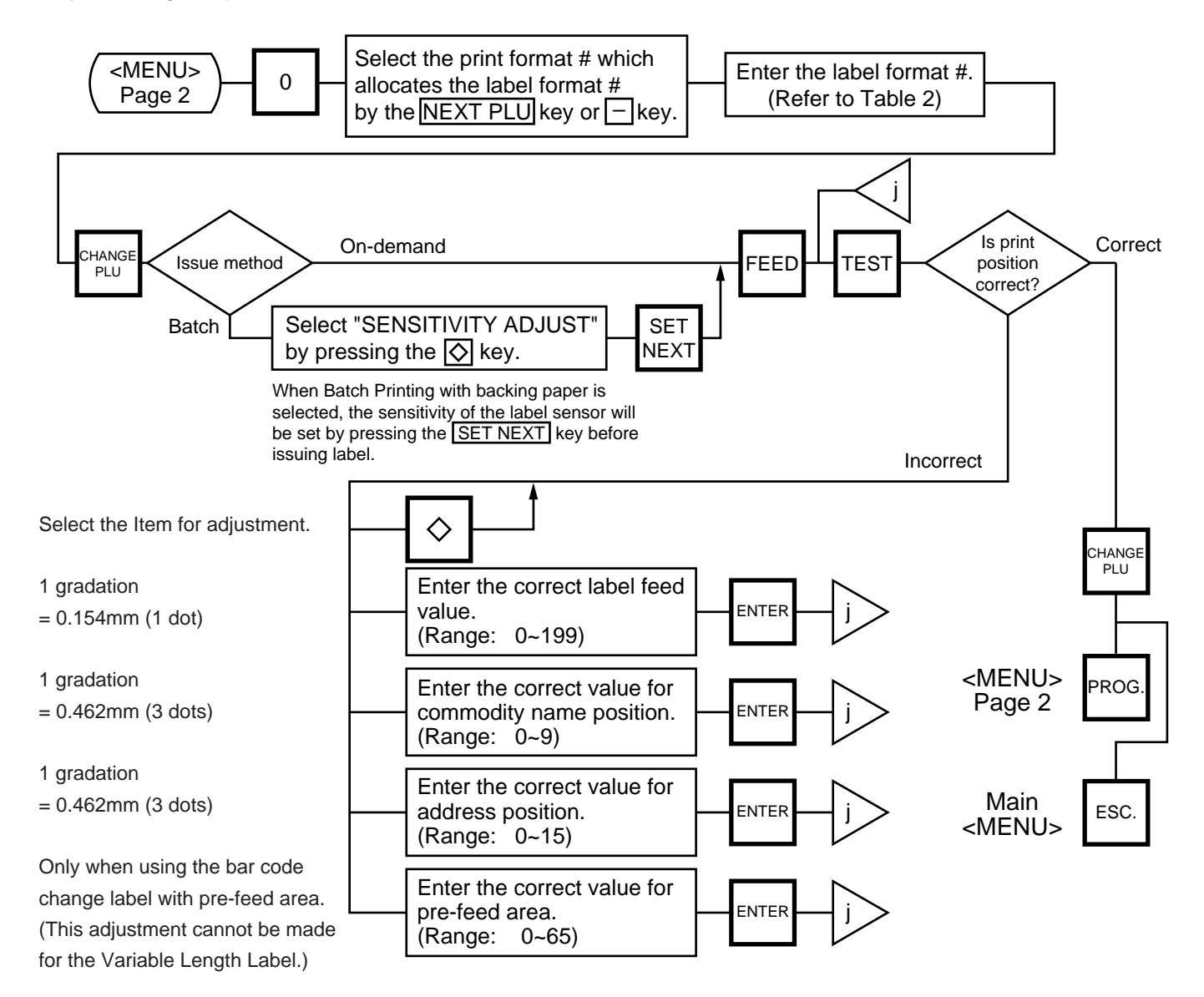

#### **NOTES:**

- 1. When a commodity name position is adjusted, an address position will move automatically.
- 2. When entering the other label format #, fine adjust values are initialized.
- 3. Selecting label format numbers other than those provided in Table 2 results in an error.
- 4. When selecting a variable length label format, rectangles are printed instead of print items when test printing.
- 5. Pressing the  $\Diamond$  key allows you to select a print format number from 1 to 5.
- 6. Be sure to press the  $\overline{\text{SET NEXT}}$  key when a label format for batch printing with backing paper is selected.

#### **Table 2: Label Format Number Table**

Select the format # for the label to be used by referring to the table below.

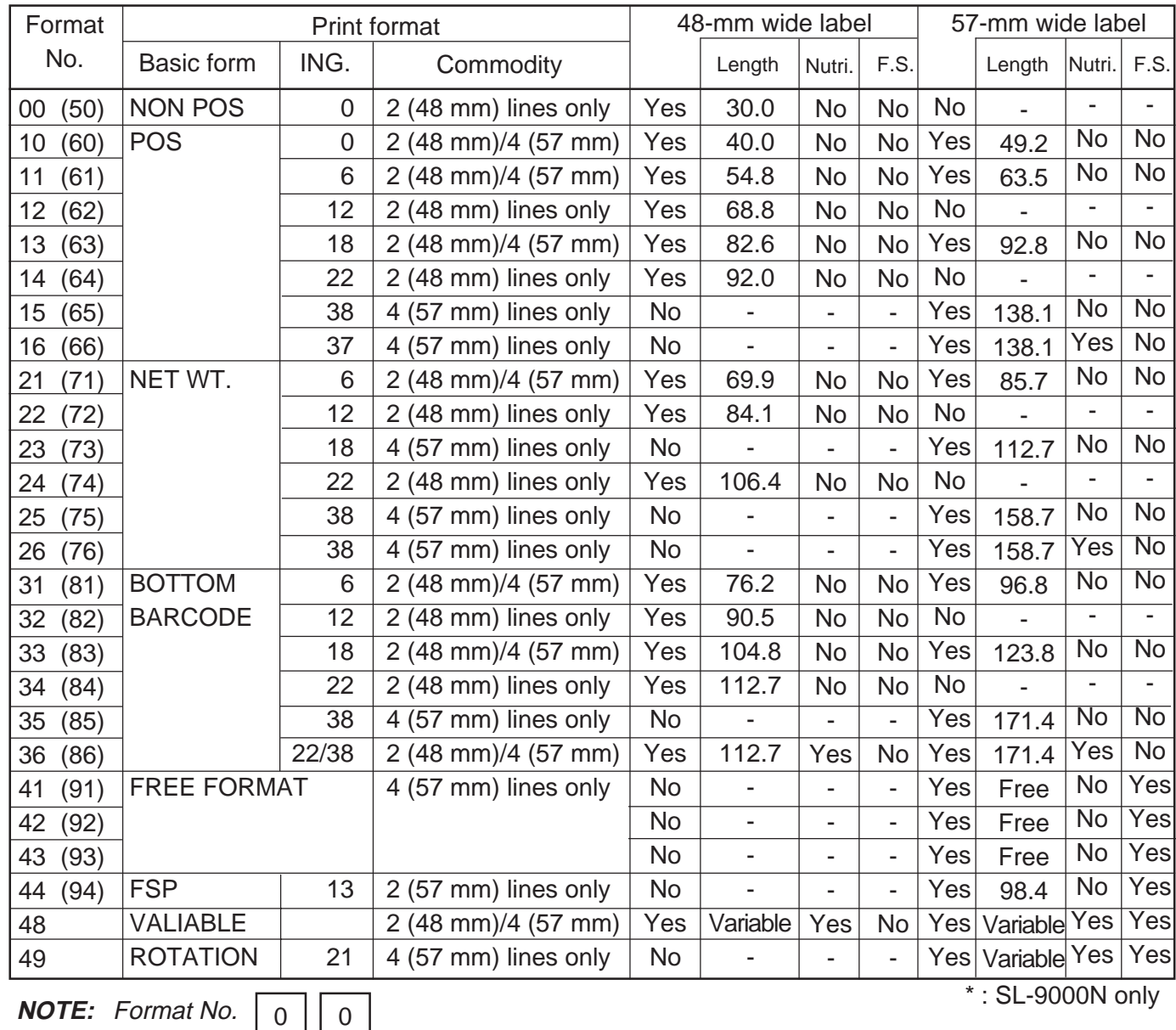

\*

0: 0 ingredient line

1: 6 ingredient lines (Except free format)

2: 12 ingredient lines (Except free format)

- 3: 18 ingredient lines (Except free format)
- 4: 22 ingredient lines
- 5: 38 ingredient lines
- 6: Ingredient + Nutrition on white label with symbols
- 7: 960 format
- 8: Variable length
- 9: Variable length + rotation
- 0: NON POS (On demand print)
- 1: POS (On demand print)
- 2: NET WT. statement (On demand print)
- 3: Bottom barcode (On demand print)
- 4: Other than 0 to 3 (On demand print)
- 5: NON POS (Batch print on labels with back paper)
- 6: POS (Batch print on labels with back paper)
- 7: NET WT. statement (Batch print on labels with back paper)
- 8: Bottom barcode (Batch print on labels with back paper)
- 9: Other than 5 to 8 (Batch print on labels with back paper)

## **11.12 DATE/TIME SETTING**

```
Menu Page: 2
Item No.: 1
```
Date, time, machine number, and store code are set in this procedure.

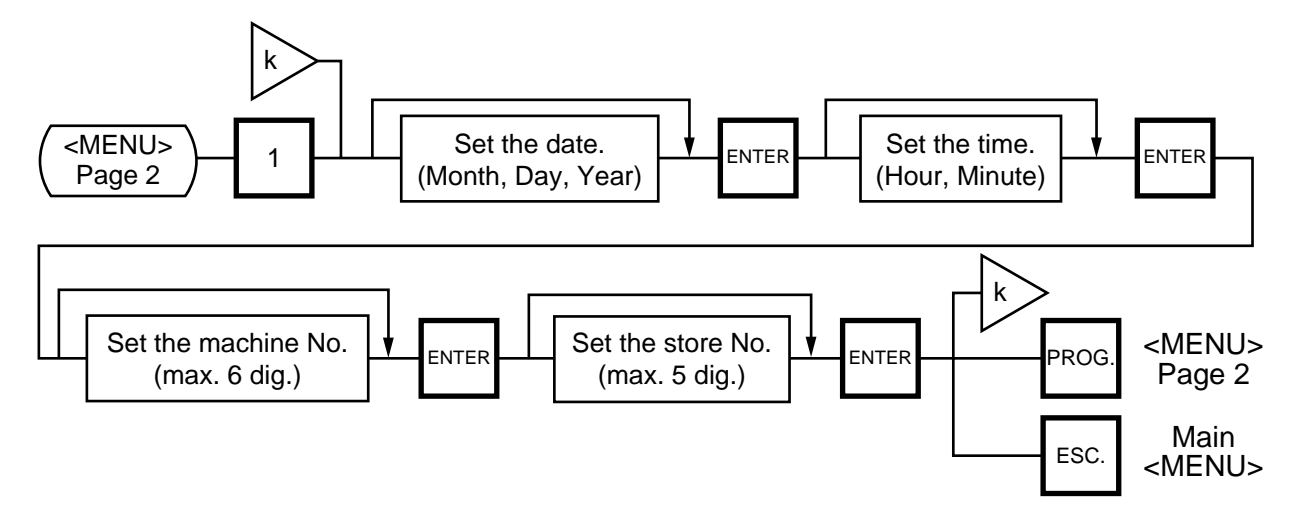

#### **NOTES:**

- 1. Express the time in a 24-hour military format.
- 2. The SL-9000 will check details of date (time) input, and any wrong date (time) will result in an error mode. Then the correct date (time) should be re-entered and press the CLEAR key.
- 3. Even when the initial Setting # 8-4, 8-5 or 8-6 is set to the "Julian Date" the way to enter the date in the date setting operation is the same as in the ordinary case.
- 4. The date display method can be changed by the initial setting.

## **11.13 CMT/PL-3**

Menu Page: 2 Item No.: 2

#### **CMT OPERATIONS**

The SL-9000 is designed to interface with a Cassette Magnetic Tape loader. This loader allows the transfer of the entire PLU file, ingredient file and other data from the SL-9000 to tapes. This can be accomplished in number of operation steps.

In turn, information from the tape can also be transferred to another SL-9000 scale.

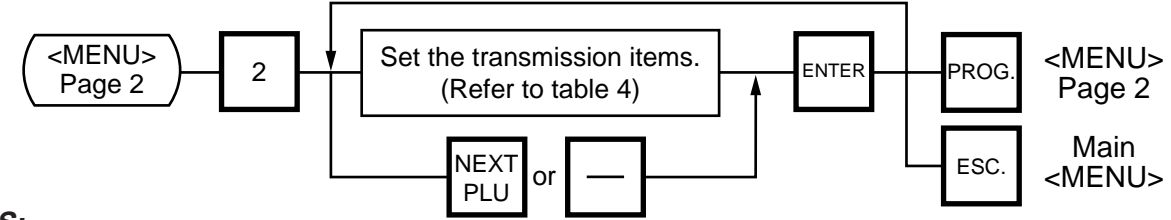

#### **NOTES:**

- 1. The error mode can be released by pressing the  $\overline{CLEAR}$  key, and you operate can again through the above steps.
- 2. Use the metal cassette tape which is commercially available and has a capacity of 45 or 60 minutes recording.
- 3. For operations of the CMT loader, refer to the instruction manual provided with the CMT loader.

#### **PL-3 Operation**

Connect the PL-3 to the SL-9000 by using RS-232C Cable, then turn on the power of the SL-9000 and the PL-3.

Insert a data disc into the PL-3 and adjust the transmission rate to the SL-9000  $(7 \mid 2 \mid$ : 4800 BPS or  $|7|3|$ : 2400 BPS) by using the rotary switch.

Press the SAVE key of the PL-3, then check whether the SAVE LED is on.

Program the file number of the data disc by using the rotary switch.

 $($  4 1 : File No. 1, 4 2 : File No. 2, .... 4 8 : File No. 8, 4 9 : File No. 9)

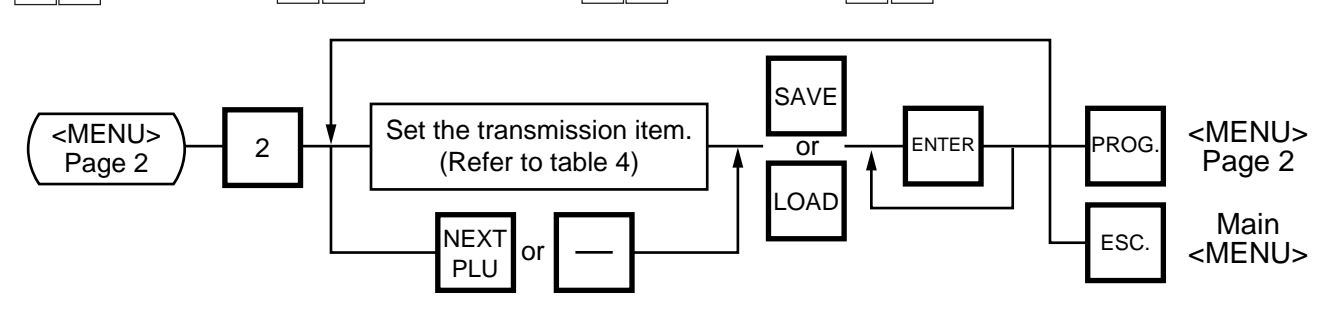

- **NOTES:** 1. Press  $SAVE$  or  $LOAD$  key on the PL-3.
	- 2. If the **ENTER** Key is not pressed within 10 seconds after SAVE or LOAD key is pressed, a time out error results.
	- 3. After pressing the  $|ENTER|$  key, the operation ends when "00" appears in the  $\overline{7}$  seg. display and LAMP goes off. Remove the data disc and turn the power off.
	- 4. Be sure to start the PL-3 before the main operation.

#### ■ Table 3: Error code for PL-3 operation

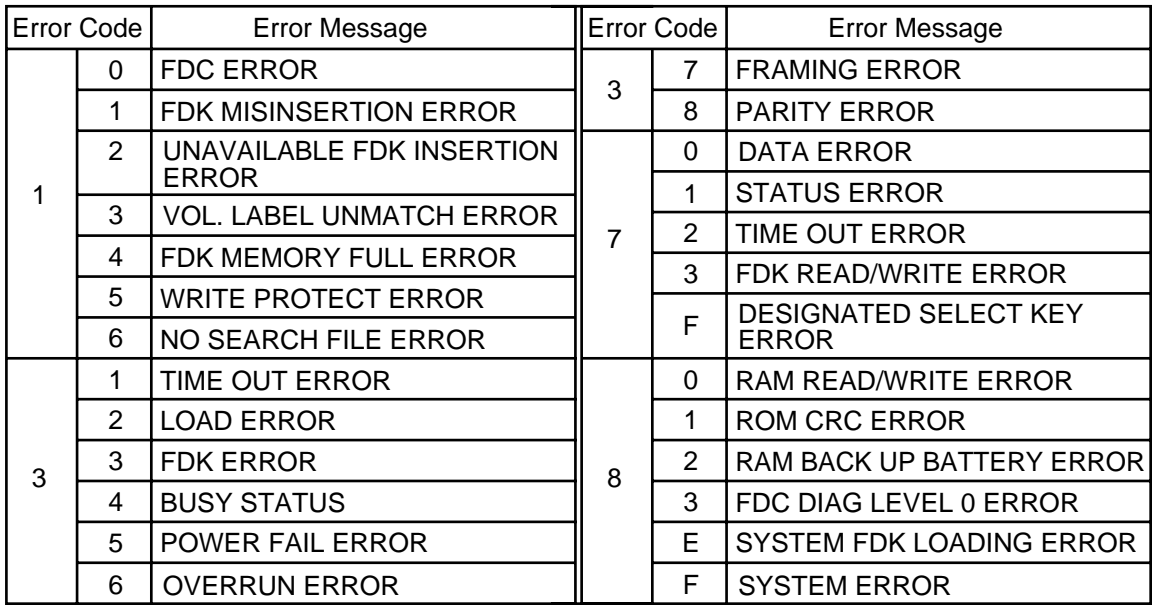

- 1) When the error code is FF, this system enters stop status. (Turn the power off/on for release.)
- 2) When the error code is F2 or FE, perform the status clear  $(9 \ 9)$ .
- 3) If an error occurs, refer to the PL-3 Owner's Manual and solve the problem.

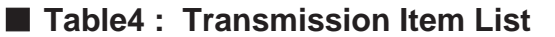

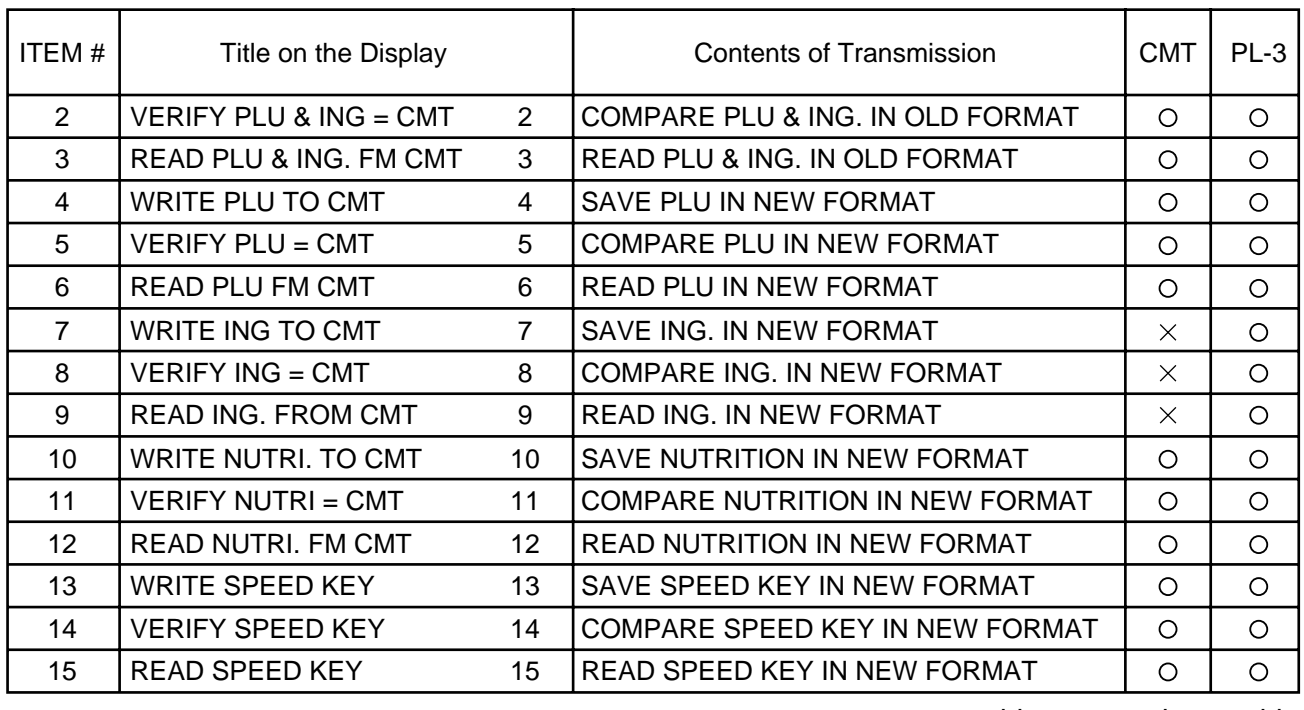

 $\circ$ : operable,  $\times$ : inoperable

**NOTE:** When the PL-3, required FDK varies depending on the volume of ING data. Be careful of the following when changing a FDK.

- a: During the write operation, replace the FDK with a formatted one.
- b: Verify and read data in the same order as the write.

To cancel to change a FDK, press the  $\overline{\text{CLEAR}}$  key.

## **11.14 IN-LINE/LOCAL**

Menu Page: 2 Item No.: 3

When the SL-9000 is used as a satellite in an in-line system, the "ID #" and "Transmission delay time" can be set by the following procedure.

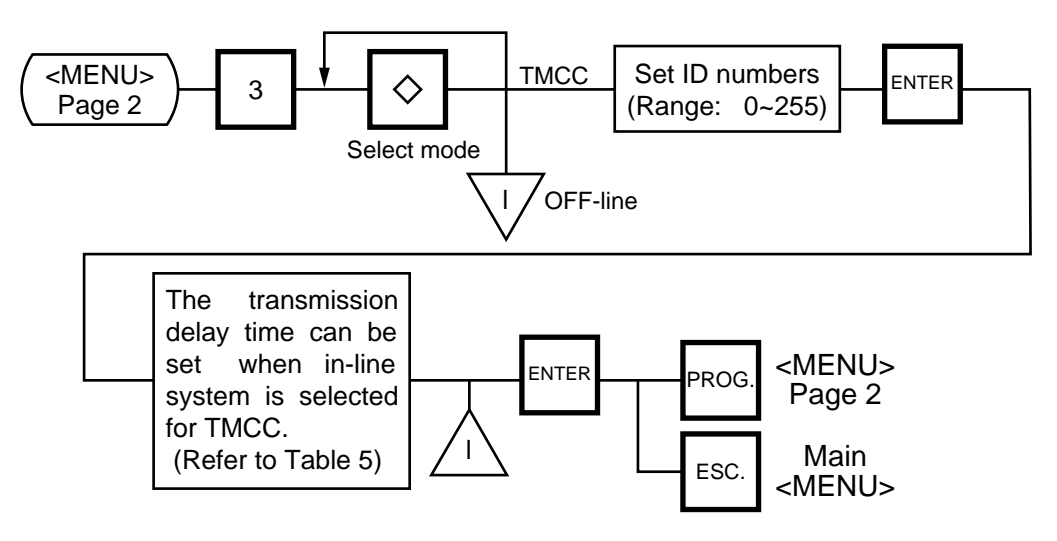

- **NOTES:** 1. The TMCC baud rate is fixed to 4800 BPS.
	- 2. After setting the ID #, turn the power switch OFF and ON again.
	- 3. This setting is not available in case that the Initial setting #13-6 is set to 1 (LAN: allowed).

■ Table 5: Transmission Delay Time Table

|   | $ TR\text{-}Time \text{ (ms)} $ |   | TR-Time (ms) |
|---|---------------------------------|---|--------------|
|   | $20 - 39$                       | 6 | $120 - 139$  |
| 2 | $40 - 59$                       | 7 | $140 - 159$  |
| 3 | $60 - 79$                       | 8 | 160~179      |
| 4 | $80 - 99$                       | 9 | 180~199      |
| 5 | $100 - 119$                     |   |              |

The default is 3.

## **11.15 LON SYSTEM**

Menu Page: 2 Item No.: 4

The SL-9000 scales which consist of a master, satellites, and a backup master are connected each other by the LON cable to transmit data such as PLU, ING., NUTRI, etc.

ID# 1 is reserved for the master terminal.

ID# 2 is reserved for the backup master terminal or satellite terminal.

ID# 3 to 32 are for satellite terminals.

Setting numbers other than the above results in an error.

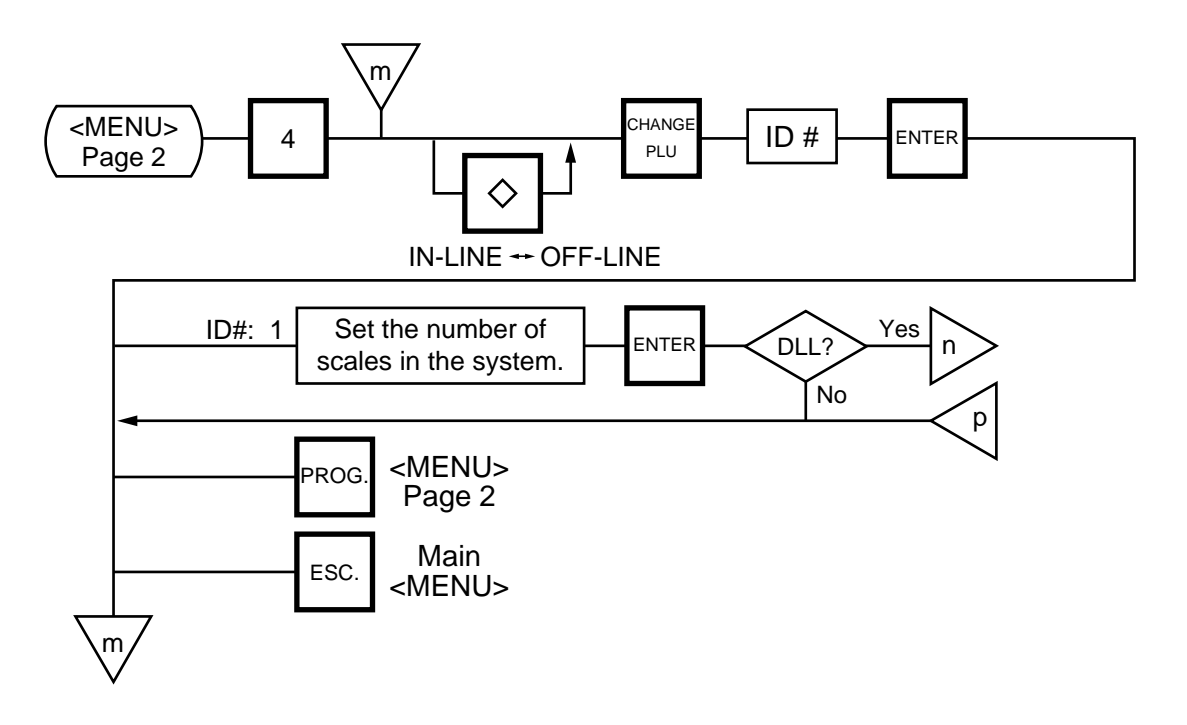

- **NOTES:** 1. Before starting the above procedure, press the  $\Diamond$  key and enter IN-LINE mode.
	- 2. When installing the backup master terminal, set the master scale's initial status of #9-1 to 1.
	- 3. Set ID # to all scales in a LON system.
	- 4. When the display power is turned on, the satellite terminal is ready to receive data from the master terminal.
	- 5. After setting the ID #, turn the power switch OFF and ON again.

#### **Data Transmission**

The following data is down-line-loaded.

- Page 1: (0). All (PLU+ING+NUTRI) Page 2: (0). SPEED KEY
	- (1). PLU (1). LOGO
	- (2). ING. (2). VENDOR
	-
	-
	-
	- (3). NUTRITION (3). FREE FORMAT
	- (4). U. PRICE (4). ADDRESS (SL-9000N only)
	- (5). DATE/TIME  $(5)$ . INITIAL (#0 ~ #19, SL-9000N only)
	- (6). MESSAGE LINK (Message) (9). CHANGE PAGE
	- (7). LOCK SCALE (Check the LON cable)
	- (8). OPEN SCALE (Release the lock after checking the LON cable.)
	- (9). CHANGE PAGE

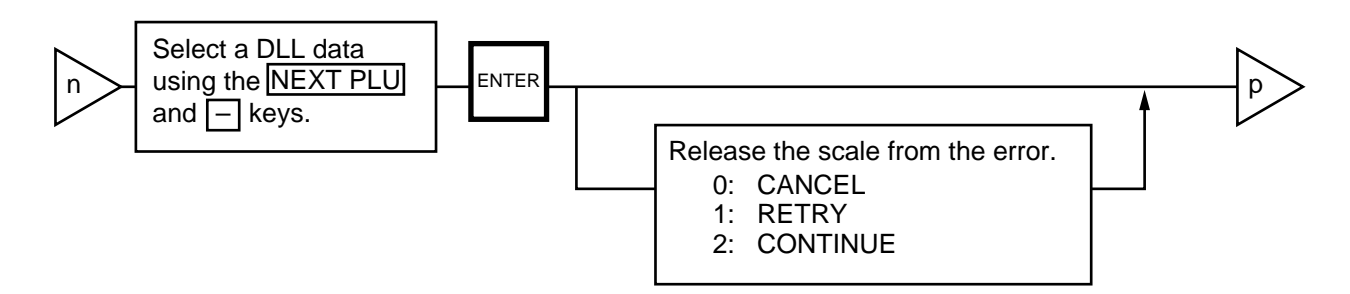

- **NOTE:** DLL is performed automatically in the following two ways. It is selectable by the Initial Settings #0-6 and #0-7.
	- (1) LOCK SCALE method
		- Step 1: "LOCK SCALE" is sent. (\*1)
		- Step 2: Selected data is sent. (\*2)
		- Step 3: "OPEN SCALE" is sent.
			- \*1: If an error occurs during step 1, the error terminal ID# is indicated. Select "cancel", "retry" or "continue" to release the terminal from an error.
				- cancel: Quits the operation after sending "OPEN SCALE"
				- retry: Tries to send "LOCK SCALE" again.
				- continue: Ignores the error terminal and starts DLL.
			- \*2 If an error occurs during step 2, the error terminal ID# is indicated. Press the  $|CLEAR|$  key to return to the DLL data selection menu.
	- (2) Background DLL
		- Step 1: Selected data is sent. (\*3)
			- \*3 If an error occurs, the error terminal ID# is indicated. Press the  $|CLEAR|$  key to return to the DLL data selection menu.

## **11.16 BAR CODE FORMAT**

Menu Page: 2

Item No.: 6

With the SL-9000 scale, four kinds of bar code formats are available. These formats can be changed freely.

#### **Example)**

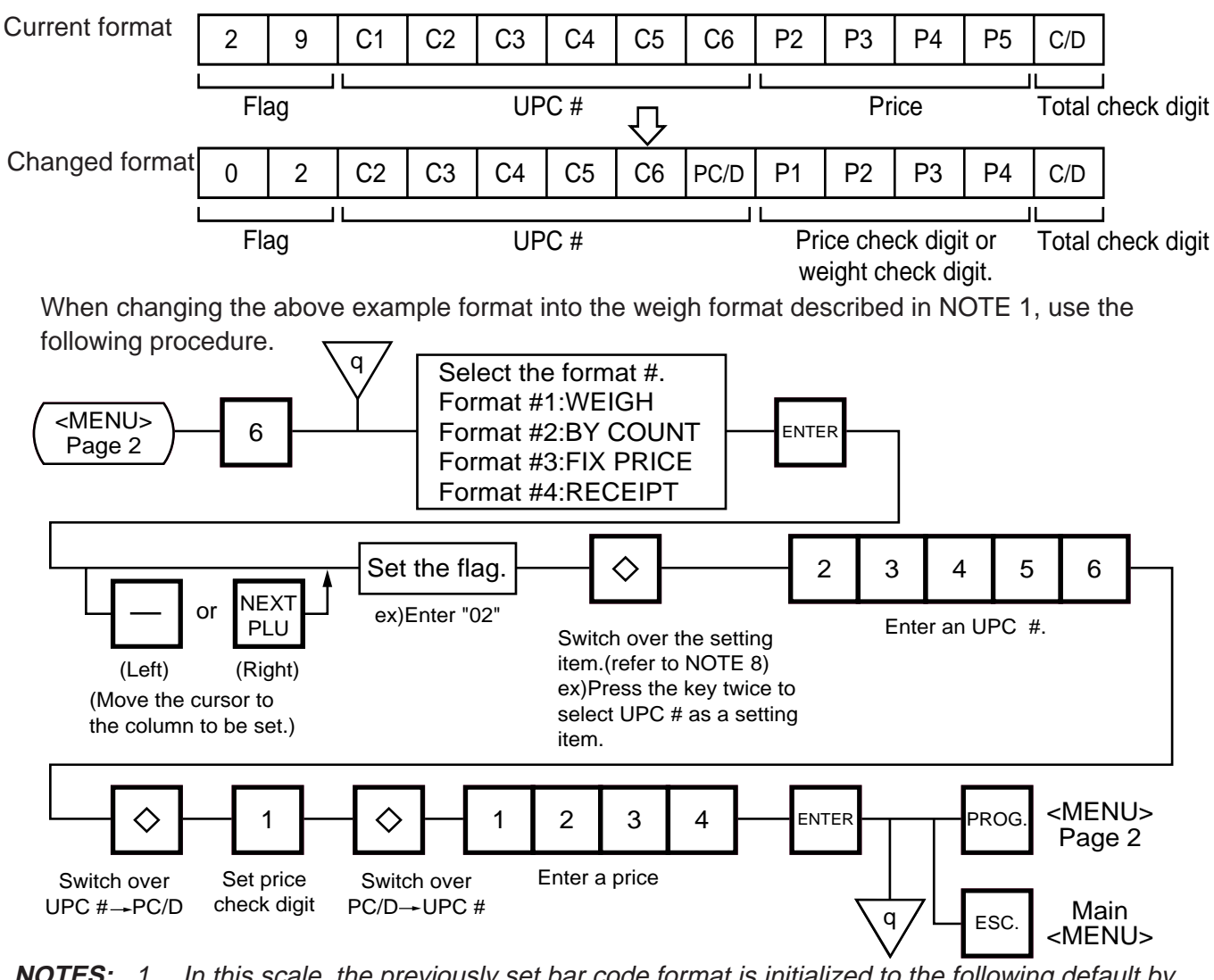

**NOTES:** 1. In this scale, the previously set bar code format is initialized to the following default by RAM clear.

#### **Default Bar Code Format:**

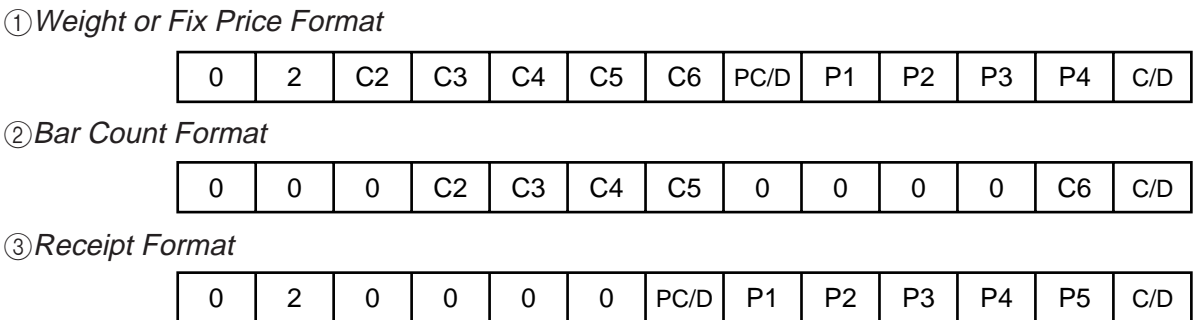

- 2. When the  $|ENTER|$  key is pressed, bar code format is checked. An error occurs in the following cases.
	- $(1)$  Check digit (C/D) is at other than digit-13.
	- 2 Price check digit (PC/D) cannot be calculated. (Price is other than 4 or 5 digits.)
	- 3 Price is not set serially beginning from P1 (P1 to P4, or P1 to P5).
	- 4 Weight is not set serially beginning from W1 (W1 to W5).
- 3. The usable keys to set the column are as follows:

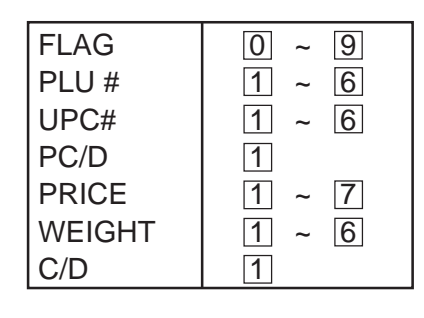

4. Digits and display of PLU# 5. Digits and display of UPC#

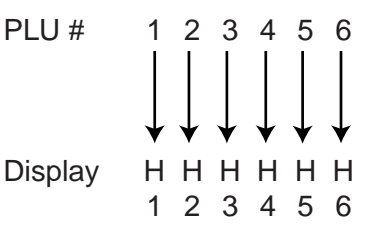

6. Digits and display of price

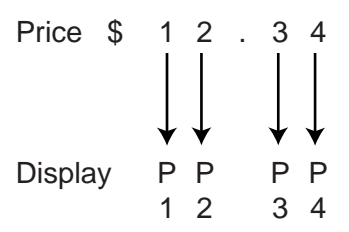

- 7. Display of weight digits
- 8. Setting Items PPP PP 123 45 Weight 1 2 . 3 4 5 lb Display W W W W W 12 345 Weight 1 2 . 3 4 5 kg Display W W W W W 12 345  $Flag \longrightarrow PLU# \longrightarrow UPC# \longrightarrow PC/D$  $C/D$   $\leftarrow$  Weight  $\leftarrow$  Price 1  $2$  3  $4$

 $7$  6 5

UPC # 123456

Display CCCCCC

123456

\$ 1 2 3 . 4 5

## **11.17 TITLES**

Menu Page: 2 Item No.: 7

You can register and change displayed/printed titles of the additional information area for nutrition facts using the following procedure. Registered or changed titles are stored in the RAM. When ALL clear or RAM clear is executed, these titles will be cleared and the initial titles will resume. Before starting this operation, set the initial setting #7-3 to 1.

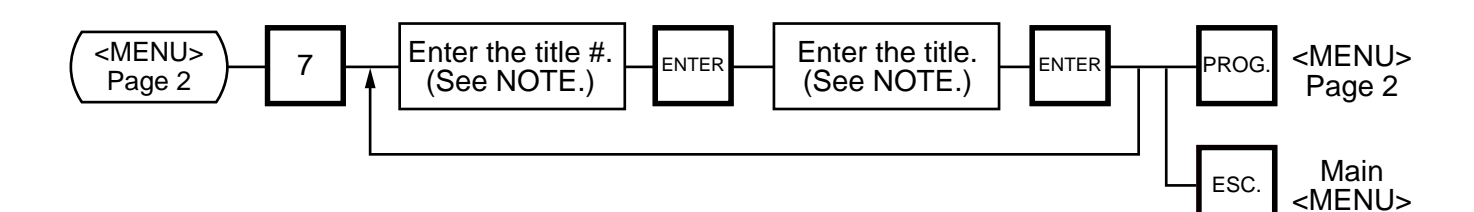

**NOTE:** Title No. and format of the additional information area

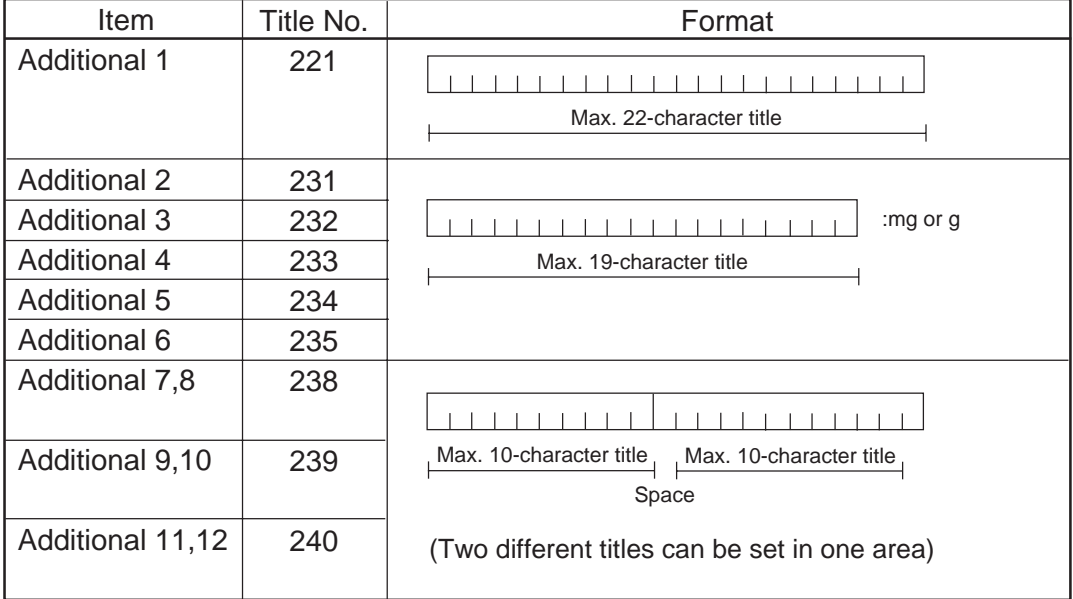

## **11.18 TRANSFERRING LOGO DATA**

Menu Page: 2 Item No.: 8

Logo data is created on a PC and stored into RAM through the CMT interface. Two different sizes of logos, 320x118 dots and 256x64 dots, are available on the SL-9000 series. 64KB of RAM area is secured for logo data, in which the maximum of 13 logos (320x118 dots) or 26 logos (256x64 dots) can be stored. Before starting the following operation, set the initial setting #10-7 to 1.

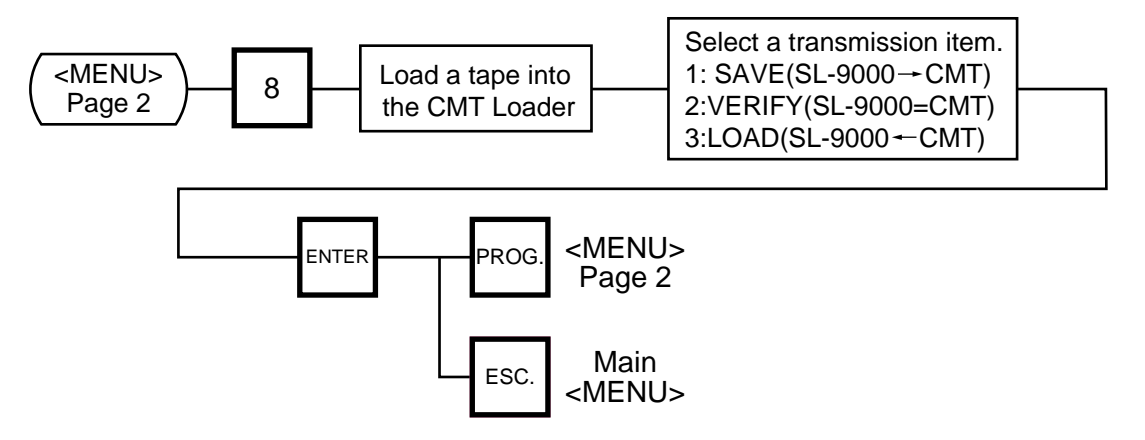

**NOTE:** Two sizes of logos are printed differently as follows:

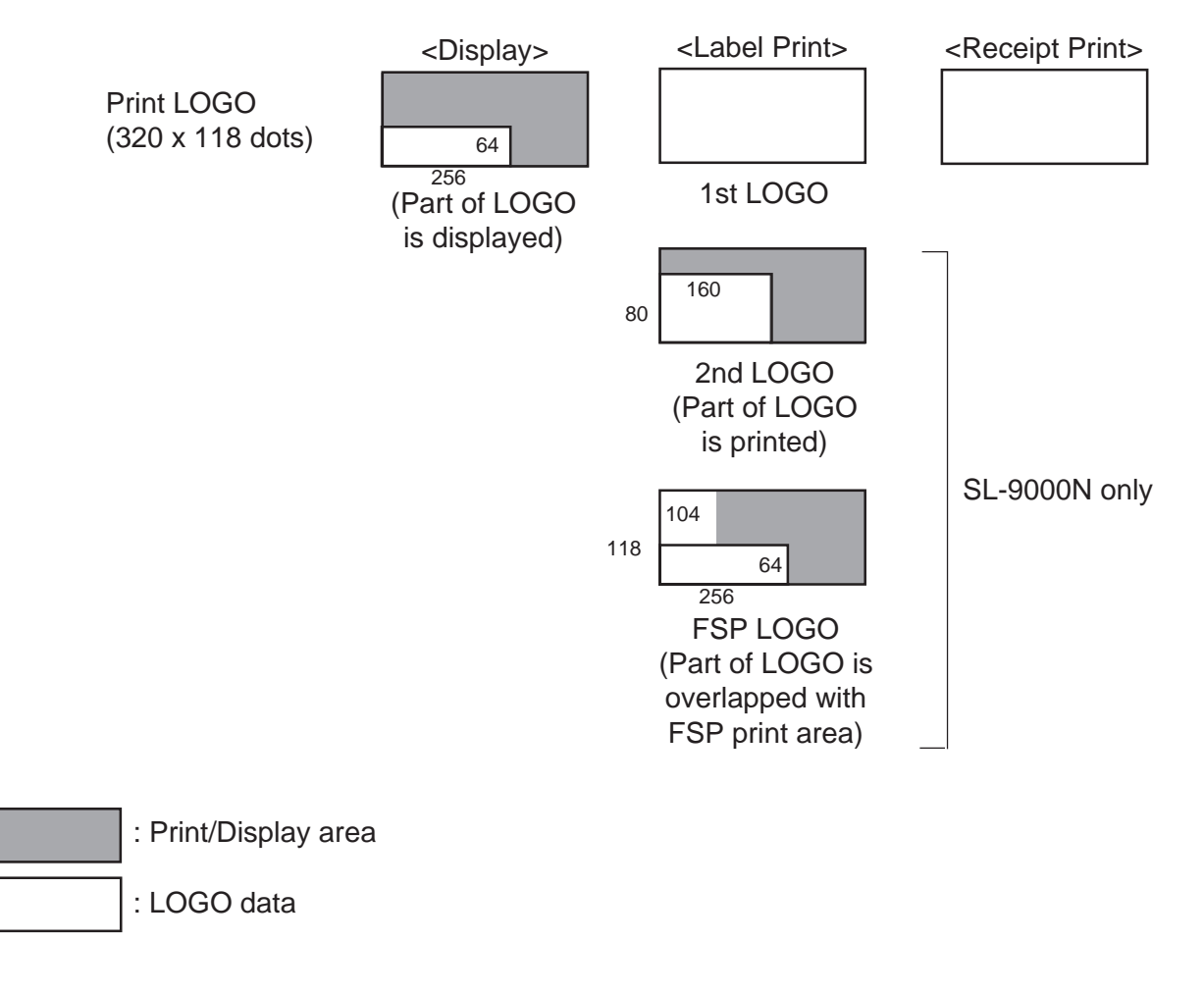

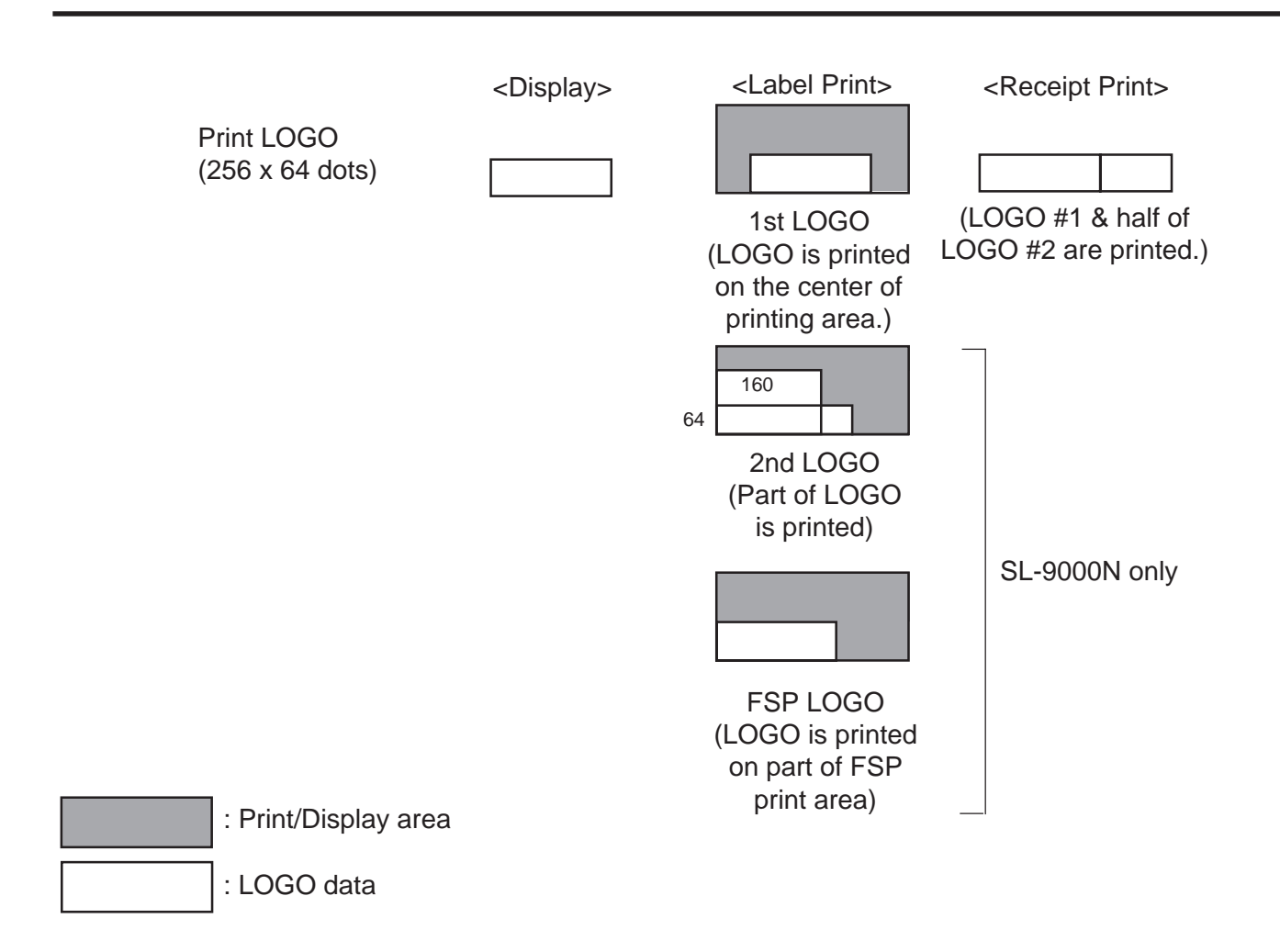

#### **Table 6: Error message for data transmission**

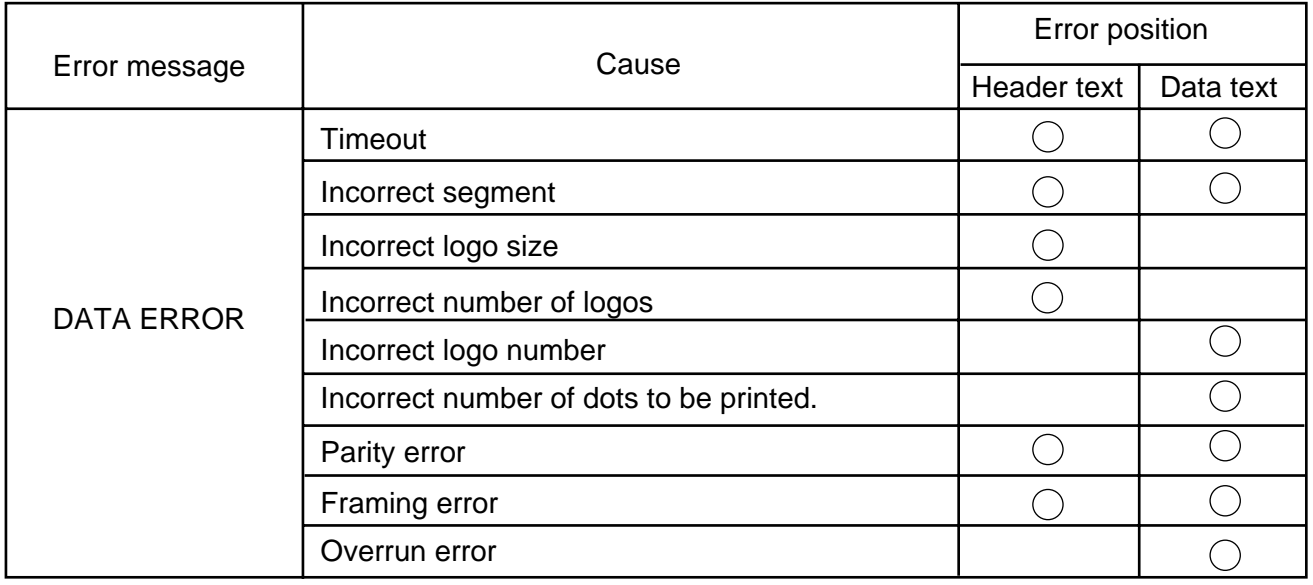

## **11.19 IDIOM SETTING**

Menu Page: 2 Item No.: 9

Up to 50 terms frequently appearing in ingredient messages can be preset using the following procedure. The idiom number must be set from 1 to 50 in order. One idiom can contain a maximum of 20 characters.

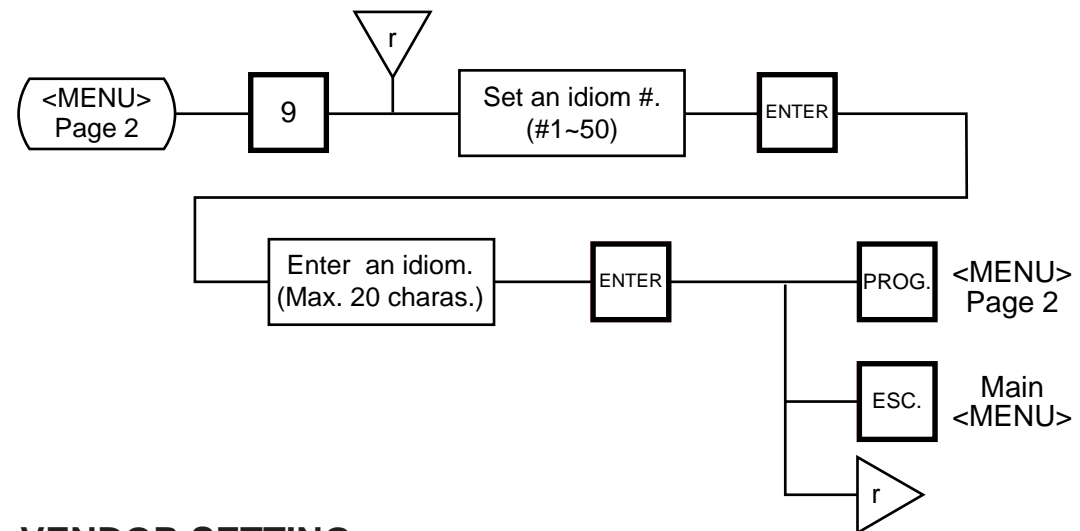

# **11.20 VENDOR SETTING**

Menu Page: 3 Item No.: 0

Up to 40 vendors can be registered using the following procedure. The vendor number must be set from 0 to 39 in order. One vendor name can contain a maximum of 12 characters.

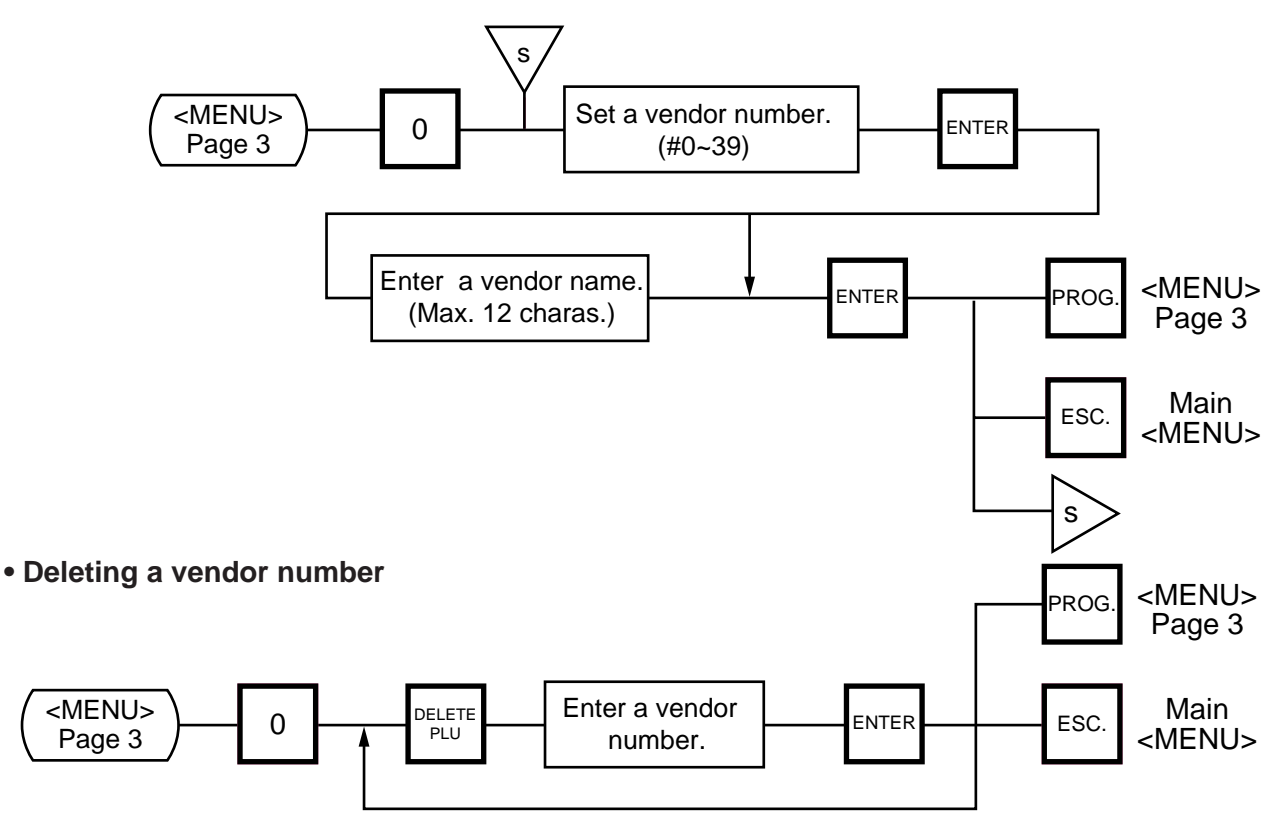

Download from Www.Somanuals.com. All Manuals Search And Download.

## **11.21 FREE FORMAT SETTING**

Menu Page: 3 Item No.: 1

When using 57-mm wide labels, up to three print formats can be changed freely. Moreover,

characters can be rotated and magnified, and print items are salectable.

Enter the coordinate of each print item's lower left corner using the lower left corner of a label as the origin. When a print item is located beyond the label width, an error will occur.

#### **Key functions**

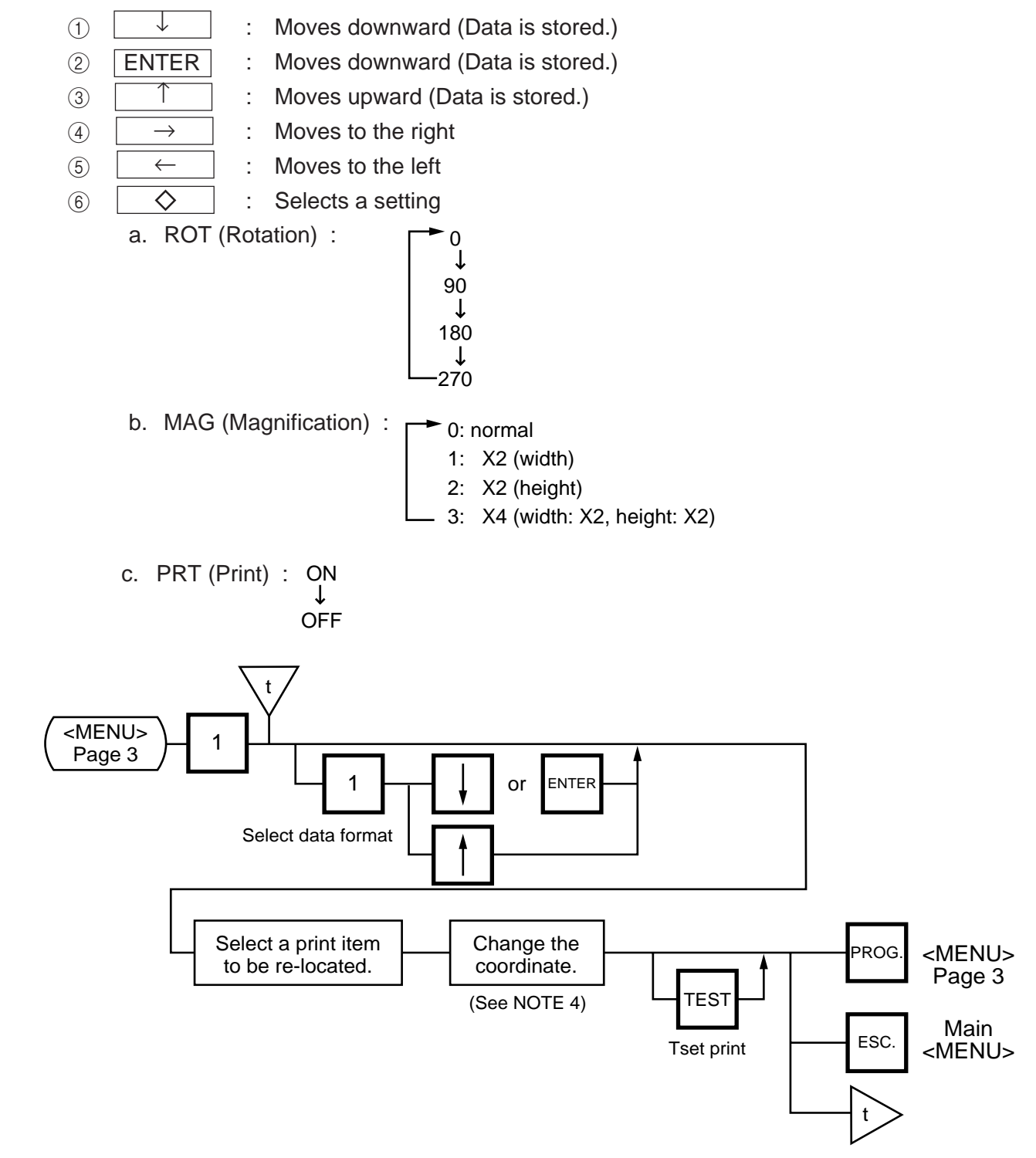

- **NOTES:** 1. The following print items cannot be magnified.
	- LOGOs
	- Safe handing precautions
	- Ingredient messages
	- (4) Bar code
	- FSP block (SL-9000N only)
	- 2. Base label format numeric data is shown automatically.
		- $X$  coordinate: 0-383 dots (1 dot = 0.132 mm)
		- Y coordinate:  $0-1300$  dots (1 dot = 0.154 mm)
		- Format data beyond the effective print area results in an error.
	- 3. Each format data must be set in the following range:
		- Free Format# (FREE FMT#): 1-3 (Free format# 1-3 correspond to the label format 41-43 or #91-93.)
		- Base label format (BASE LBL#): 57-mm wide label
			- On-demand: 10, 11, 13, 15, 16, 21, 23, 25, 26, 31, 33, 35 , 36 and 44\* \* SL-9000N only
		- Length: 30-200 mm
		- Number of ingredient message lines: 0-38 lines
		- Bar code height: 0-39 mm
	- 4. Each print item should be printed in the following range.

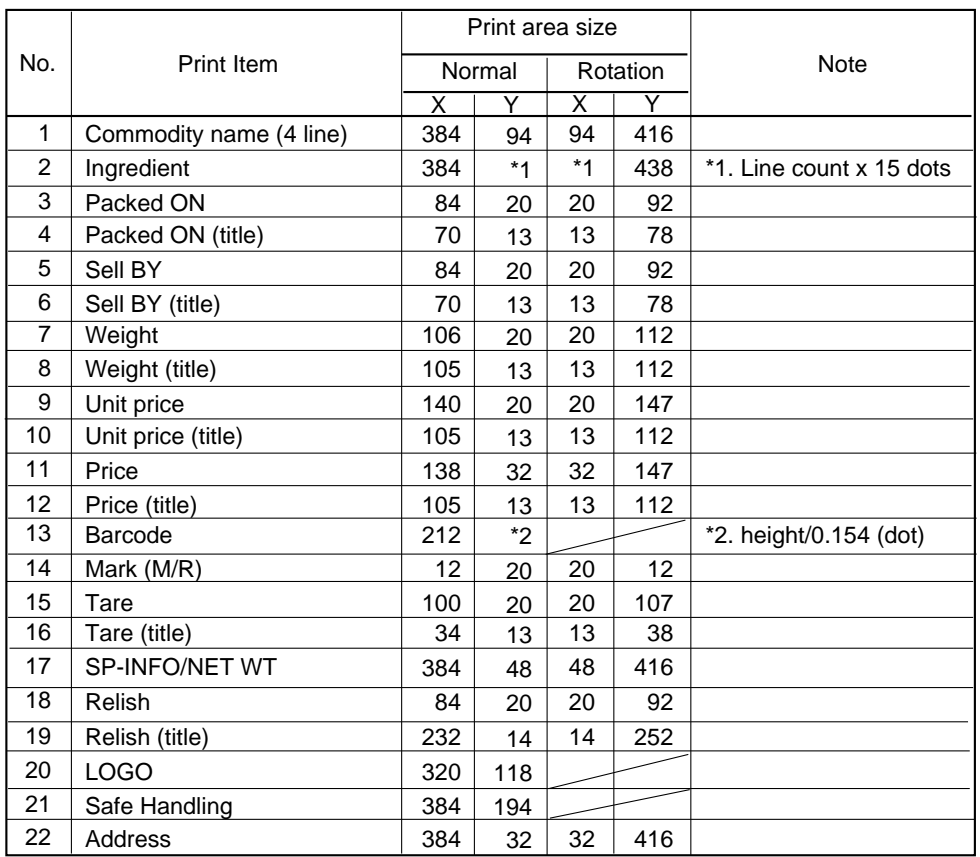

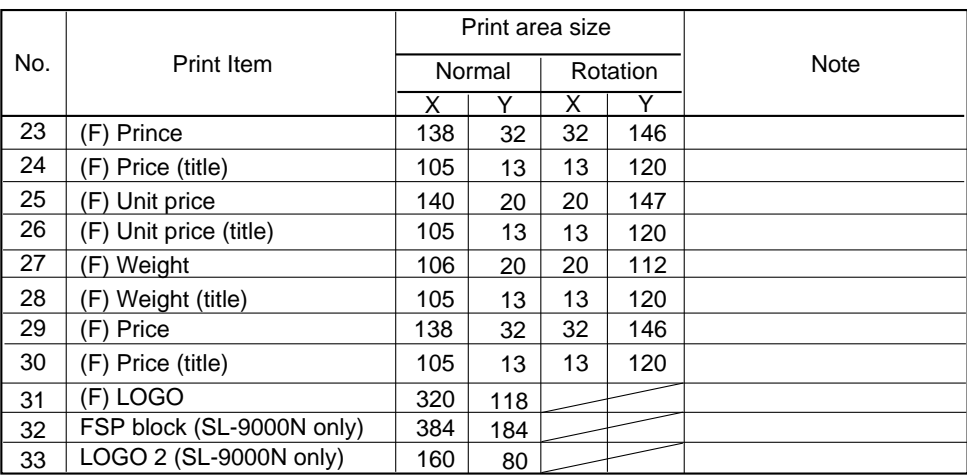

When setting the print item positions (X and Y), an error will occur in the following cases.

 $(1)$  Entered "X" point + Print size "X" > 384 dots.

 $\overline{2}$  Entered "Y" point + Print size "Y" > 1301 dots.

Magnified print items become double in size.

- 5. The following items cannot be rotated.
	- 1 LOGO
	- 2 Safe handling Precautions
	- $\overline{3}$  Bar codes
	- $\widetilde{4}$  LOGO (FREQUENT SHOPPER)
- 6. When pressing the  $\overline{TEST}$  key, the printer issues a test label.
- 7. Rotated data will be printed so that the lower left corner is positioned at the designated coordinate.

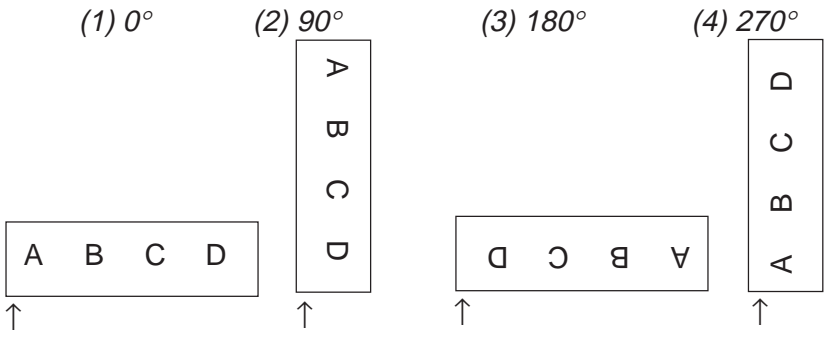

The points indicates by the arrows are the designated coordinates.

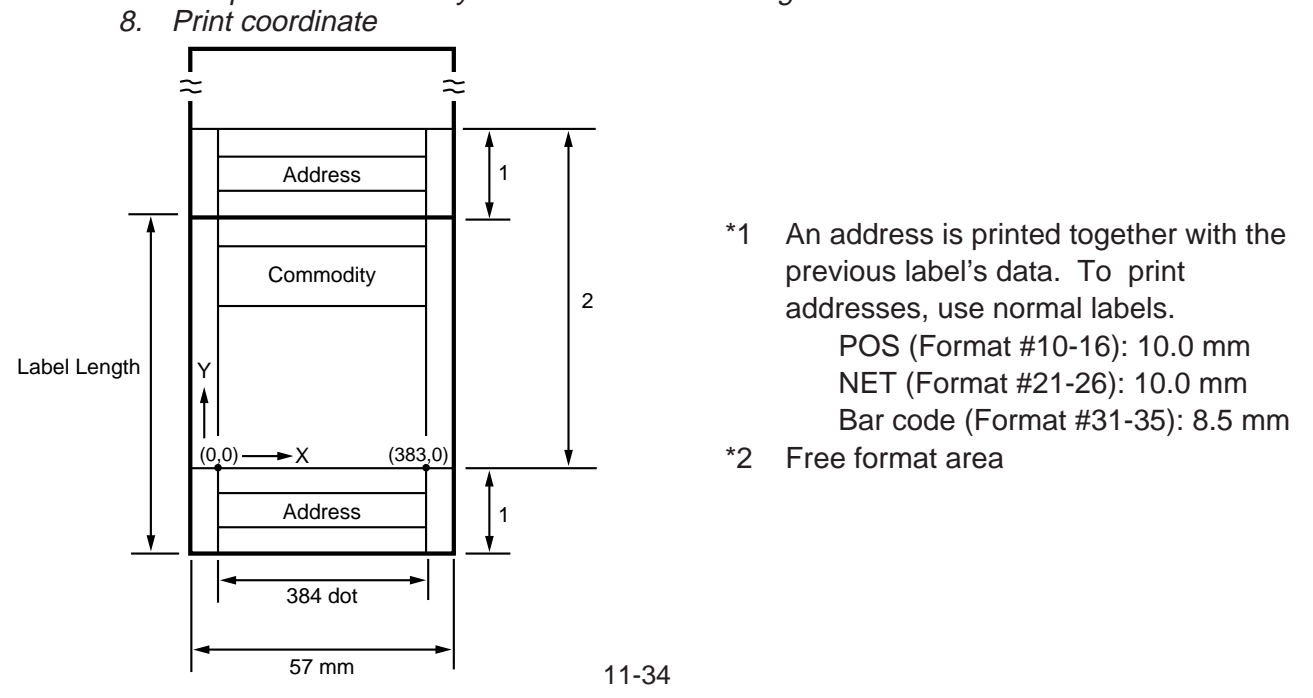

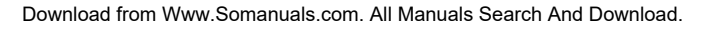

# **12. PROGRAMMED DATA VERIFICATION REPORTS**

The programmed data can be printed on journal paper. Before issuing these reports, load the journal paper. The programmed data verification reports cannot be issued with any label. The keys to be used in the following procedures are those on the numeric key pad, which is framed in black in the figure on page 5- 3, but not on the programming keyboard.

#### ■ **How to access the REPORTmenu**

Press the **ESC.** key to access the following display. Enter "5", and the scale will enter the REPORT menu. If the READ menu is protected, enter "5" and a password. (Refer to section 13)

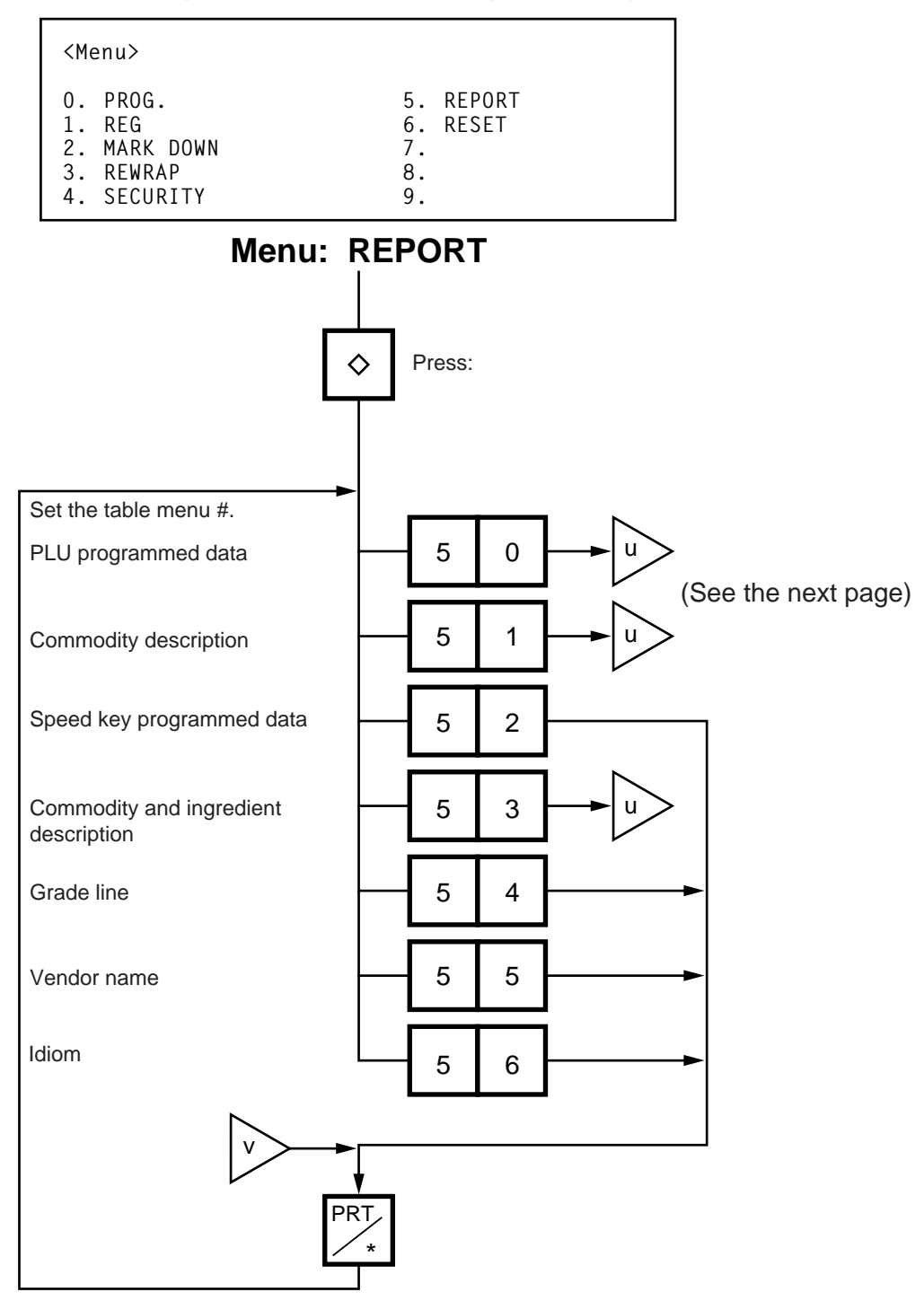

#### **Table 7**

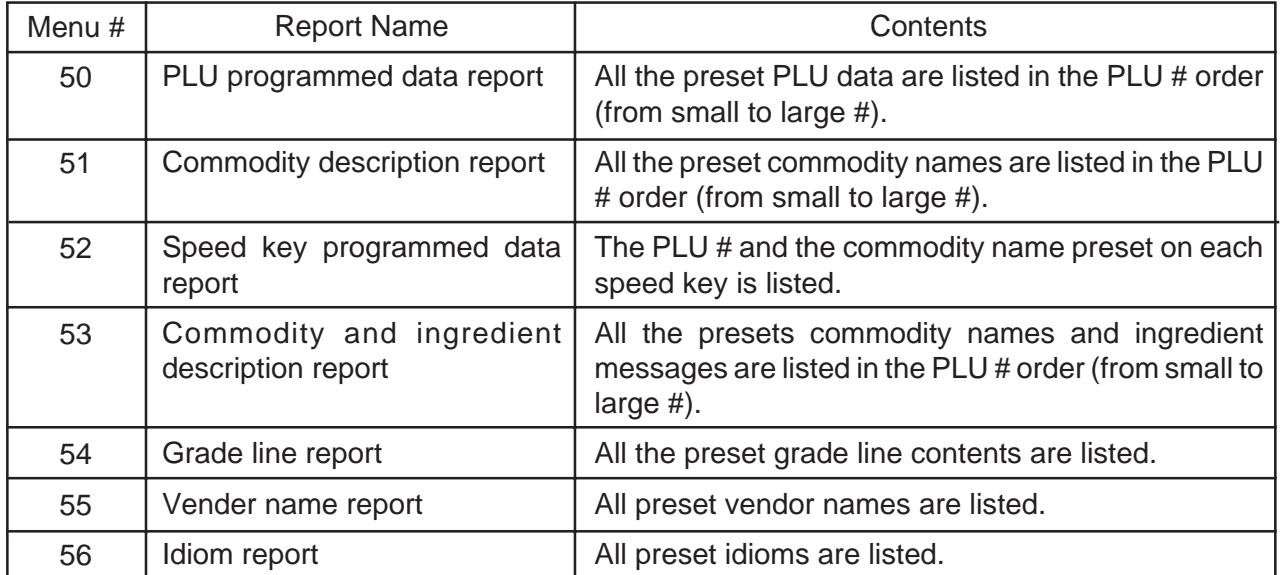

• Set the data range of each programmed data verification report

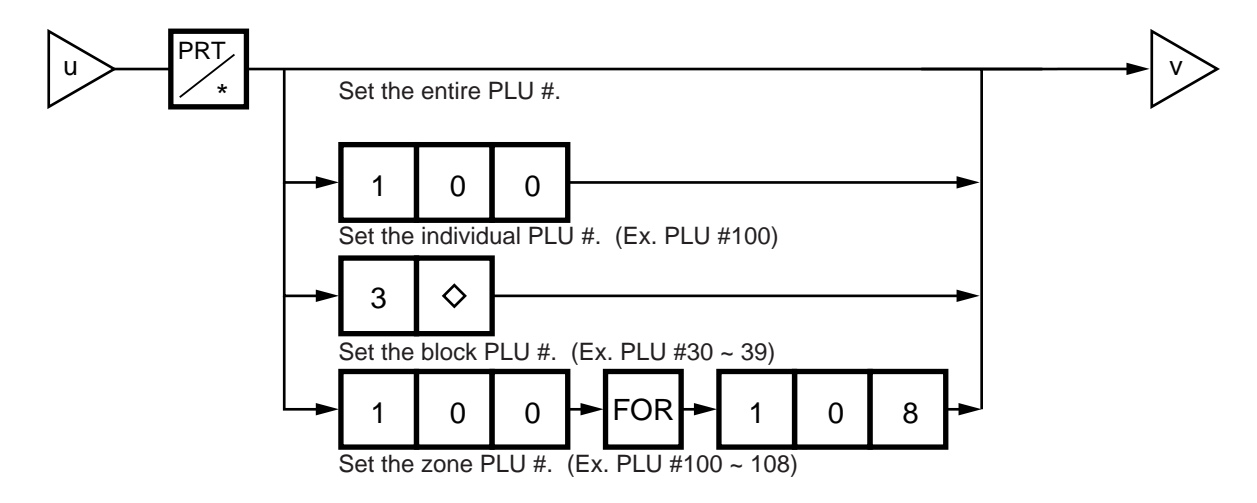

# **13. PASSWORD SECURITY**

You can protect all menus (except REG. menu) and set two step passwords for access to protected menus.

# **13.1 SETTING PASSWORD AND PROTECT MENU**

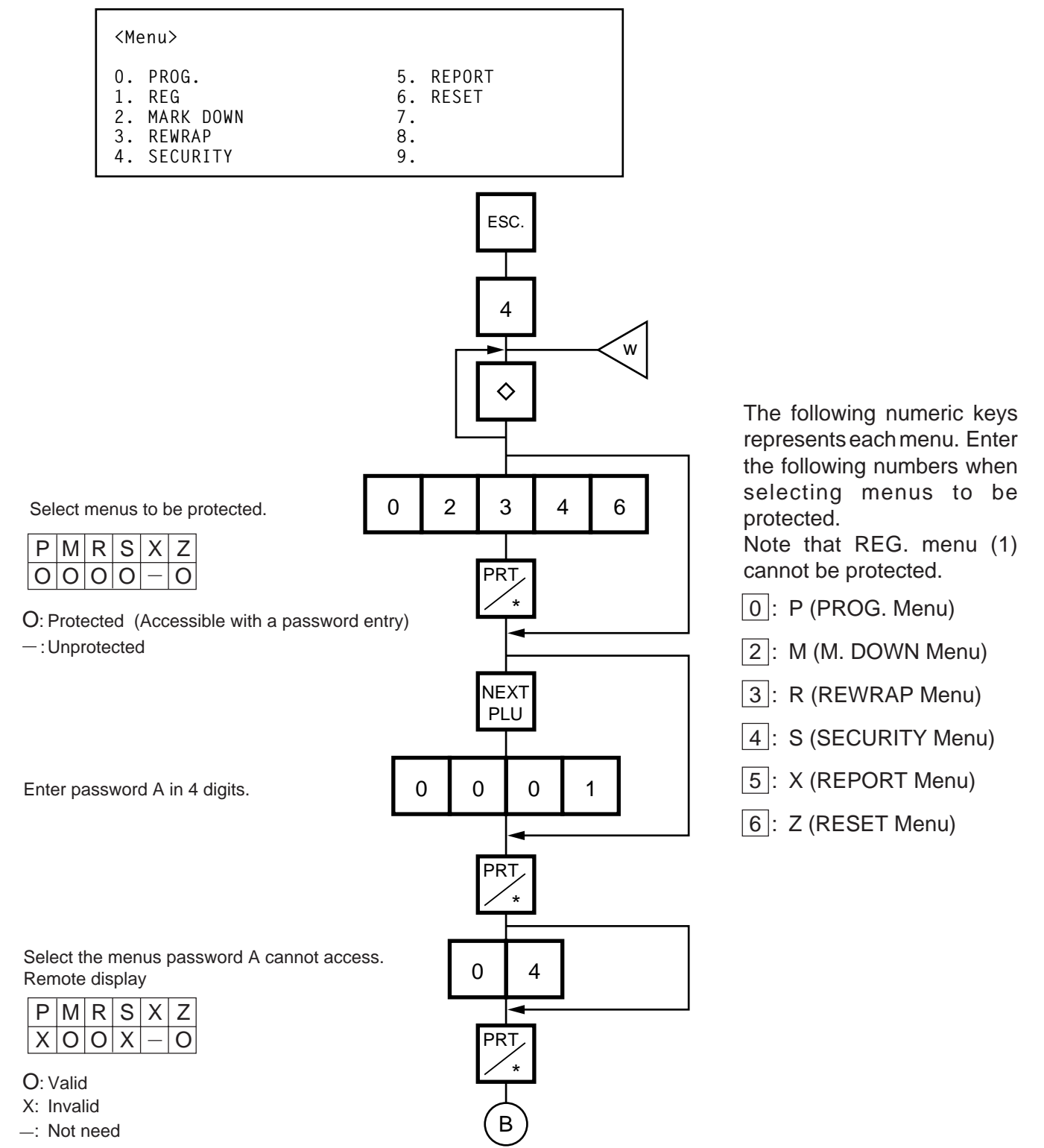

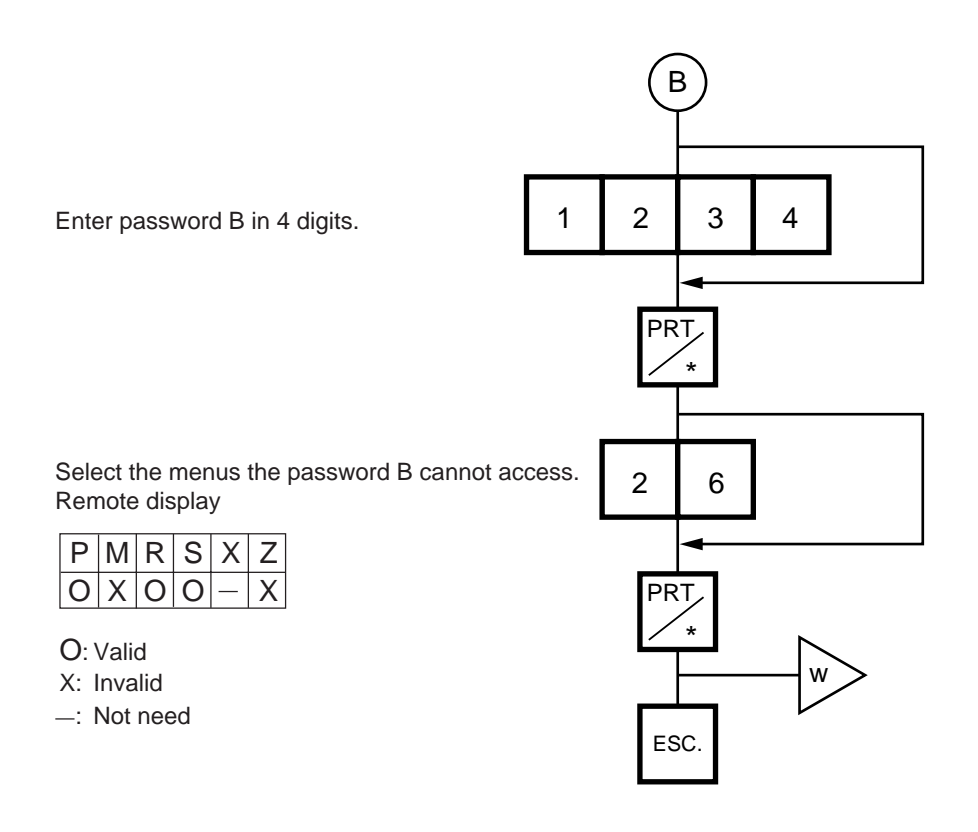

- **NOTES:** 1. Select validity of the password by pressing the  $\boxed{\diamondsuit}$  key.
	- 2. When the same password is entered for password A and B, password A has priority over the password B.
	- 3. Be careful if you exclude the same menu from the accessible menus with both password A and B, as you will not be able access the menu.

# **13.2 CALLING MENU BY ENTERING PASSWORD**

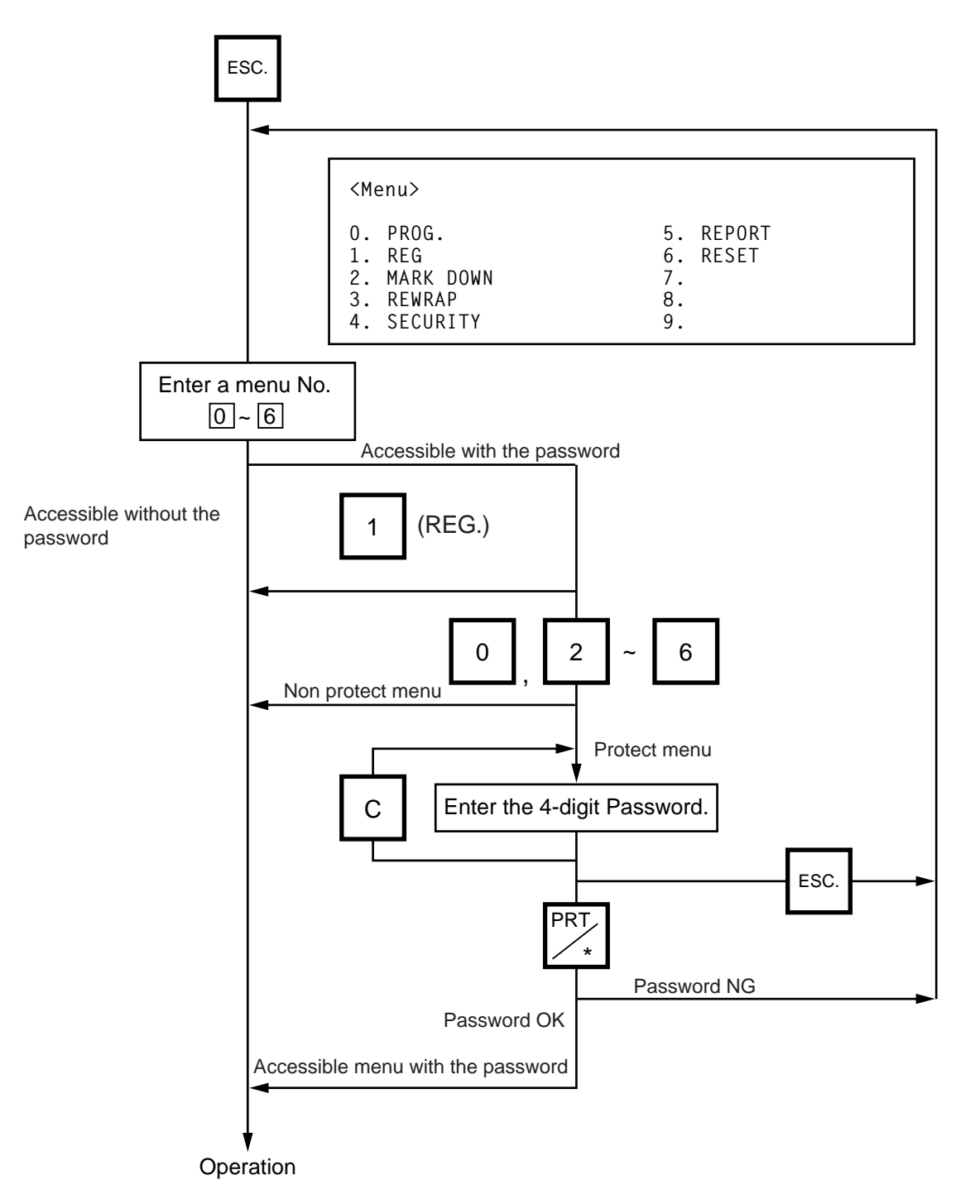

# **14. OPERATING PROCEDURES**

## ■ **NOTES BEFORE STARTING OPERATION**

- (1) Insert the power plug into the AC outlet and turn the power ON.
- (2) A sixteen-second scanning will be performed after pressing the POWER key.
- (3) Do not move the unit while it is in operation. Should it become necessary to move it at any time, turn the power switch to the OFF position and be sure to reajust the level indicator after relocating the scale.
- (4) Should a power failure occur during operation, remove the commodity from the platter and insert the power plug into an AC outlet again when power is restored.
- (5) If the scale is used with an unrated power source, inaccurate scaling or other errors may occur.
- (6) If the zero point has shifted during scaling, and no tare is displayed, adjust the zero point by depressing the **ZERO** key.
- (7) Check the date of the scale before operation every day.
- (8) Make a test print before operation every day. Press the  $TEST$  key, and the test label is issued.

#### ■ How to access the REG., M.DOWN, or REWRAP menu

The following display is the REG. menu display. When this display is shown after pressing the POWER key, you can start the REG. operation right away.

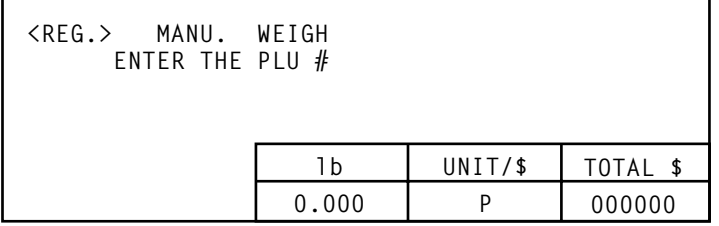

To access a menu from other menus, press the **ESC.** key to show the Main menu and enter the menu No. When the M.DOWN and REWRAP menus are protected, enter the menu No. and then the password.

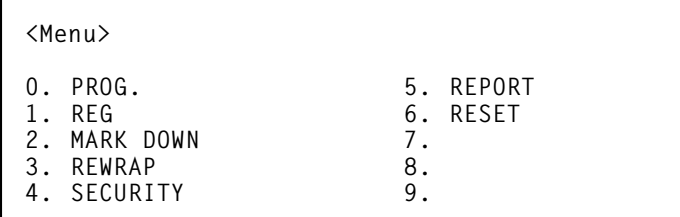

**NOTE:** If nothing is printed or is issued after a printed label in batch mode, refer to Section 11.11 and press the  $SET$  NEXT key.

## **14.1 WEIGHING OPERATION**

Menu: REG., M. DOWN, or REWRAP Mode: WEIGH

The weigh mode is used to weigh a commodity and to issue labels. The label contains data such as a weight, unit price (price per weight) and total price (calculated as a result of the weighing operation). The following is a basic operation seen at the sales floor of a store or at a back room where different kinds and weights of commodities are repacked. Pressing the  $|VOID|$  key subtracts the last entry from the memory.

**Example)** When PLU #100 and an unit price of \$8.00 are set in the speed key #12.

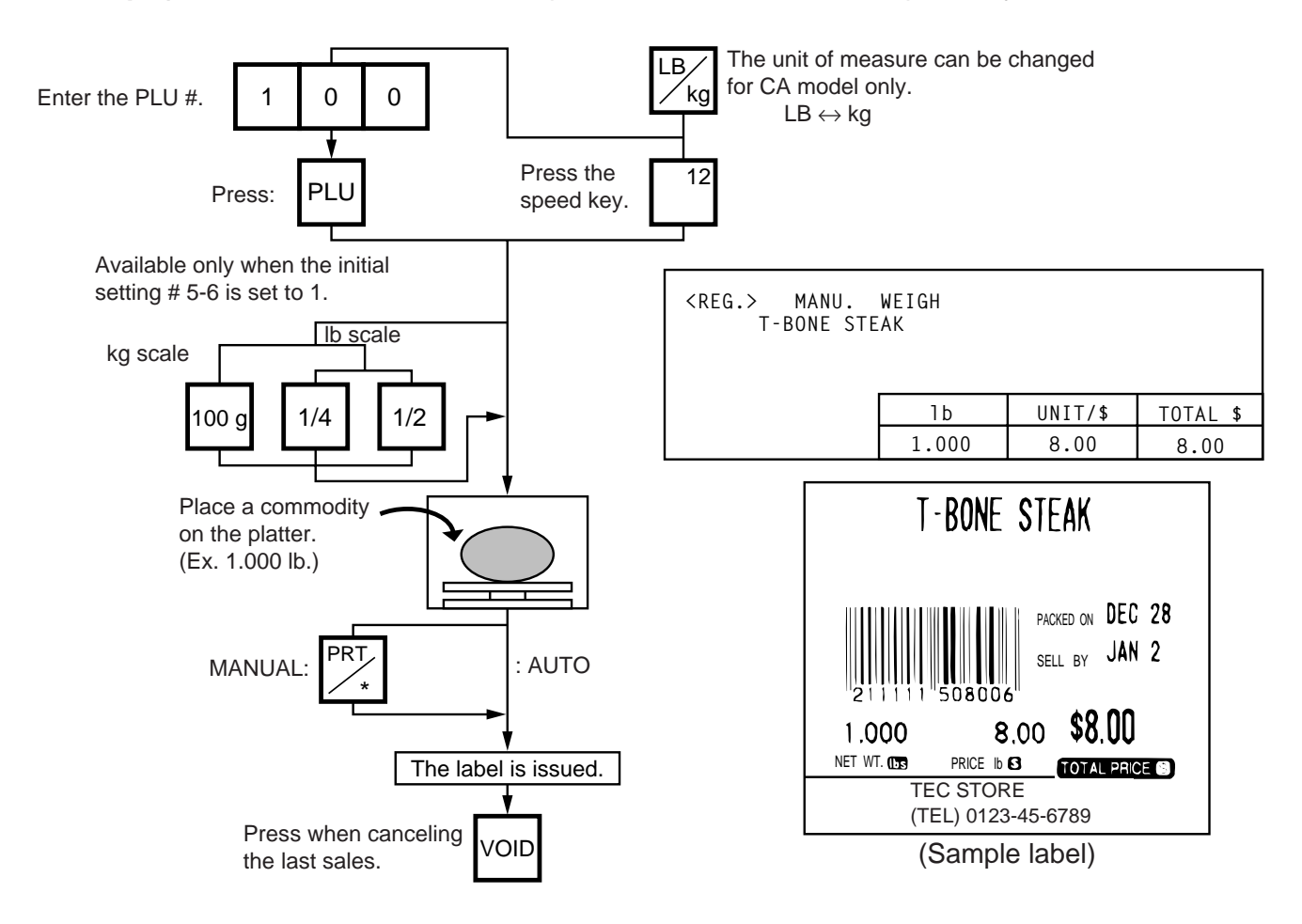

- **NOTES:** 1. Pressing the speed key to which no PLU data has been assigned will result in an error. In this case, press the  $|C|$  key, then press the speed key to which PLU data has been assigned.
	- 2. To change between AUTO and MANUAL, follow the procedure provided in section 14.9.
	- 3. If a unit price exceeding 4 digits is obtained by multiplying by 2 or 4 (when pressing the  $1/2$  lb key or  $1/4$  lb key), the unit price will be 0.
	- 4. 100 g key is available only when the scale is a kg scale or operated on kg base.
	- 5. When the  $\frac{1}{2}$  lb,  $\frac{1}{4}$  lb or  $\frac{100 \text{ g}}{8}$  key is pressed, the unit price will change on the display.
	- 6. When the "compulsory tare" is selected, a tare must be subtracted in a weighing operation, otherwise an error message "TARE REQUIRED" will be displayed when the following operation has been done:
		- $(1)$  Manual mode: Pressing the  $\overline{PRT}$  key
		- 2 Auto mode: Placing a commodity on the platter.
		- 3 Floating vendor mode: Pressing the Vendor key.

When a "TARE REQUIRED" is displayed, refer to Section 14.6 to follow the proper weighing procedure.

# **14.2 FIX PRICE OPERATION (FOR US TYPE ONLY)**

The FIX mode (Fix Price Mode ) is used to issue a label for a commodity of a fixed price PLU (i.e. the price determined by the store), the weight of which may vary from commodity to commodity. In this mode, the Unit Price of the commodity looked up from the PLU file will be printed as the Total Price regardless of its actual weight, and the weight is also printed on the label.

> Menu: REG., M.DOWN, or REWRAP Mode: FIX

**Example)** In case of PLU #636 with fixed price \$3.80 which is assigned to speed key #7.

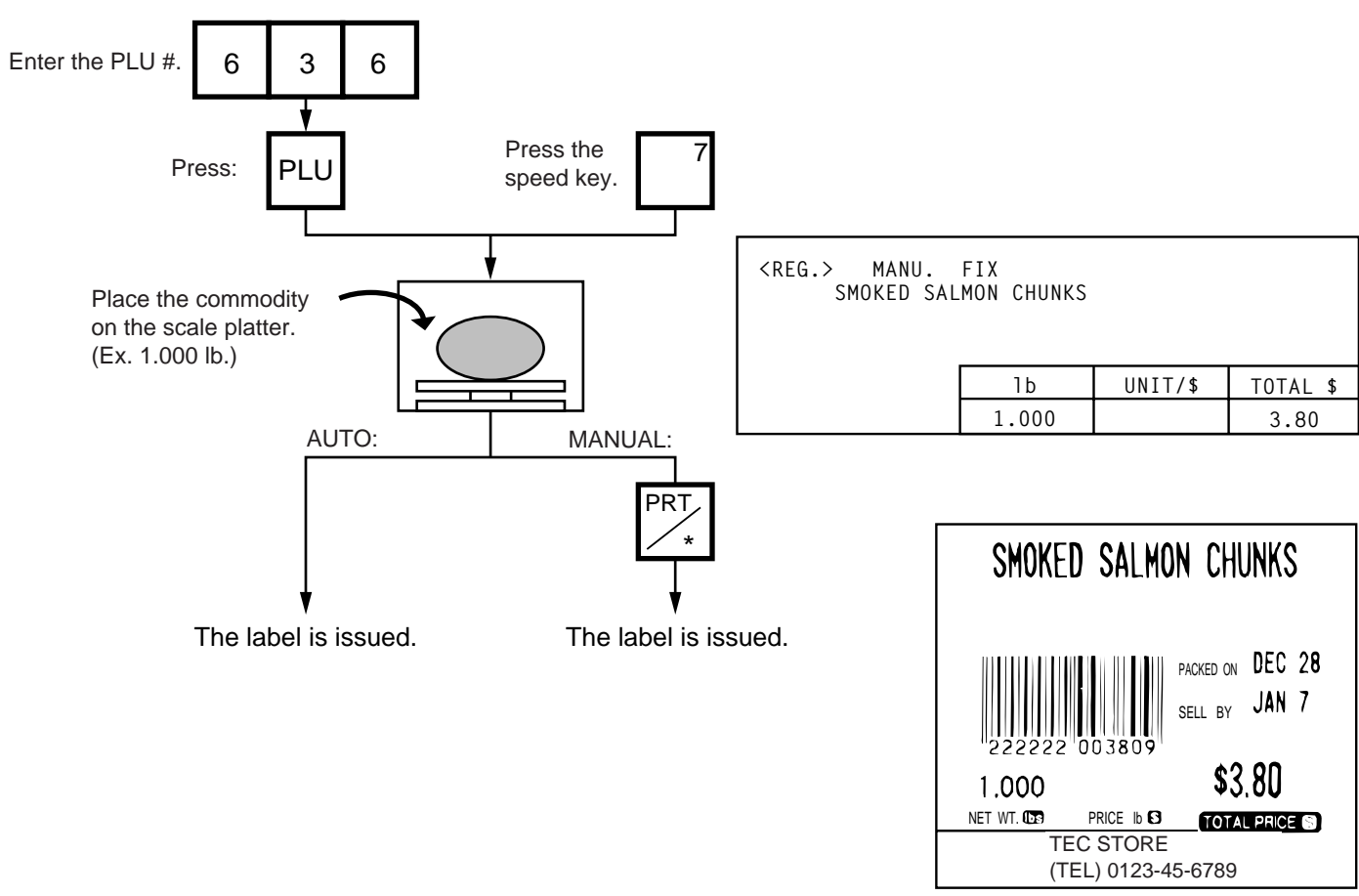

(Sample label)

## **14.3 BY COUNT OPERATION**

The BY-COUNT mode is used to issue the label of commodities in a package (or may not be packed). The whole package quantity (or a certain quantity) and the whole package price (or the price per the quantity) are usually preset. Thus, it is not necessary to weigh the commodities by the scale in such cases.

> Menu: REG., M.DOWN, or REWRAP Mode: BY-COUNT

**Example)** In case of purchasing 10 DONUTS at the price of \$1.50 per 4 DONUTS. (When a price of \$1.50/4 DONUTS is set for PLU #33.)

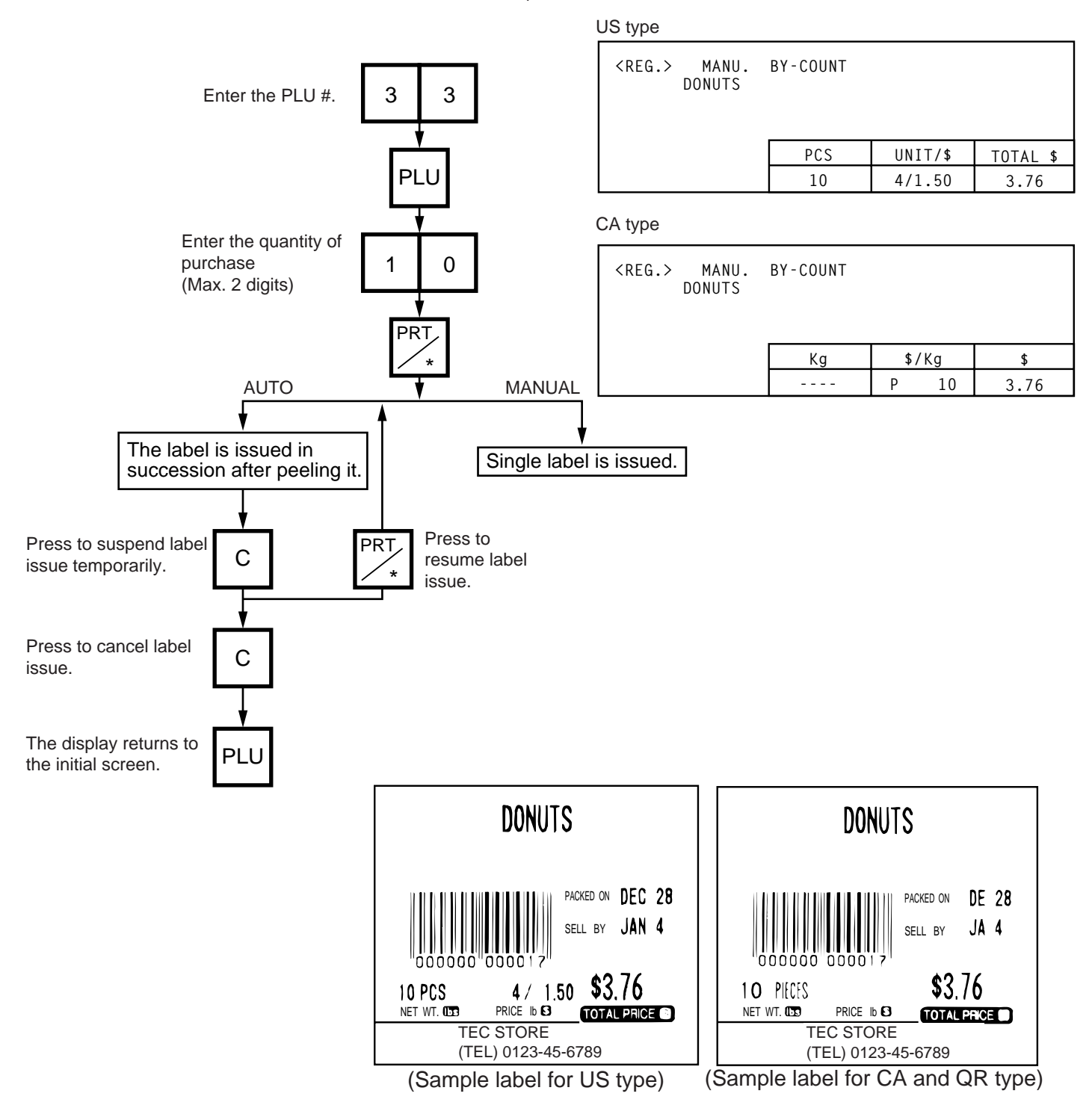

**Example)** An open price item can be sold as below:

- $(1)$  1 piece at 15 dollars
- 2 15 pieces at 10 dollars
- 3 15 pieces sold at 0.5 dollars per 10 pieces

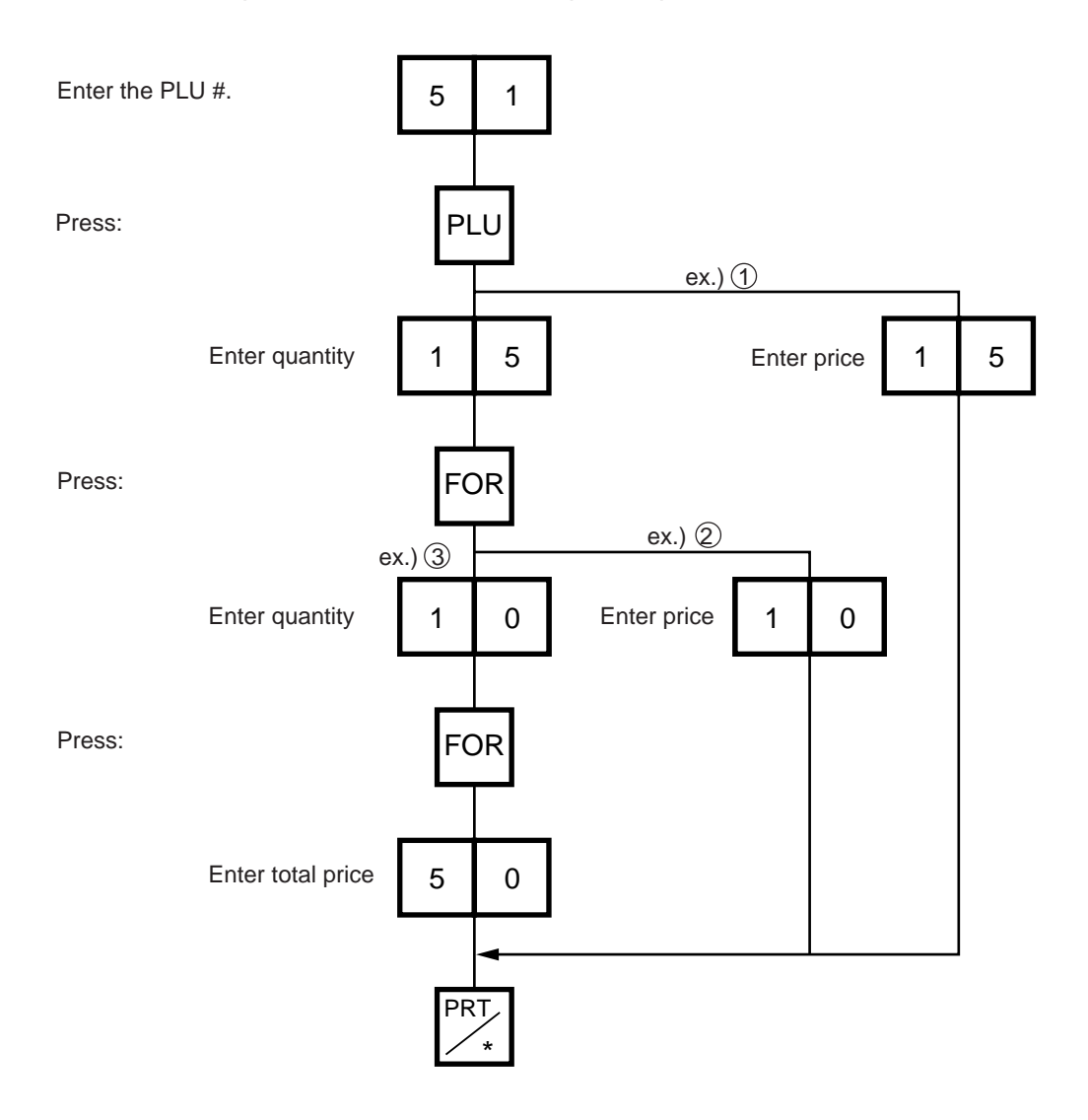

## **14.4 PRINT COUNT OPERATION**

With this procedure, a specified number of the same labels can be issued.

Menu: REG., M.DOWN, or REWRAP Mode: WEIGH, FIX or BY-COUNT

**Example A)** When operating in Weigh mode.

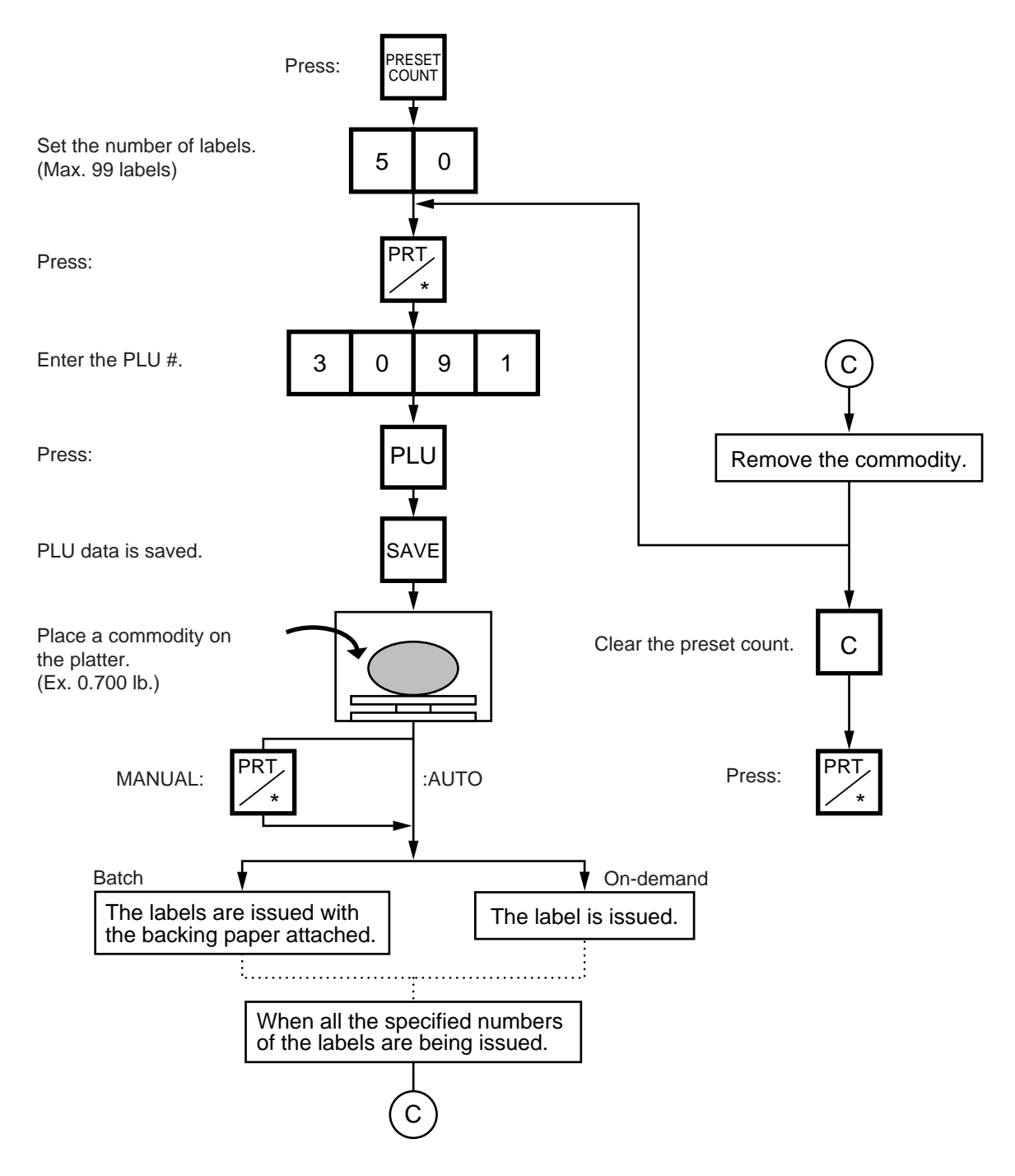

- **NOTES:** 1. A batch issue means to print labels continuously with the backing paper attached. On-demand issue means to print labels one by one.
	- 2. To check the remaining number, press the  $[PLU]$  and the PRESET COUNT keys.

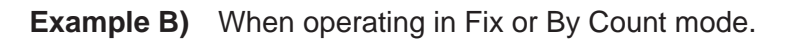

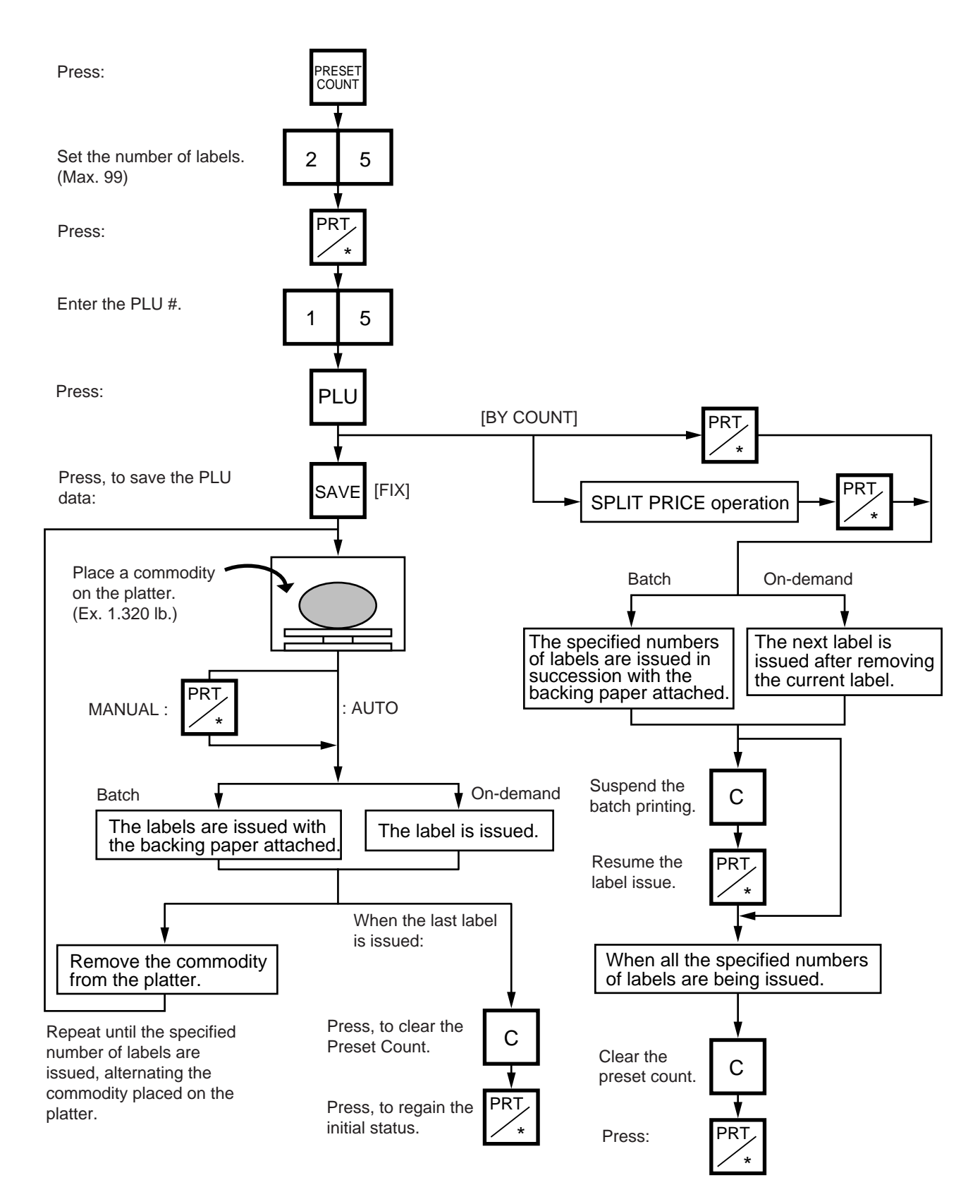
**Example C)** When issuing only the nutrition information label. Note that nutrition information can be printed only on several types of label. Refer to page 11-19.

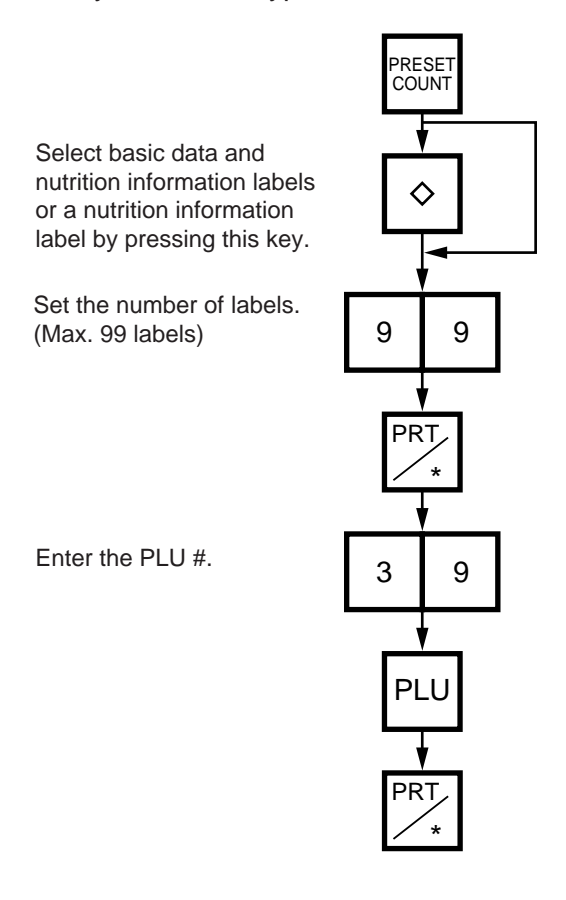

## **Table 8**

The nutrition information labels is issued in the following methods.

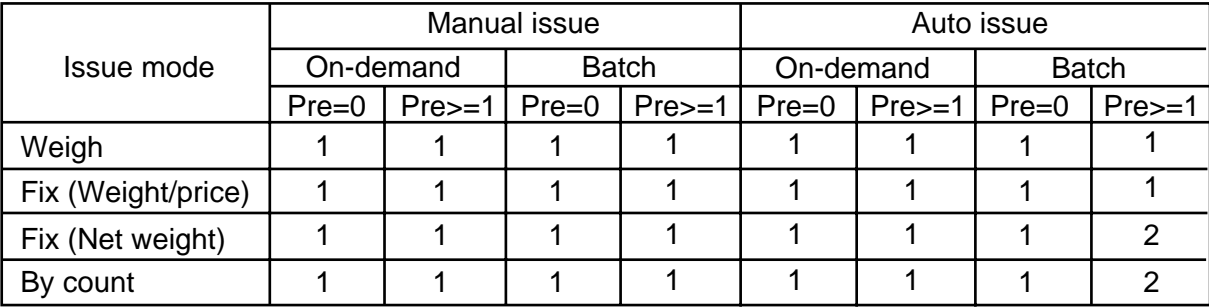

### **NOTE:**

Pre : Preset count

1 : Issue method  $(1)$ 

After a basic data label is issued, a nutrition information label will be issued.

2 : Issue method 2

After the specified number of basic data labels are continuously issued, the same number of nutrition information labels will be issued. The number of labels can be specified with the preset count setting.

## **14.5 ISSUING LABELS WITH NET WEIGHT STATEMENT (FOR US TYPE ONLY)**

Menu: REG., M.DOWN, or REWRAP

Mode: FIX

When the initial settings #1-7 and #1-8 are set to 1, a Net Weight Statement is printed on the label. A unit price and a tare registered in each PLU are printed as a price and a net weight.

**Example)** The preset Price is \$2.10 and the preset Net Weight is 12 oz. The store knows that the actual Net Weight of this commodity is 19 oz. and decides to sell it at \$2.00.

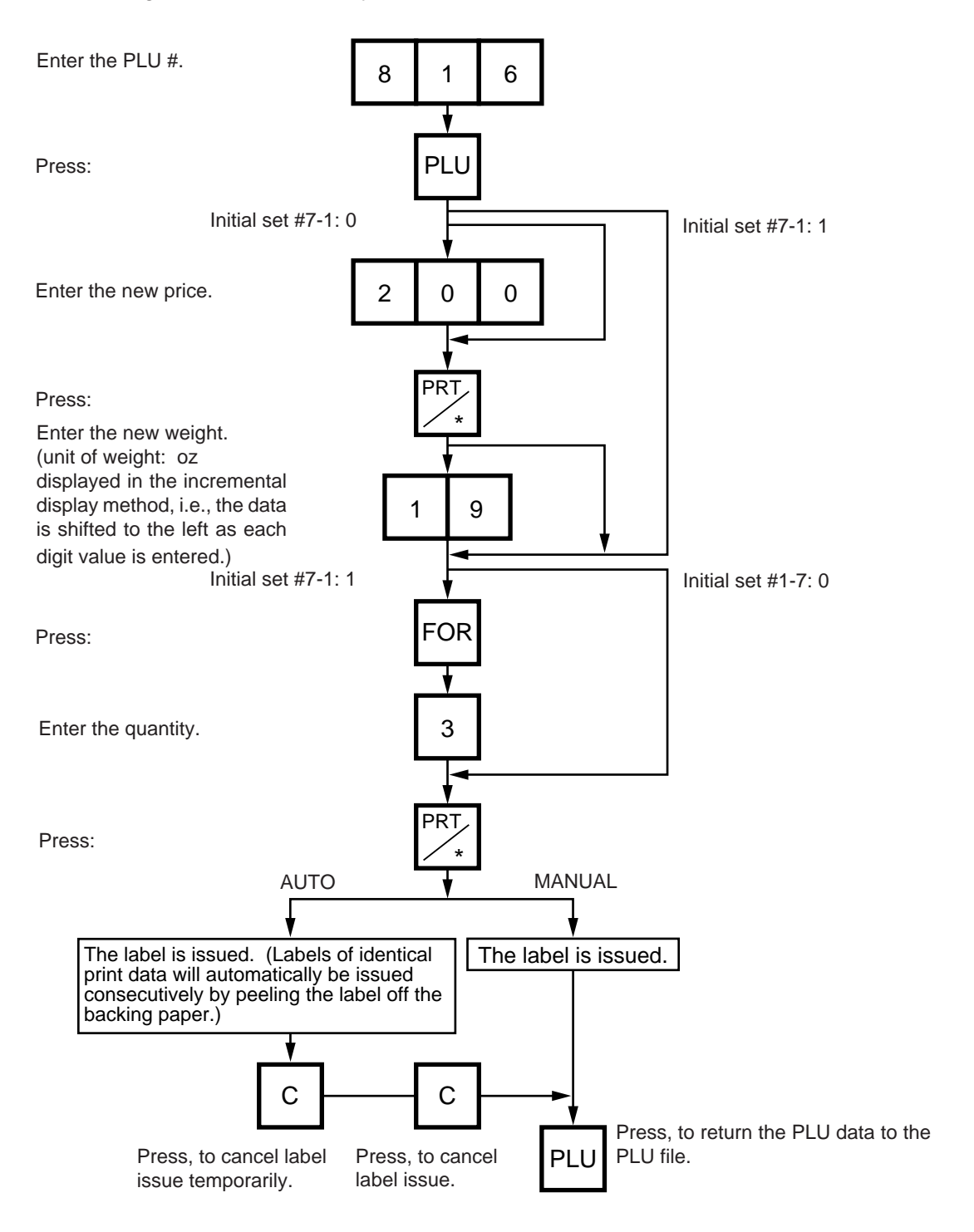

- **NOTES:** 1. To print NET WT. data. from the FIX mode, load a label which has an area to print a NET WT Statement.
	- 2. The quantity sold number and price data in NET WT. statement operation will be accumulated in the memory. No weight data will be accumulated.
	- 3. The position of the decimal point is adjustable and a comma or period is selectable by the initial setting.
	- 4. Weight data is shifted to the left.
	- 5. Weight data exceeding 480 oz results in an error.
	- 6. Unit price calculation system
		- (Step 1) Weight data is calculated from royal lb into decimal lb. (Round off the data to two decimal places.) ex.) 21 oz  $\rightarrow$  1.3125 lb  $\rightarrow$  round  $\rightarrow$  1.31 lb
		- (Step 2) Price is divided by the value obtained above. (Round off the data to two decimal places.) ex.) 1.5\$/1.31 lb = 1.145  $\rightarrow$  round  $\rightarrow$  \$1.15/lb
			- This data is printed.
	- 7. When the unit price is less than \$0.01/lb or either the weight or price is 0, the unit price will not be printed.
	- 8. Multiplication registration of NET WT statement The maximum quantity, of a commodity is 99. In the following cases, an error occurs when pressing the  $|PRT|^*|$  key to issue the label. (1) Quantity =  $0$ 
		- (2) Price x quantity  $>$  max. price

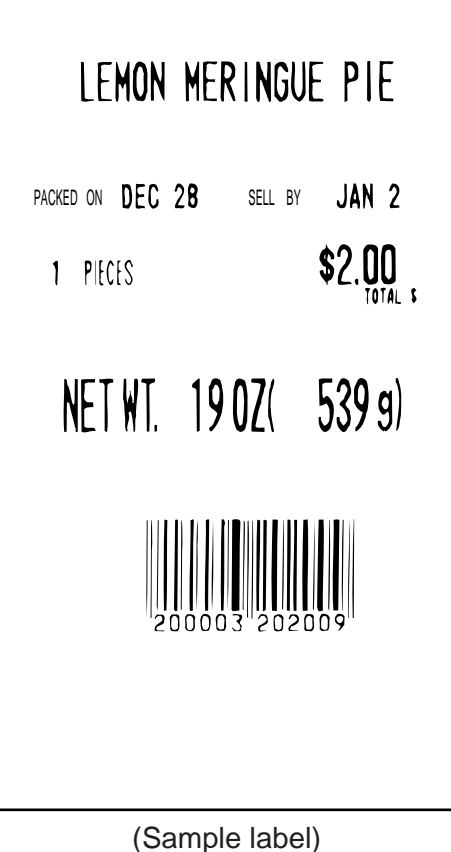

## **14.6 TARE/SAVE FUNCTION PROCEDURES**

Menu: REG., M.DOWN, or REWRAP

Mode: WEIGH or FIX (Tare % function is available in WEIGH mode only.)

There are two kinds of tare subtraction procedures, one is "Direct tare", the other is "Preset tare". The  $|SAVE|$  key is used to save the tare, unit price, and PLU data after taking a commodity from the platter.

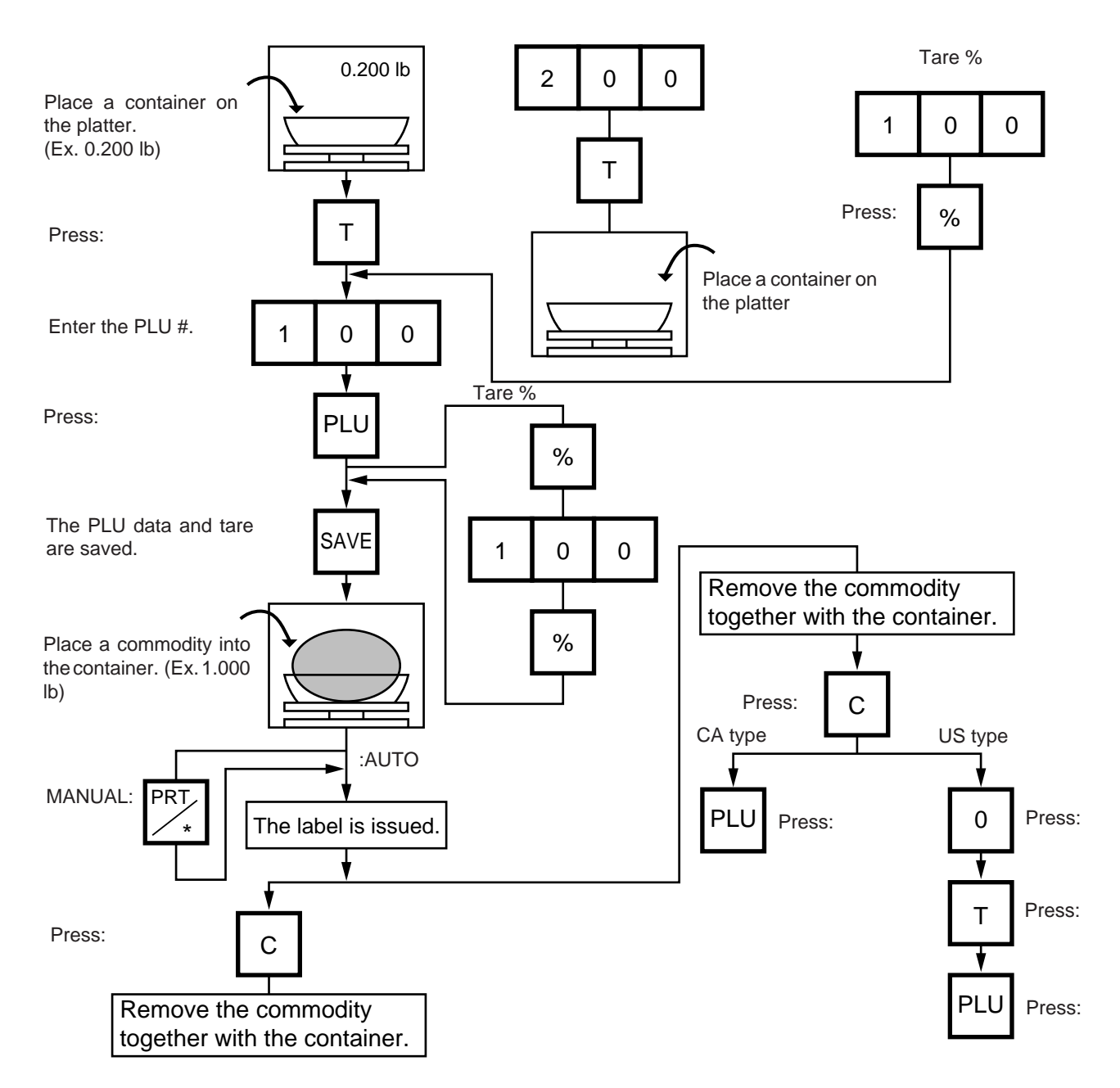

- **NOTES:** 1. Tare subtraction is available up to 2.000 lb. for US type, and up to 1.000kg (2.205lb) for the CA/QR type. When tare subtraction is in operation, however, the scalable range for net weight becomes less by the amount of the tare. **(Net weight = Gross weight-Tare)**
	- 2. Preset tare must be a multiple of 2 g for CA/QR type (Kg scale) and a multiple of 0.005 lb for US/CA type (Lb scale).
	- 3. The tare % function is available when the Initial Setting #8-7 is set to 1 (SL-9000) or #28-4 is set to 1 (SL-9000N). The speed key #70 will function as the % key (Refer to page 5-3). Set a tare % within the range from 0.0 to 99.9.
	- 4. When a commodity is placed on the platter and the calculated tare exceeds the maximum, a "TARE WEIGH OVER" error will occur.

## **14.7 CALLING AND PRINTING GRADE LINES**

A grade line is a short message added to a commodity name.

A grade line can be selected from maximum of 49 programmed grade lines and printed on the label.

Menu: REG., M.DOWN, or REWRAP Mode: WEIGH or FIX, or BY COUNT

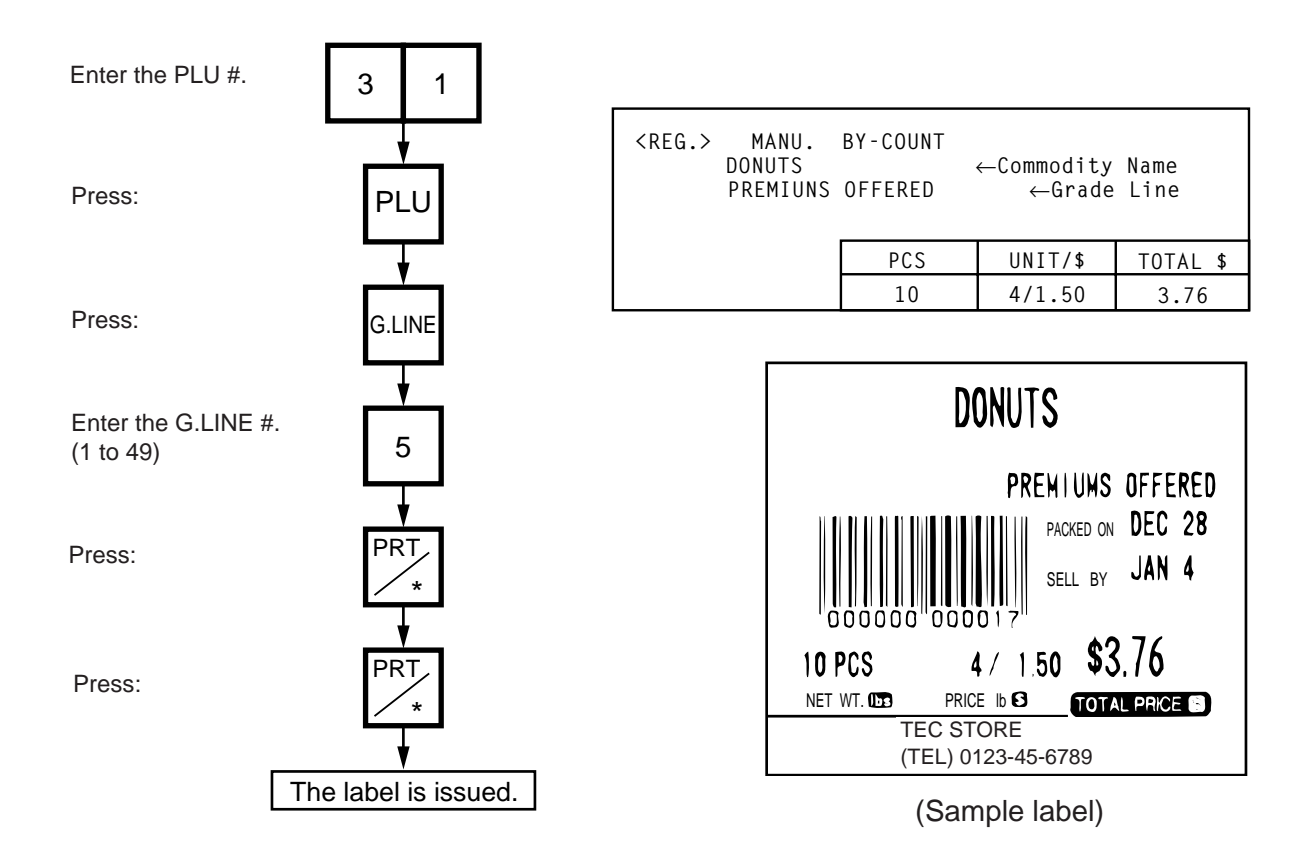

# **14.8 CALLING AND PRINTING LOGOS**

When the initial setting #10-7 is set to "1", a logo containing a picture, a mark, a POP message etc., can be printed on the ingredient label having 12 lines or more.

Logo data is created on the PC and stored into the memory through the CMT/PL-3 interface.

Menu: REG., M.DOWN, or REWRAP Mode: WEIGH, FIX, or BY COUNT

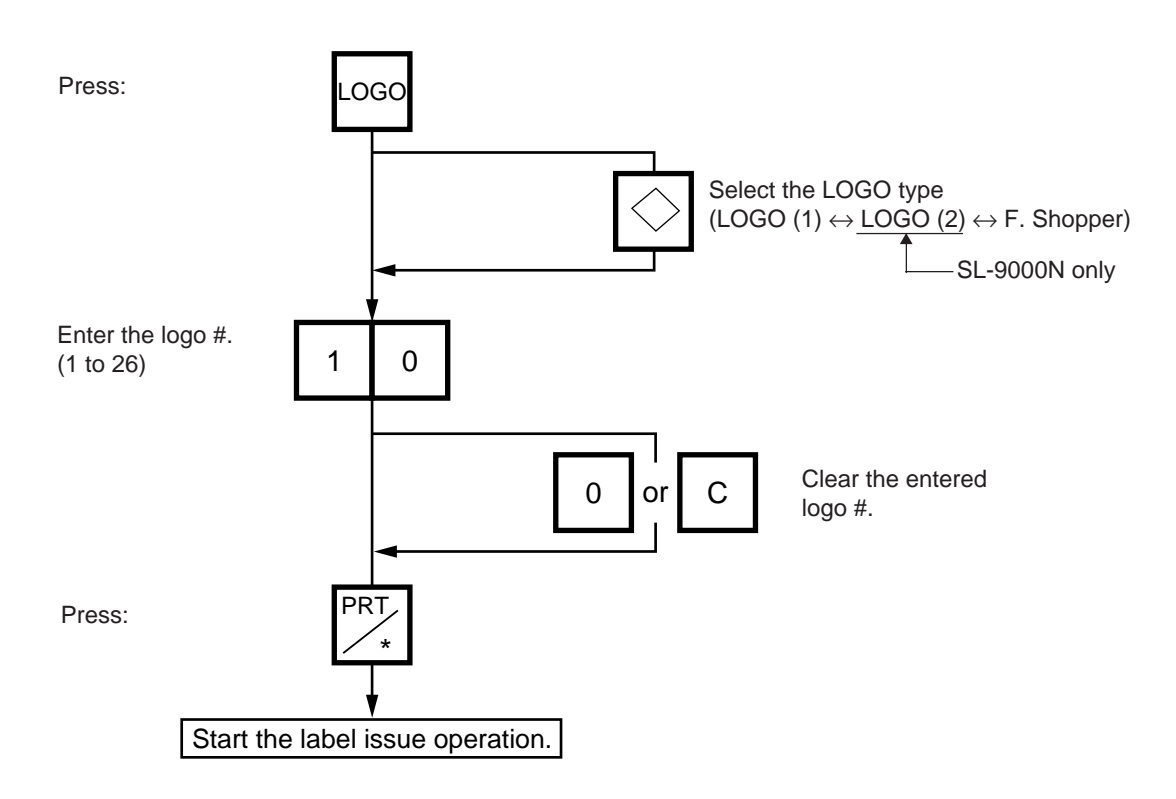

- **NOTES:** 1. The logo # will be effective until it is changed or deleted.
	- (Logo # is still effective after turning the power off and/or changing mode.)
	- 2. Pressing the  $|PRT|^*$  key returns the display to the initial display of weighing mode. This clears the unit price and tare data.
	- 3. LOGOs will not be printed together with a safe handling instruction on a label.
	- 4. LOGOs will be printed in the center of a label.

# **14.9 SELECTING PRINT ITEM**

Menu: REG, M.DOWN, or REWRAP Mode: WEIGH, FIX, or BY COUNT

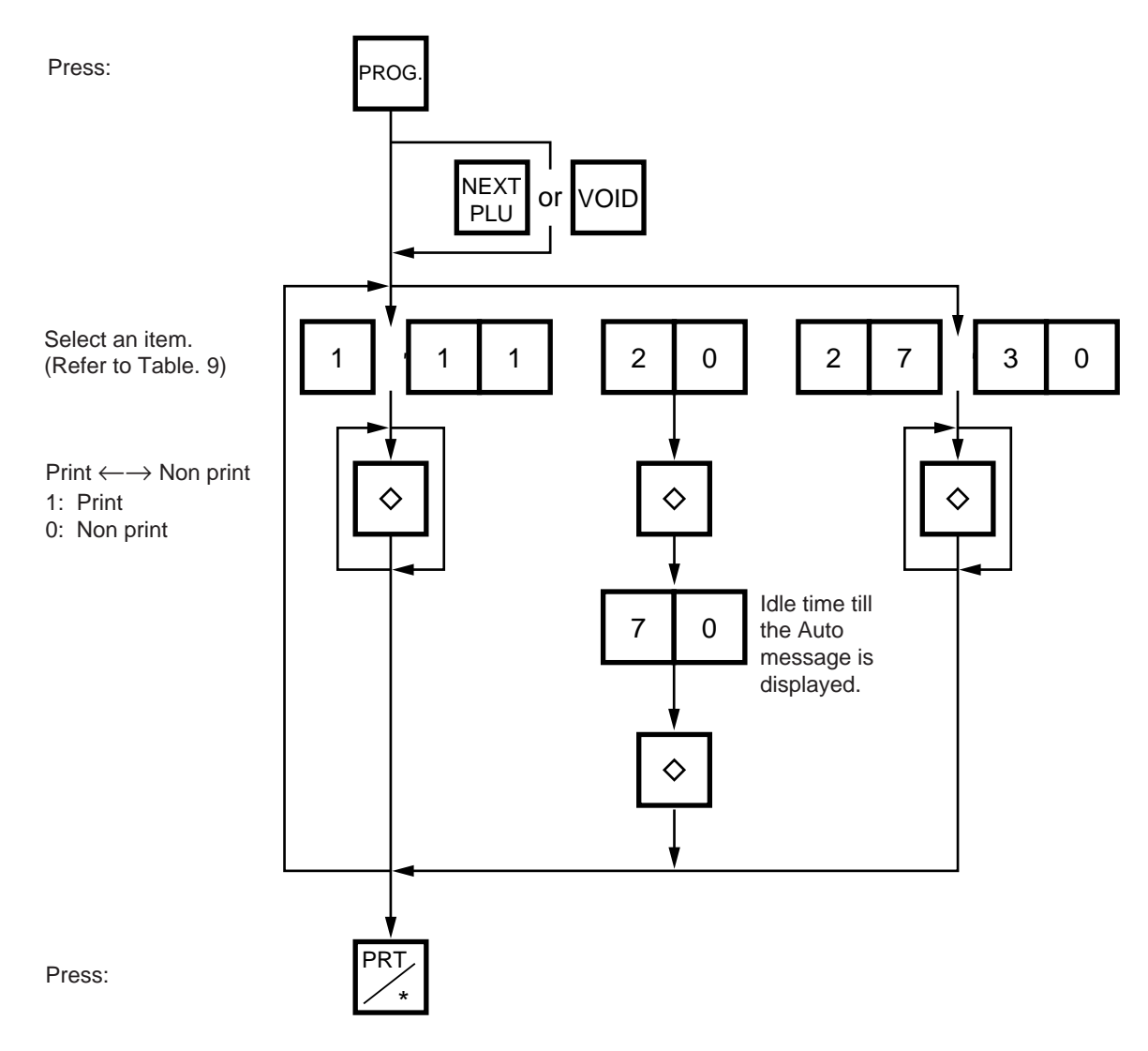

#### **Table 9**

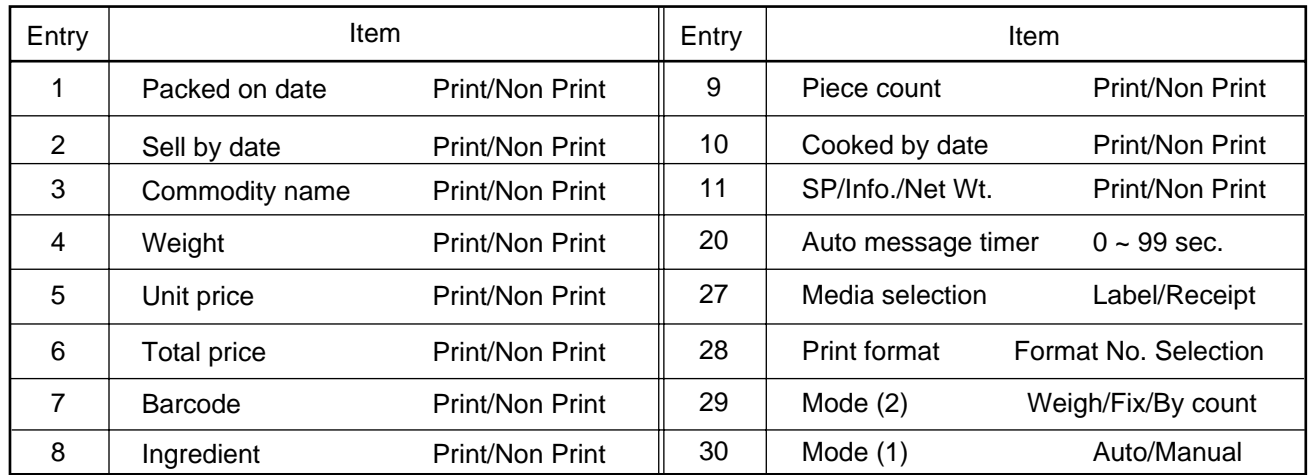

- **NOTES:**1. A store code can be printed in place of a 'packed on date' and 'sell by date' by changing the initial settings #6-5 and #6-6. To print a store code, select 'packed on date' or 'sell by date' as a print item using the above procedure.
	- 2. Setting data will not be changed by turning the power off, changing the mode or calling a PLU.
	- 3. The  $\vert 0 \vert$  key has no function.
	- 4. Pressing the  $|C|$  key allows you to return to the step of selecting the 'packed on date'.
	- 5. The range of  $\overline{idle}$  time = 0 to 99 seconds. A setting '0' prohibits display of an auto message.
	- 6. Item 29 is operable only when the initial setting #1-5 is set to '0'.
	- 7. Be sure to press the  $\boxed{\mathsf{FEED}}$  key after the  $\boxed{\mathsf{PRT}^*}$  key when changing the label format.

## **14.10 DATE CHANGE**

The date can be changed temporarily.

Menu: REG., M.DOWN, or REWRAP Mode: WEIGH, FIX, or BY COUNT

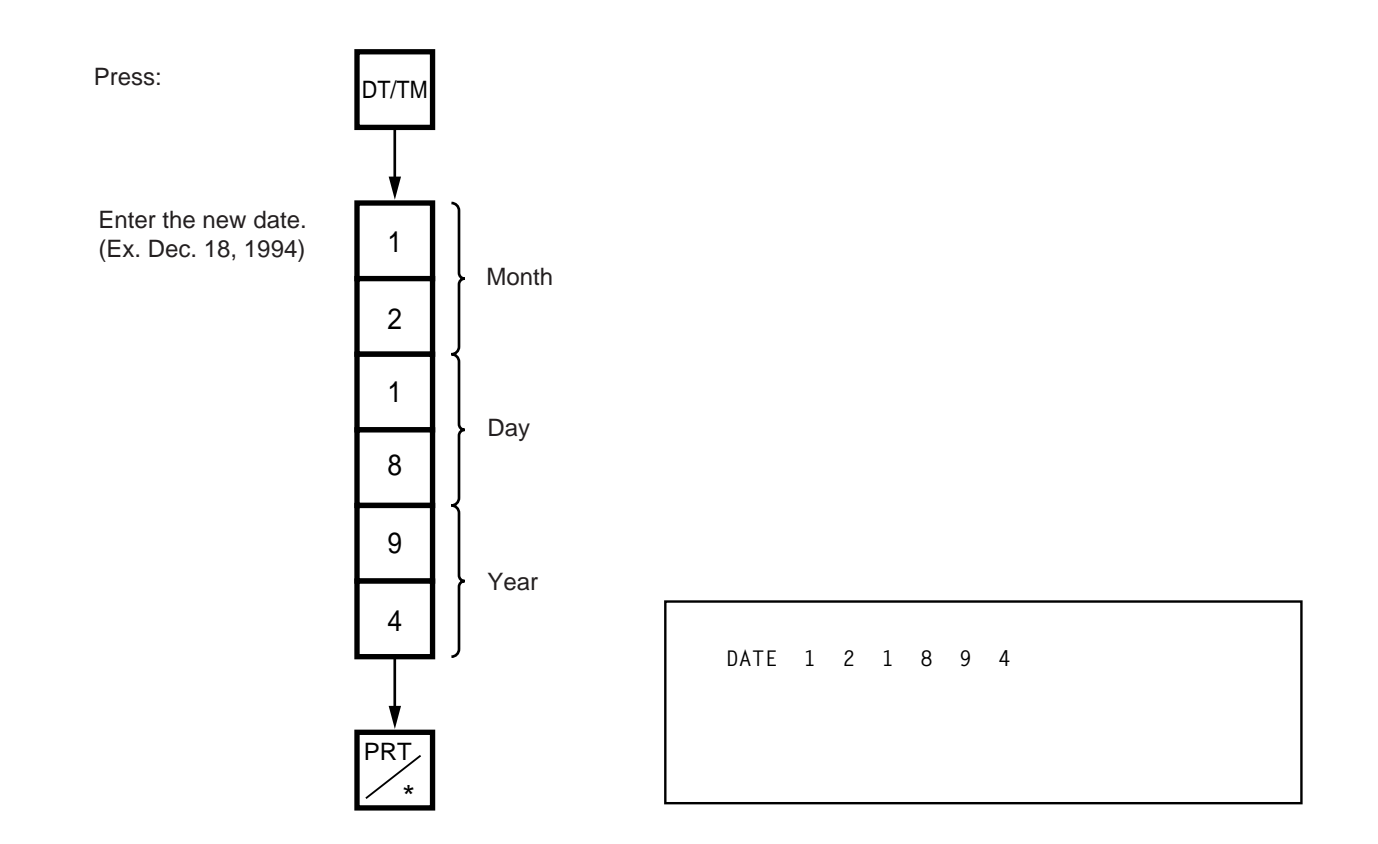

**NOTE:** The scale will check the details of the date input. An invalid date will result in an error.

## **14.11 BATCH PRINT MODE (with 30 Items Run Assignment)**

Menu: REG., M.DOWN, or REWRAP Mode: FIX, or BY COUNT

Up to 99 label per PLU can be issued in non-scale mode. Up to 30 items can be preset. (However, if 0 is preset, issuing will be canceled.)

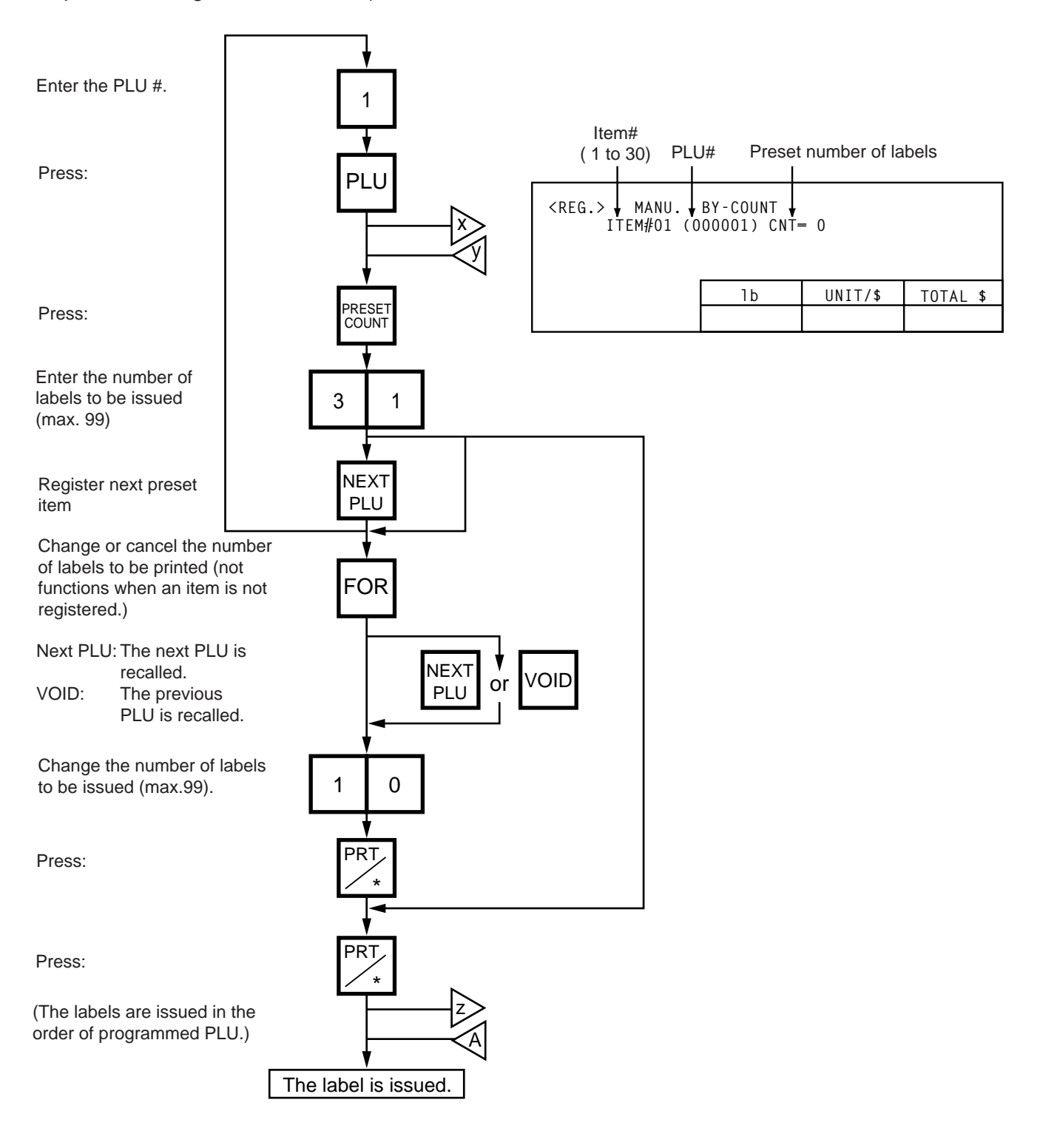

14.11 BATCH PRINT MODE (with 30 Items Run Assignment)

### **Changing a Unit Price and Calling G.Line/LOGO**

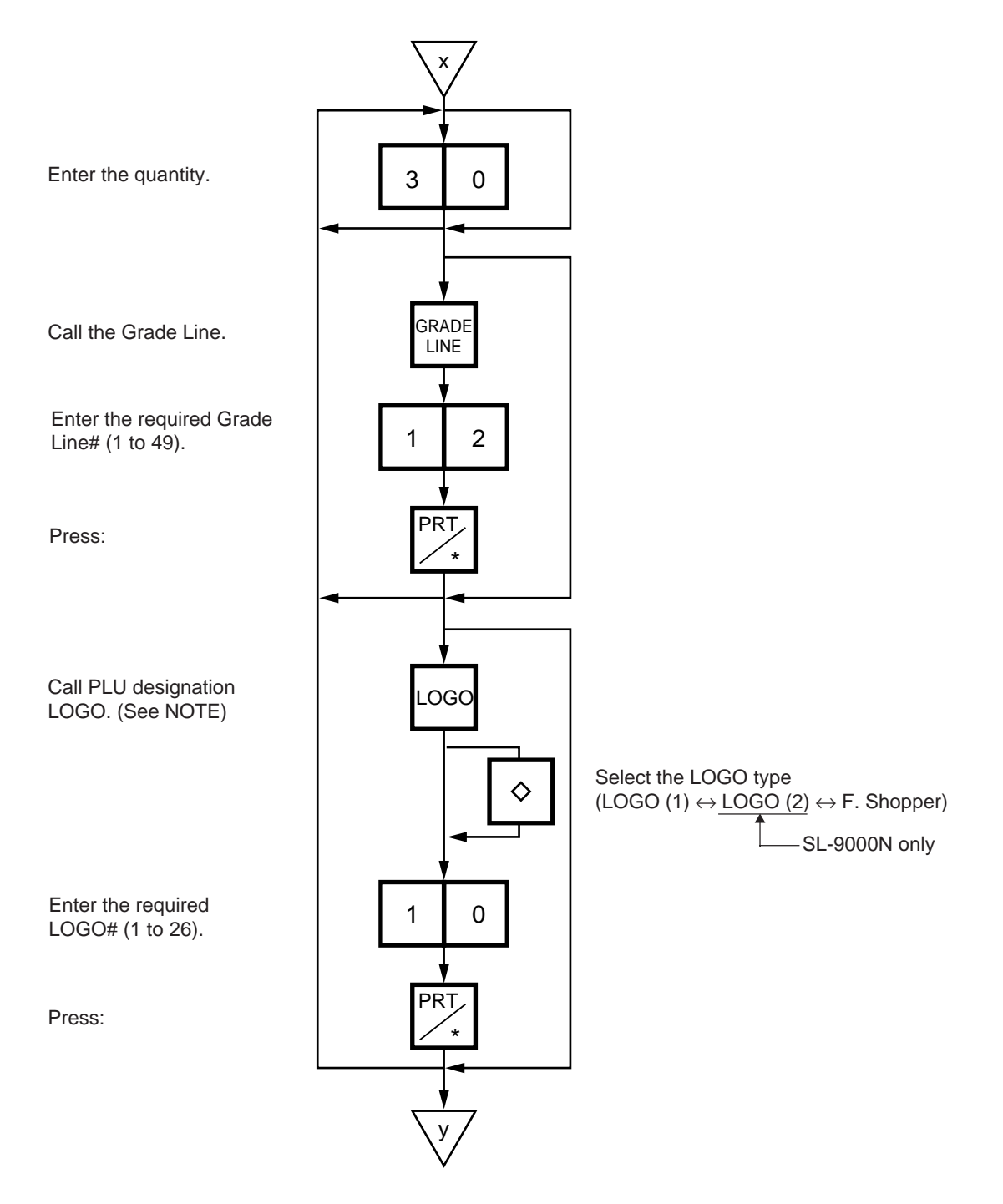

**NOTE:** By calling the PLU designation LOGO, the LOGO can be designated per PLU and printed. When the PLU does not designate the LOGO, the LOGO programmed before entering Batch Print Mode is printed.

### **Stopping or Canceling Label Issue**

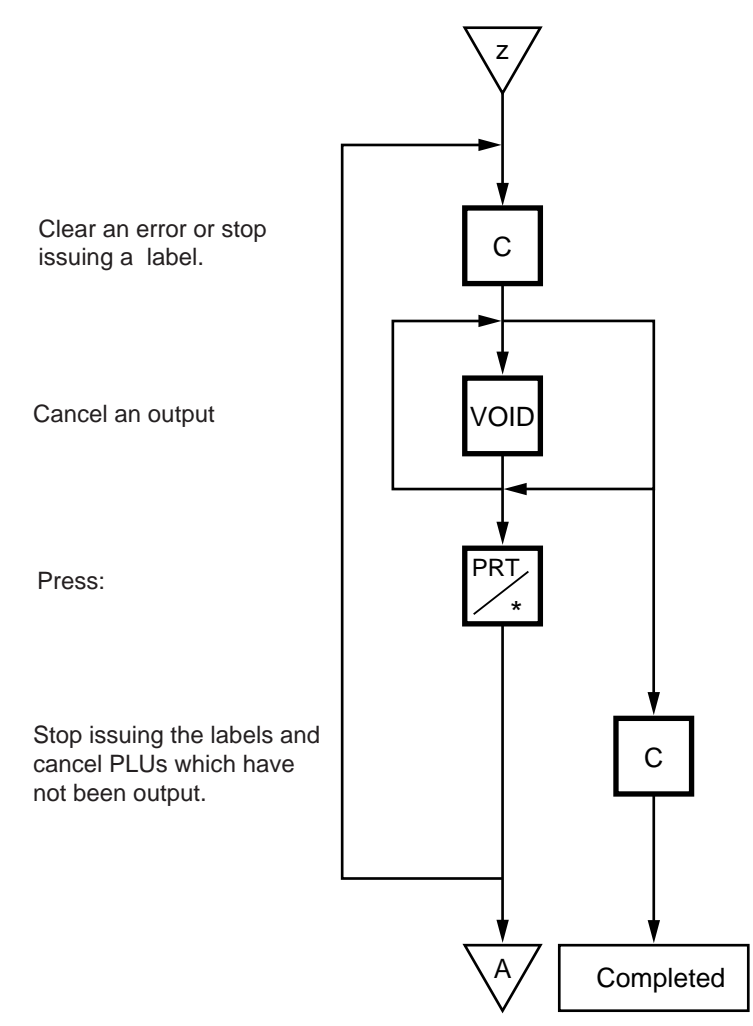

**NOTES:** 1. When the label for NET. WT statement is not selected, pressing the PRESET COUNT key in FIX mode results in an error.

- 2. Programmed items are reset when:
	- $(1)$  the power is off.
	- 2 changing the menu. (PROG./REG)
	- 3 changing the mode. (weigh/by count/fix)
	- 4 batch printing has been finished.
- 3. Pressing the **PRESET COUNT** key to preset the 31st item results in an error.
- 4. The LOGO and Grade Line called per PLU cannot be changed.
- 5. The label issued in Batch Print Mode cannot be corrected using the  $\vert$  VOID  $\vert$  key.
- 6. "TOTALS OVERFLOW" error occurs when the PRINT key is pressed to issue each PLU label.

## **14.12 VISUAL COMMODITY LIBRARY**

Menu: REG., M.DOWN, or REWRAP Mode: WEIGH, FIX or BY COUNT

In the following procedure, entering a group # (the upper two digits of PLU#) allows you to call 6 commodities which belong to the group. This function is convenient when calling a commodity which PLU# you do not know.

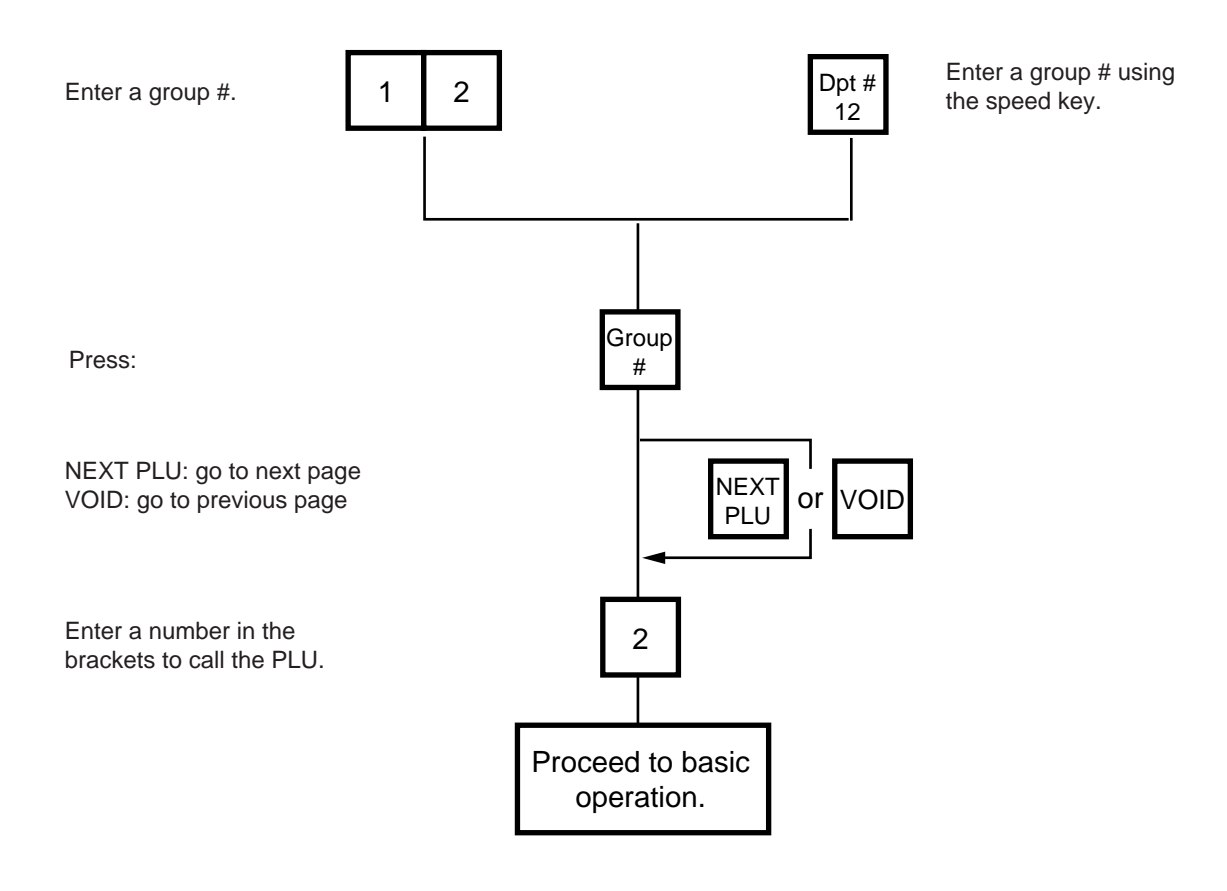

## **14.13 FLOATING VENDOR**

Menu: REG

Mode: WEIGH, FIX, or BY COUNT

Floating vendor function allows you to register different commodities sales together. This function is available when the Initial Setting #11-1 is set to 1 and using a receipt.

Be sure to select IN-LINE in Section 11.15 LON SYSTEM even if no scale is connected, then enter the ID# 1, turn the power off and then on.

Maximum number of registerable commodities

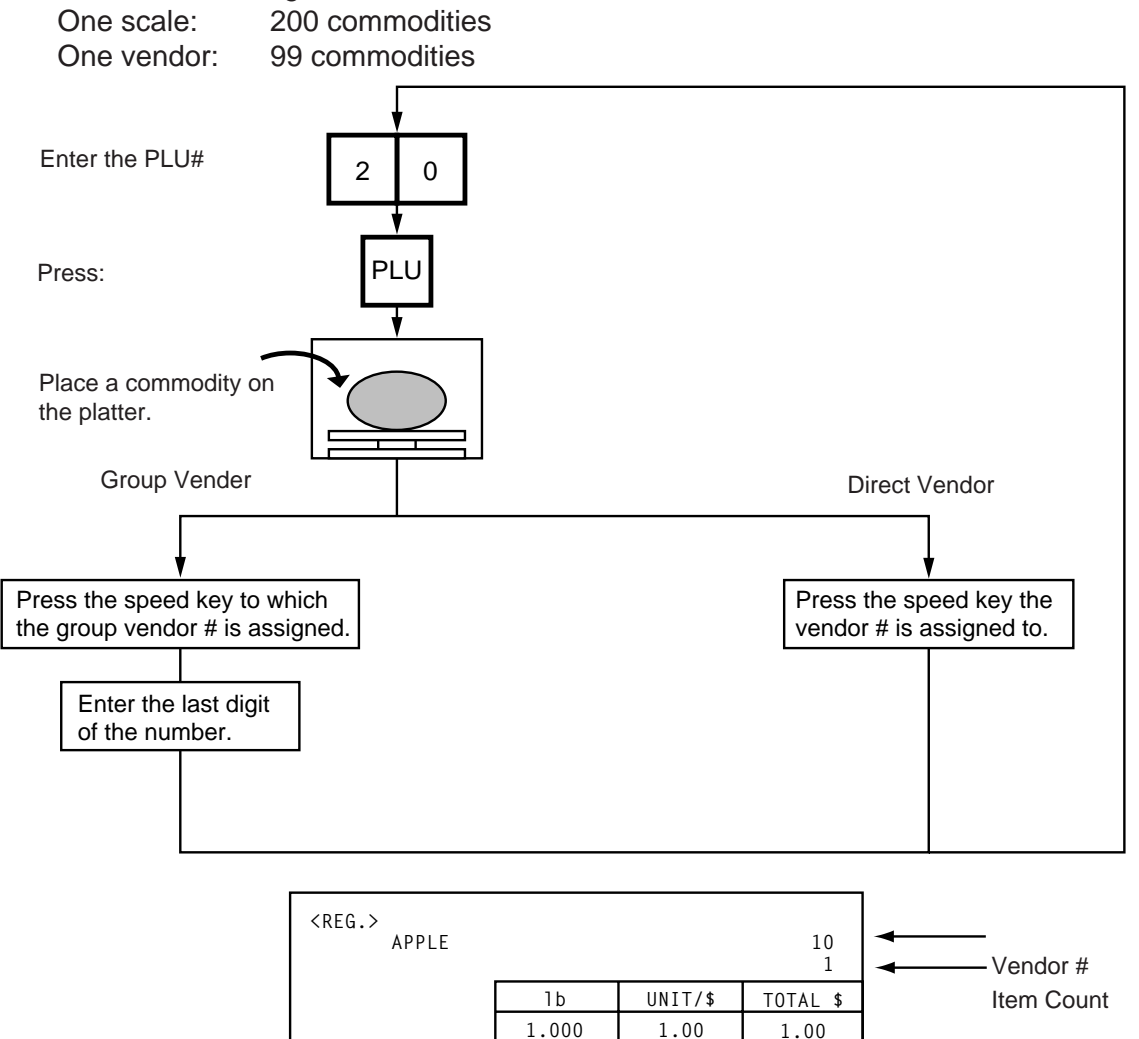

- **NOTES:** 1. Print format varies depending on the settings of the Initial Setting #11-1, 11-2, 11-3, 11-4 and 11-7.
	- 2. Care must be taken for the following when a clerk label is printed.
		- (1) Cleark labels can not be used with Floating Clerk (receipt) in a system.
			- 1) The clerk accumulation memory is used for the Floating Clerk's. If the Clerk labels and Floating Clerk are

used in the same system, the registered data by Floating Clerk (receipt use) and Clerk labels will be stored into the same memory.

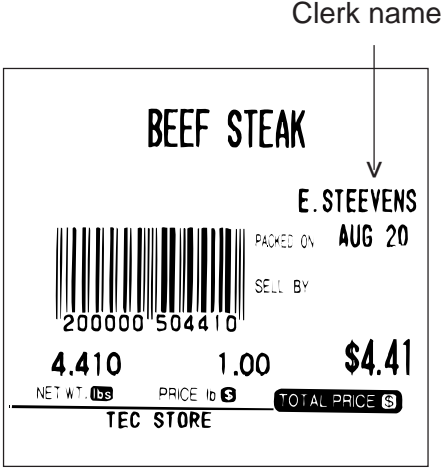

(Sample label)

- (2) Restraints in case of clerks' name printing on labels
	- 1) "GRADE LINE" can not be selected and printed.
	- 2) Commodity name can not be printed on the 4th line of 57 mm width label and 2nd line of 48 mm width label, because 1 line of commodity is used for clerk's name printing.
	- 3) The printing position of clerk name will be selected by the initial setting for GRADE LINE position.
		- Initial 3-6 (G. Line Print Position)
		- 0: Right side on bottom line of commodity name
		- 1: Left side on bottom line of commodity name
		- If you would like to switch the initial setting # please contact your authorized TOSHIBA TEC representative.

## **Price deletion**

Prices already registered can be deleted in the following procedure.

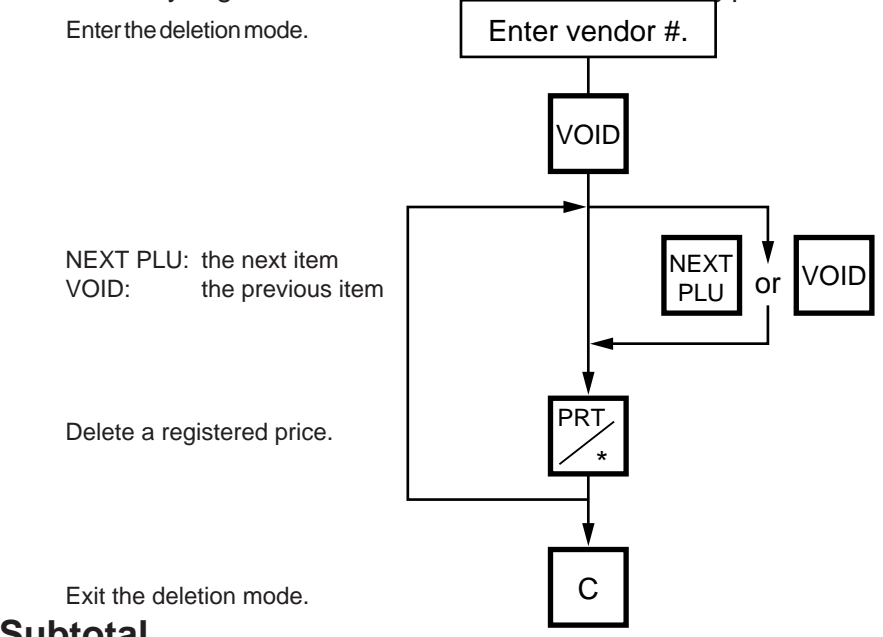

## **Subtotal**

The following procedure will sum up all of the registered items.

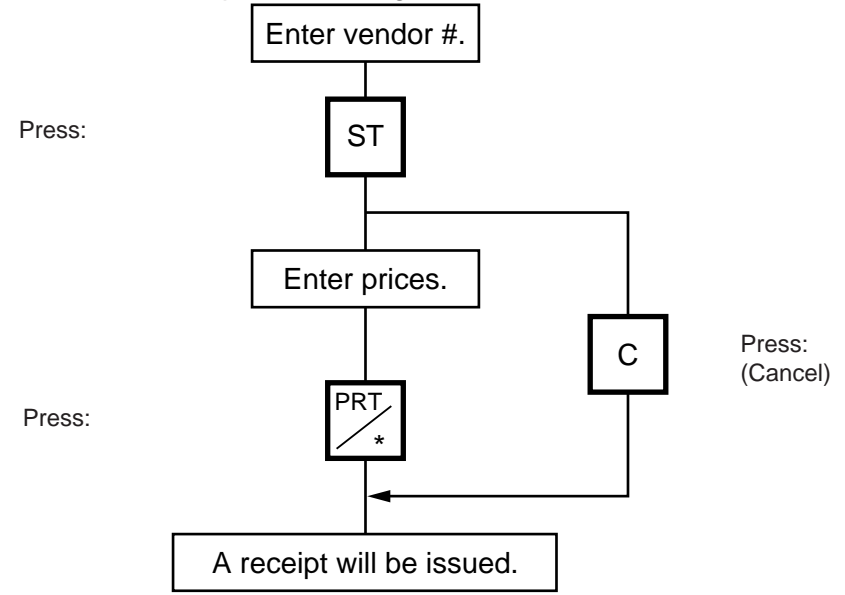

# **15. TOTAL OPERATION**

In Read or Reset mode you can issue a sales report or reset report with either label or journal paper. Menu: READ or RESET

#### REPORT

The totals will not be cleared after they are printed on labels or journal paper.

RESET

The totals will be cleared after they are printed on labels or journal paper.

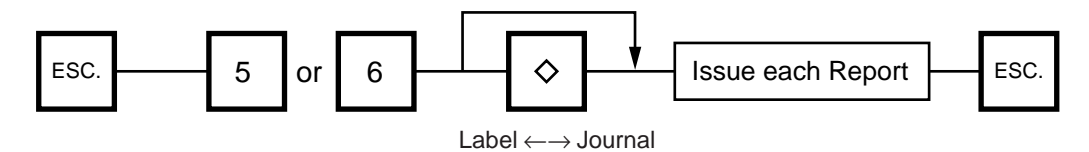

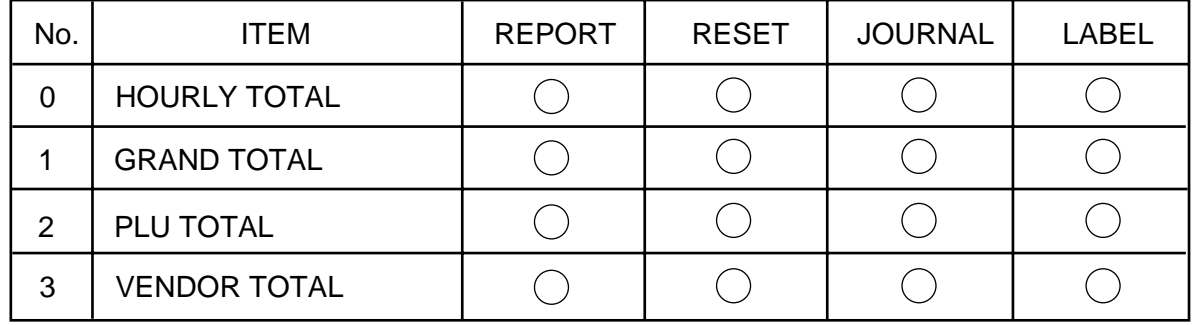

#### ■ How to access the READ or RESET menu

The following main menu is displayed after pressing the **ESC.** key. Enter '5' to enter the REPORT menu or '6' to enter the RESET menu. When those menus are protected, enter the menu No. and the password.

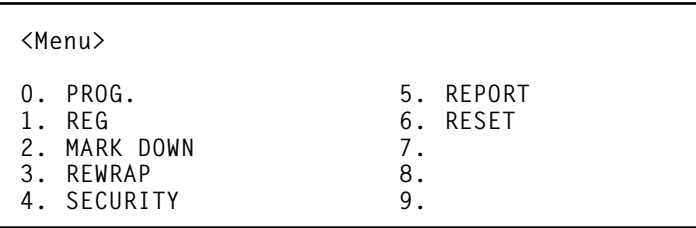

# **15.1 HOURLY TOTAL REPORT**

Ex.) REPORT Menu

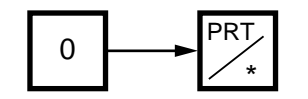

**NOTES:**1. When issuing an hourly report, hours with no sales are not printed.

2. An hourly report is printed as follows:

- 1) Label: Issued sequentially in on-demand mode.
- 2) Journal paper: Issued with journal paper.
- 3) Label with backing paper: Issued sequentially in batch mode.
- 3. If the  $|C|$  key is pressed during issuance, the hourly report being printed will be completed, then the total report will be issued. If this is done in Reset mode, the print data is cleared to zero.

## **15.2 GRAND TOTAL REPORT**

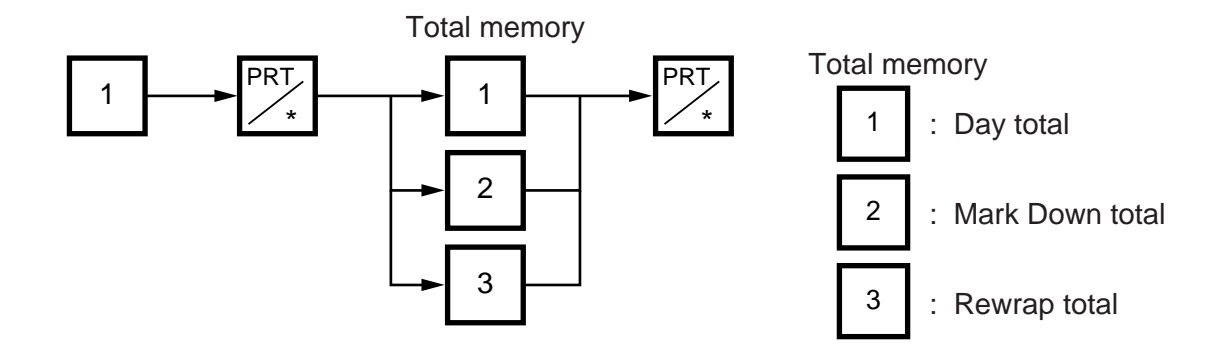

## **15.3 PLU TOTAL REPORT**

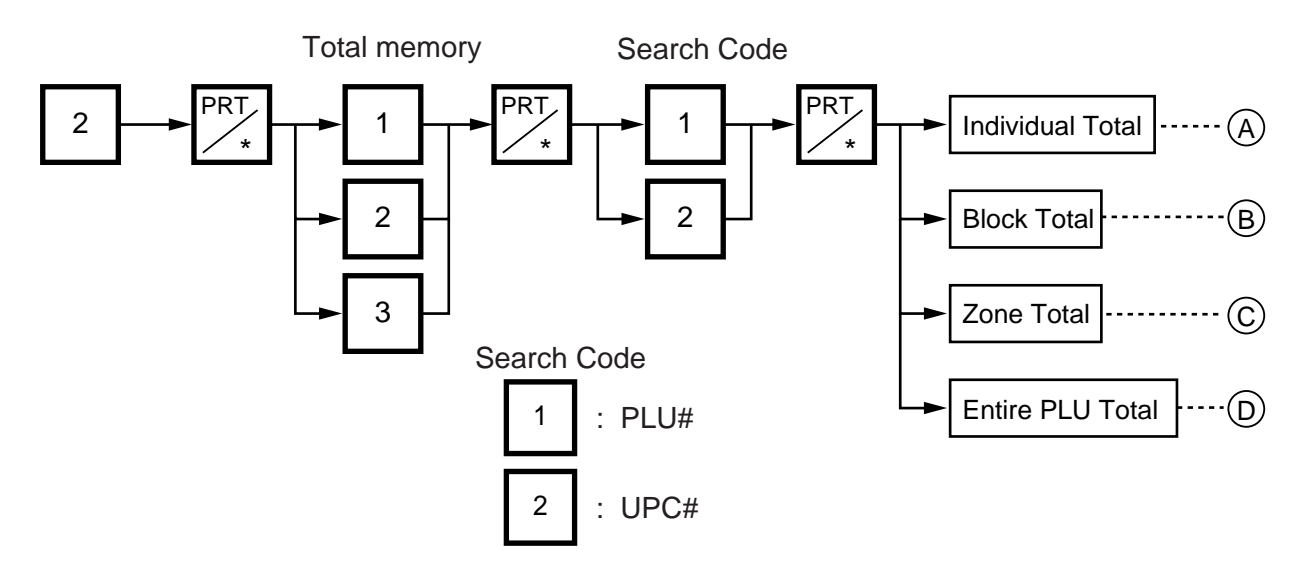

Download from Www.Somanuals.com. All Manuals Search And Download.

 $(A)$  Individual Total

Ex.) Individual PLU Total (PLU #100)

PRT  $\begin{array}{c|c|c|c|c} \hline 1 & 0 & 0 & \hline \end{array}$ 

(B) Block Total Ex.) UPC Block Total (UPC #100100~100199)

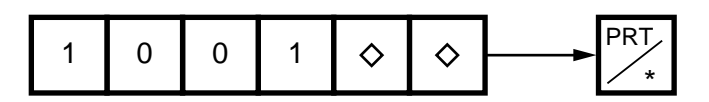

- **NOTE:** The  $|\diamondsuit|$  key represents 0 through 9. The most significant digit in the starting number is followed by an appropriate number of  $\vert \diamondsuit \vert$  keys.
- $(C)$  Zone Total

Ex.) PLU Zone Total (PLU #100~107)

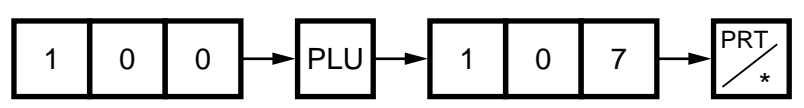

(D) Entire PLU Total

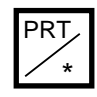

- **NOTES:**1. When setting the PLU zone, it is not necessary to enter the beginning number which is smaller than the end number.
	- 2. When issuing a block or a zone total report, a PLU with no sales record is not printed. If all PLUs of the block or zone have no sales record, only the total is printed.
	- 3. Pressing the  $|C|$  key in the middle of issuing a reset report stops printing and data is not cleared.

# **15.4 VENDOR TOTAL REPORT**

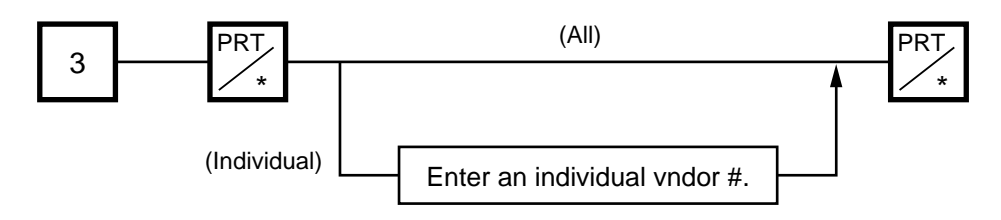

# **16. ERROR MESSAGE TABLE**

Take the following action if an error message appears on the commodity name display along with the buzzer sounding.

#### **WARNING!**

If you cannot solve the problem with the following solution instruction, do not attempt further troubleshooting by yourself. Turn the power off, unplug the scale, then contact TOSHIBA TEC Authorized Service representative for assistance.

#### Do not attempt to repair or adjust alone, because electrical equipment is dangerous

#### **Programming Mode**

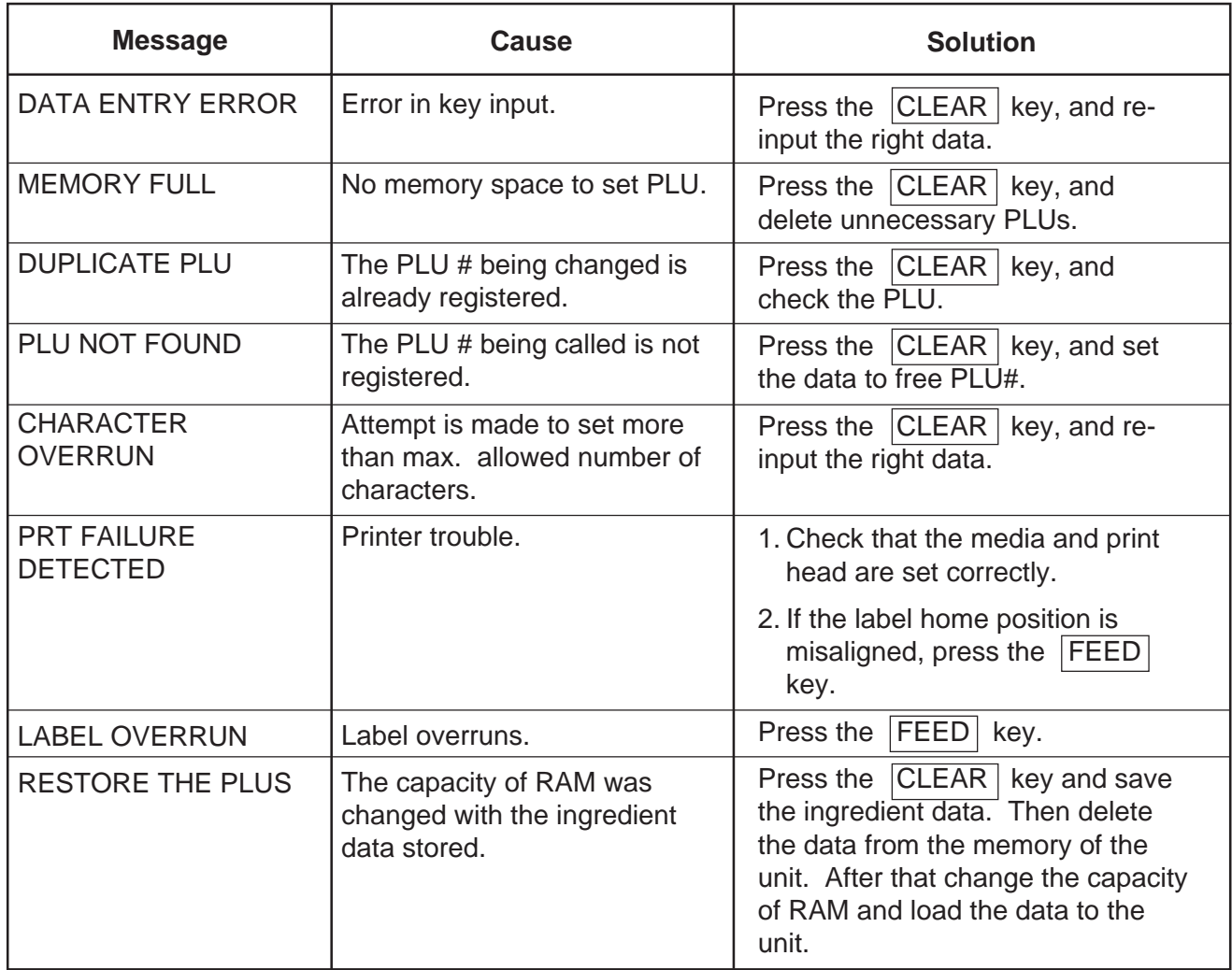

#### **Label Issue Mode**

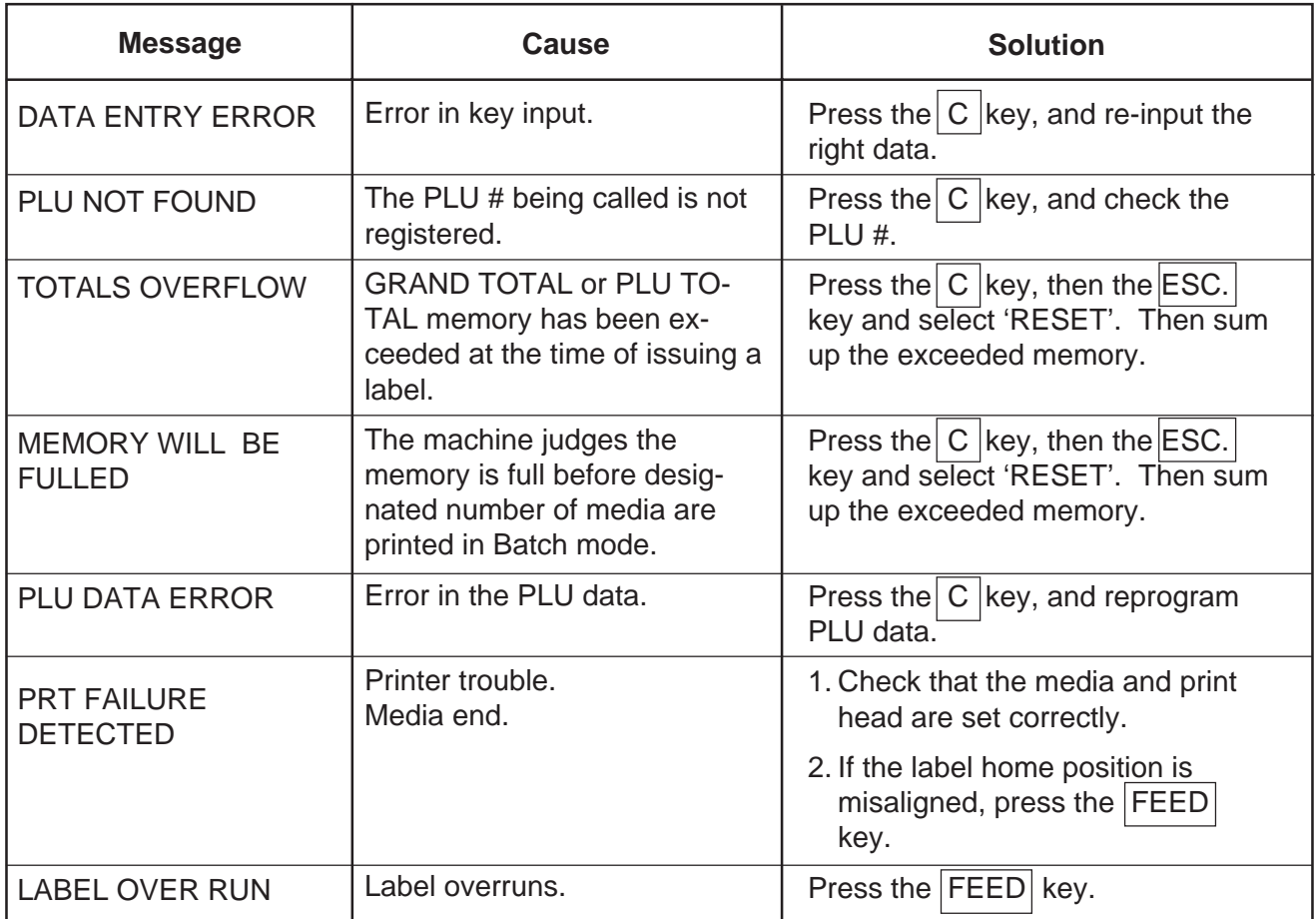

### **Read and Reset Mode**

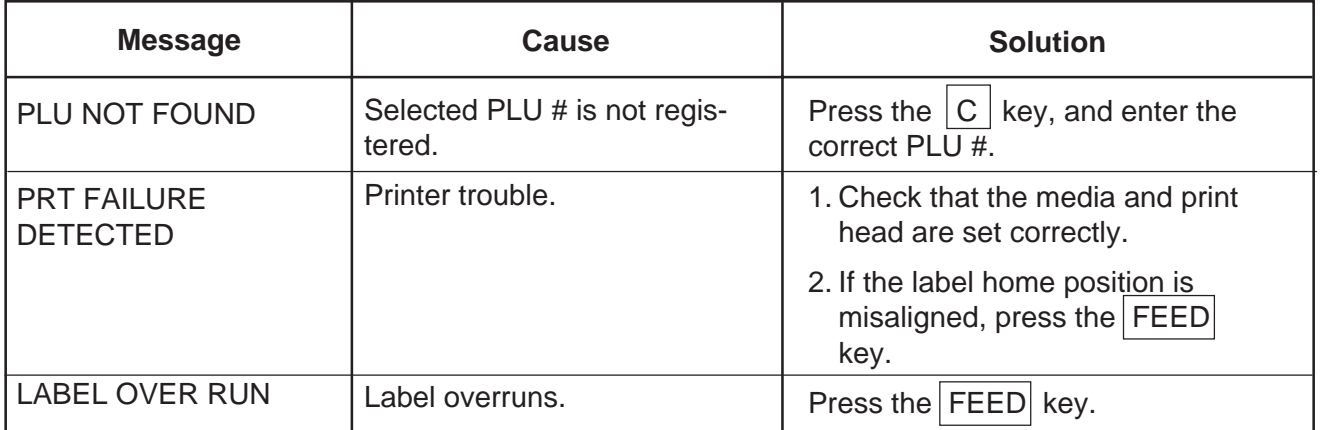

## **CMT Operation Mode**

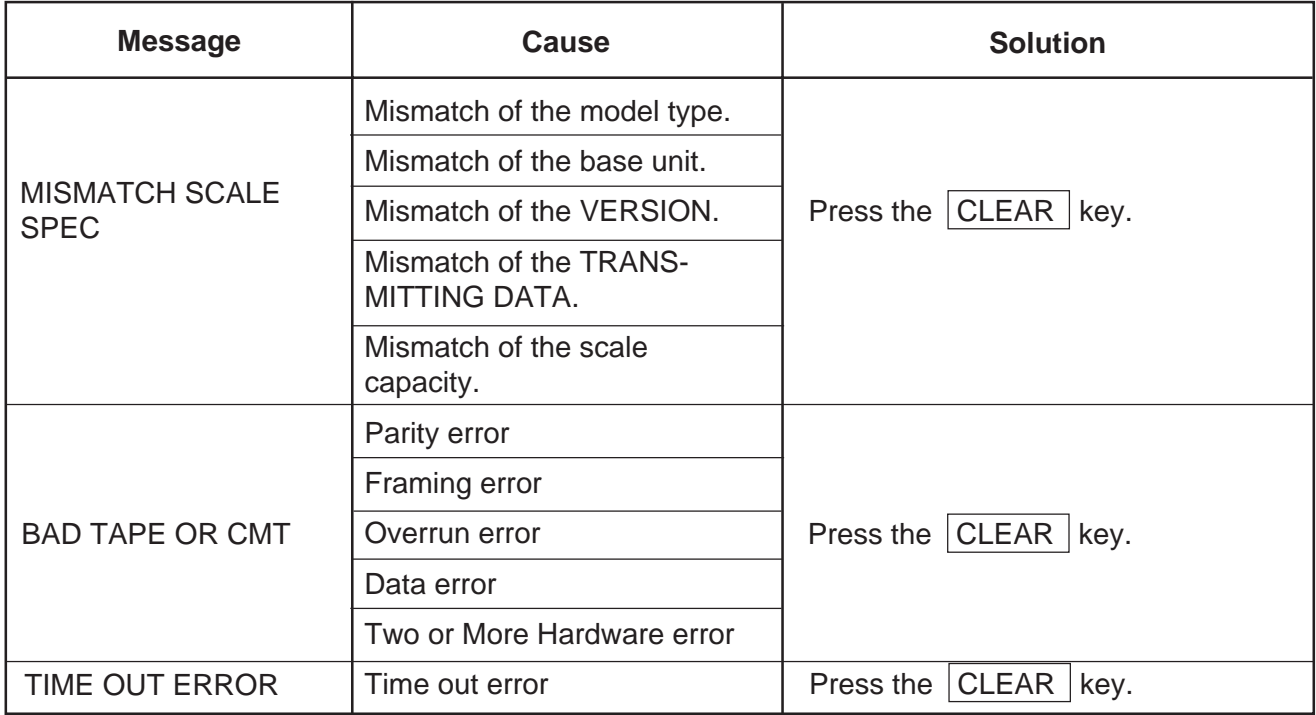

## **LON System Mode**

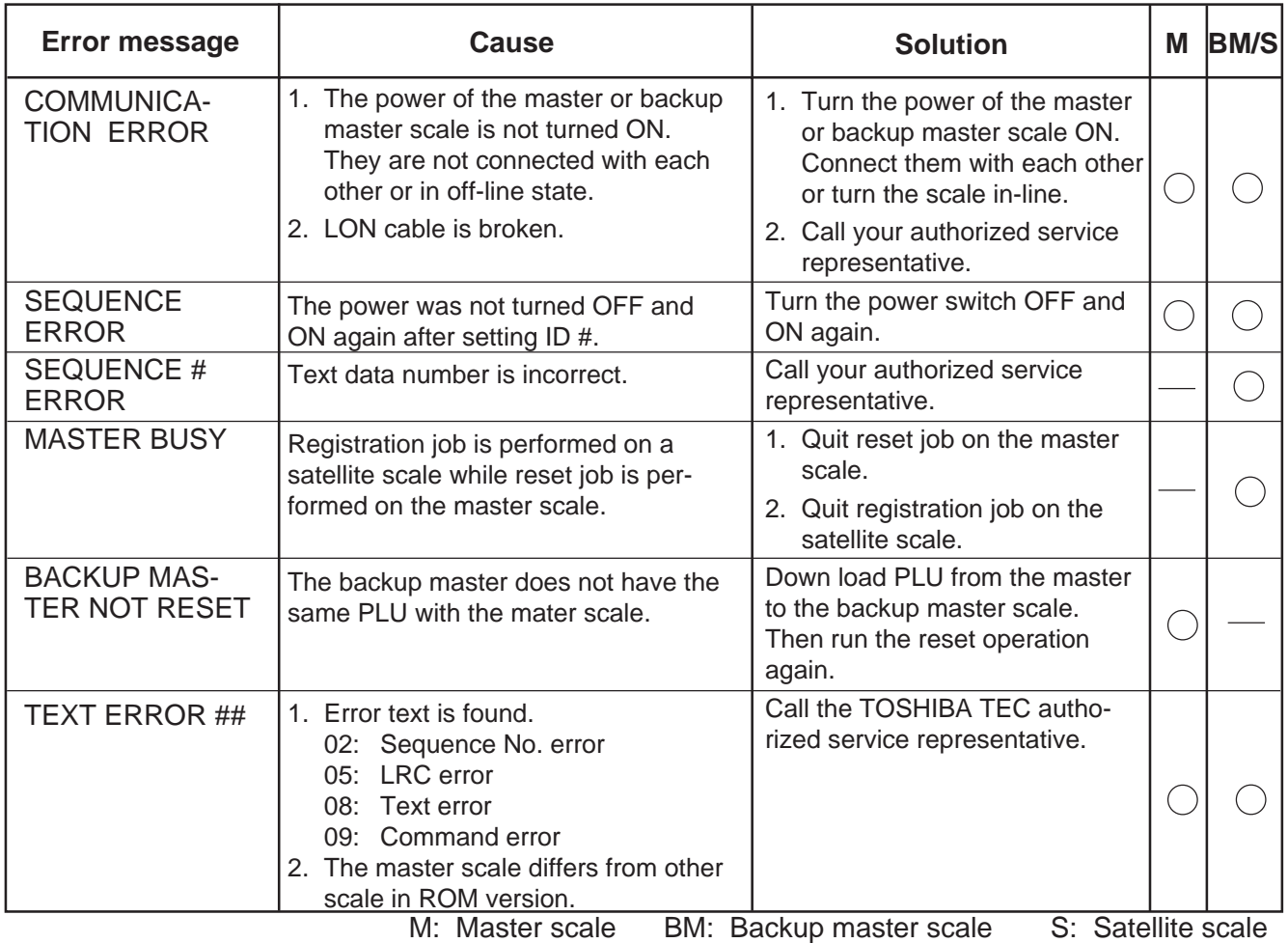

# **17. CLEANING THE PRINT HEAD**

#### **WARNING!**

Since there is a cutter at the paper outlet, be careful not to injure your fingers when cleaning the print head and cutter.

If the print head is dirty, printing will not be clear. The print head should be cleaned with a print head cleaner everyday before use, according to the following procedure:

- 1. Open the label cover and remove the label cassette. (See page 9-1)
- 2. Clean the print head element with the print head cleaner.

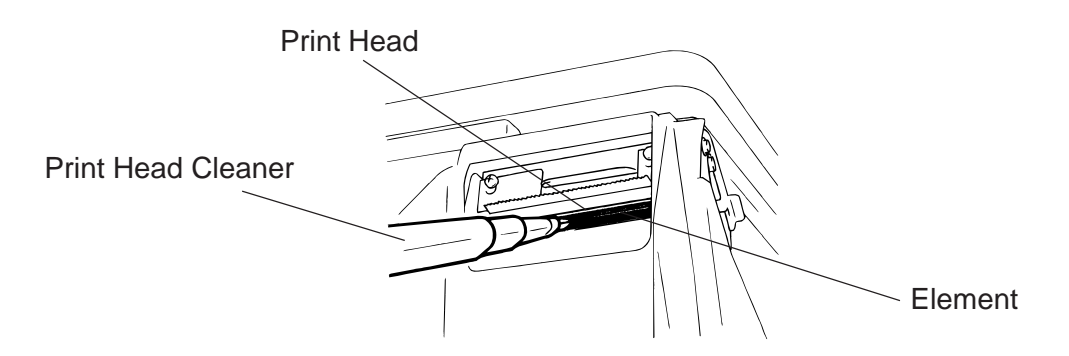

3. Clean the print head element with the print head cleaner.

**NOTE:** Be careful not to damage the print head when cleaning.

4. If any label paste is found on the cutter, wipe off the paste with alcohol.

### **After removing the label cutter, reattach it using the following procedure.**

- 1. Install an unloaded label cassette on the scale.
- 2. Install the label cutter, aligning the cutter notches with the screw holes.
- 3. Secure the cutter with the screw (FL-3x6) so the bottom of the cutter is 0.5~0.8 mm above the peel-off plate.

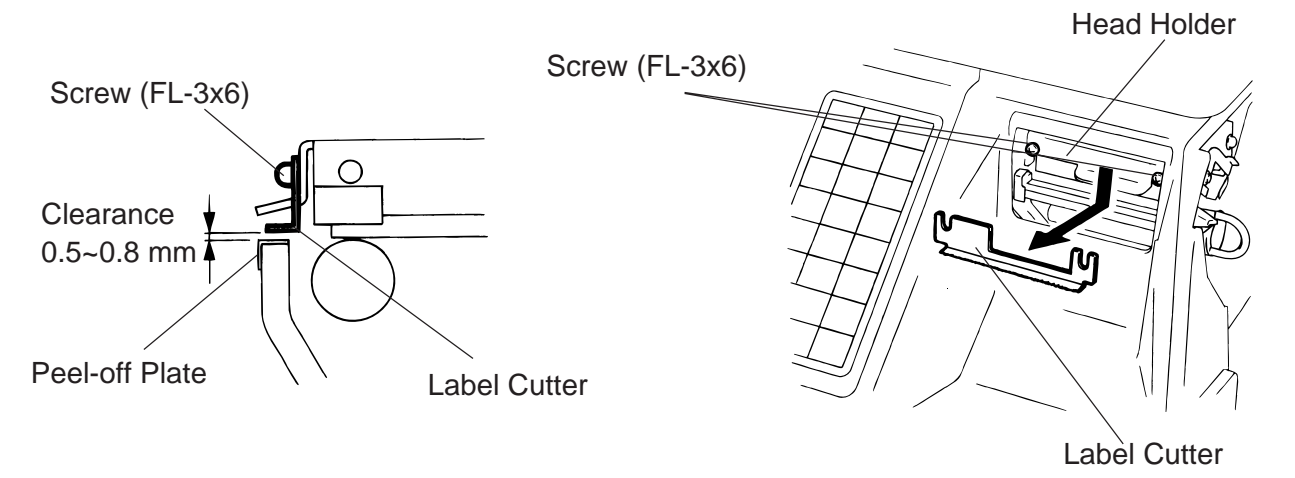

**NOTE:** If the cutter is scratching labels during printing, increase the clearance between the cutter and peel-off plate.

# **18. TROUBLESHOOTING**

#### **WARNING!**

This scale has been manufactured under strict quality control. If you have any trouble, however, DO NOT ATTEMPT TO FIX IT BY YOURSELF. Pull the power plug out of the outlet, and contact the TOSHIBA TEC Authorized Service representative.

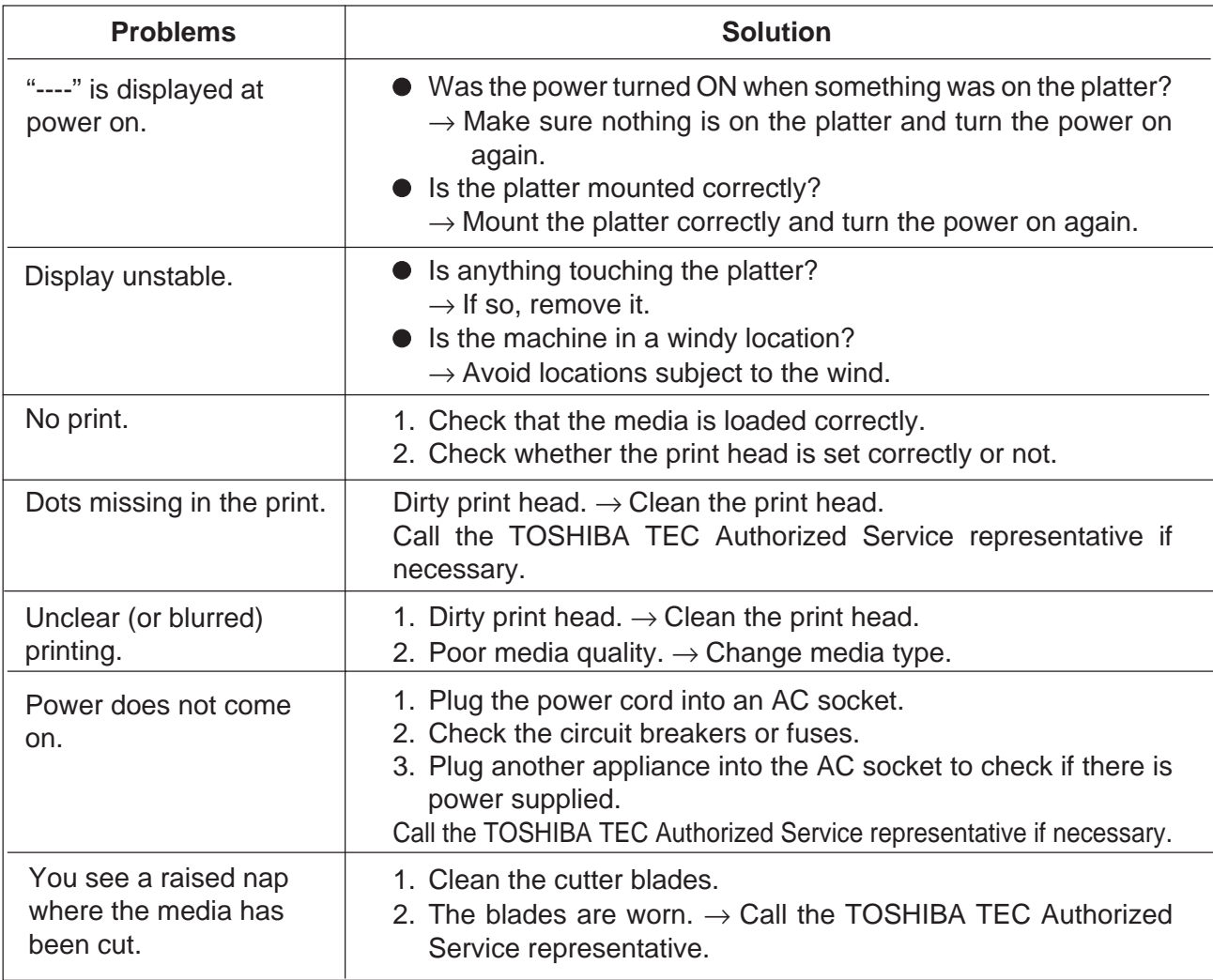

### ■ Before You Call for Service

It is our primary concern to give you full satisfaction and better service. If, however, any problem arises in connection with the operation of this scale, please check the following points before calling for service:

- A) Is the power plug fully plugged into an AC outlet?
- B) Is the power turned ON?
- C) Is AC power being properly supplied to the outlet? (Check it using another electric appliance.)
- D) Check the circuit breaker.
- E) Has there been a power failure of any sort?
- F) Has the operation been carried out in the correct order?

Download from Www.Somanuals.com. All Manuals Search And Download.

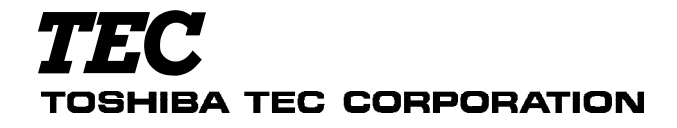

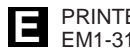

PRINTED IN SINGAPORE **E** EM1-31064J

Free Manuals Download Website [http://myh66.com](http://myh66.com/) [http://usermanuals.us](http://usermanuals.us/) [http://www.somanuals.com](http://www.somanuals.com/) [http://www.4manuals.cc](http://www.4manuals.cc/) [http://www.manual-lib.com](http://www.manual-lib.com/) [http://www.404manual.com](http://www.404manual.com/) [http://www.luxmanual.com](http://www.luxmanual.com/) [http://aubethermostatmanual.com](http://aubethermostatmanual.com/) Golf course search by state [http://golfingnear.com](http://www.golfingnear.com/)

Email search by domain

[http://emailbydomain.com](http://emailbydomain.com/) Auto manuals search

[http://auto.somanuals.com](http://auto.somanuals.com/) TV manuals search

[http://tv.somanuals.com](http://tv.somanuals.com/)